# 大學課程 暨教育主題填報程式說明手冊1.3

UCourse\_Upload1.3002.xls

教育部為統彙並瞭解大學校院(專門學程)之開課內容 及達成課程資源共享之目的, 特建置「大學校院課程資源網」

委辦單位:教育部高教司、技職司 執行單位:國立雲林科技大學 課程網工作小組

目錄

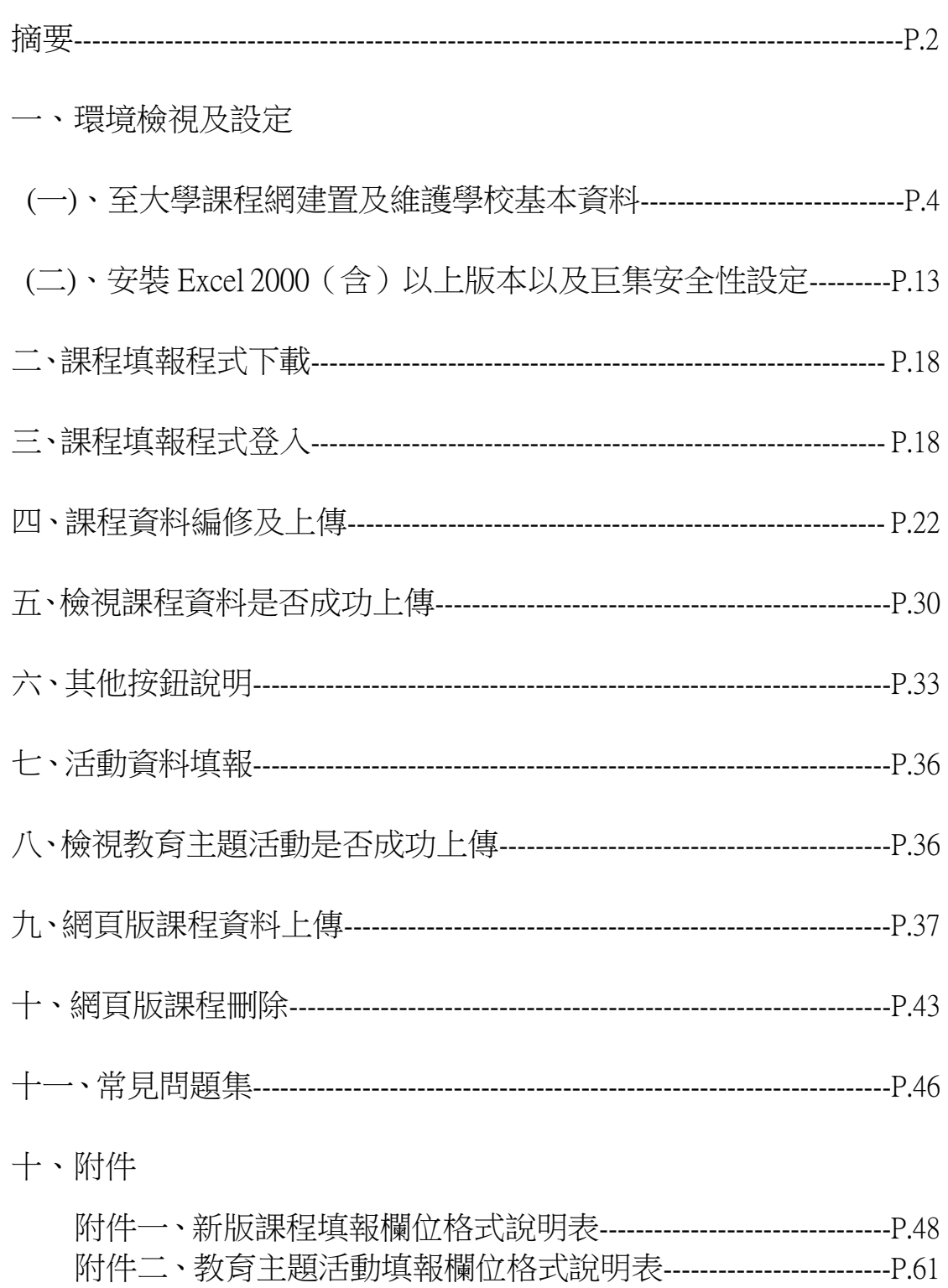

摘要

#### 說明一、

新版大學課程暨教育主題活動填報程式1.3,具有【課程資料】(必填,填 報內容為加退選後確定開課課程)與【教育主題活動】(非必填,填報內 容為非正規課程活動)二種填報功能。

#### 說明二、

本期112學年度填報異動說明:本期程式版本名稱更新為【大學課程暨教 育主題活動填報程式 1.3】。

下載後壓縮檔名稱為:UCourseUpload\_1.3002.rar;解壓縮後程式名稱: UCourseUpload\_1.3002.xls

#### 說明三

UCourseUpload 1.3002 填報程式新增及修改內容說明 :

#### 本次更新與新增之欄位及其規定:

更新【填報系統程式碼】、新增欄位【開課教師性別碼】及【其他學生 修課人數】

#### 二、 遠距課程相關問題請洽:

有關大專校院遠距教學課程相關承辦單位為教育部資訊及科技教育司, 如有關遠距課程疑義,請洽教育部承辦人員: 陳孟吟小姐 聯絡電話:(02)7712-9062 電子郵件:ritachen@mail.moe.gov.tw。

#### 三、 填報前注意事項:

各校負責填報人員更換,請登入管理專區後,至【帳戶資料管理】, 更新負責填報人員資料,包含姓名、電話、電子郵件等。各校所建立 的子帳號,若有不需要的子帳號請刪除;並至【標誌位置】更新各校 連結。

#### 環境檢視及設定

- (一)、至大學課程網建置及維護學校基本資料
	- 1、 請點選大學課程網首頁左側【填報登入】(如圖1-1所示),輸入學校 帳號及密碼。
	- ※ 若需索取登入帳號密碼,請洽課程工作小組(05)537-2747。

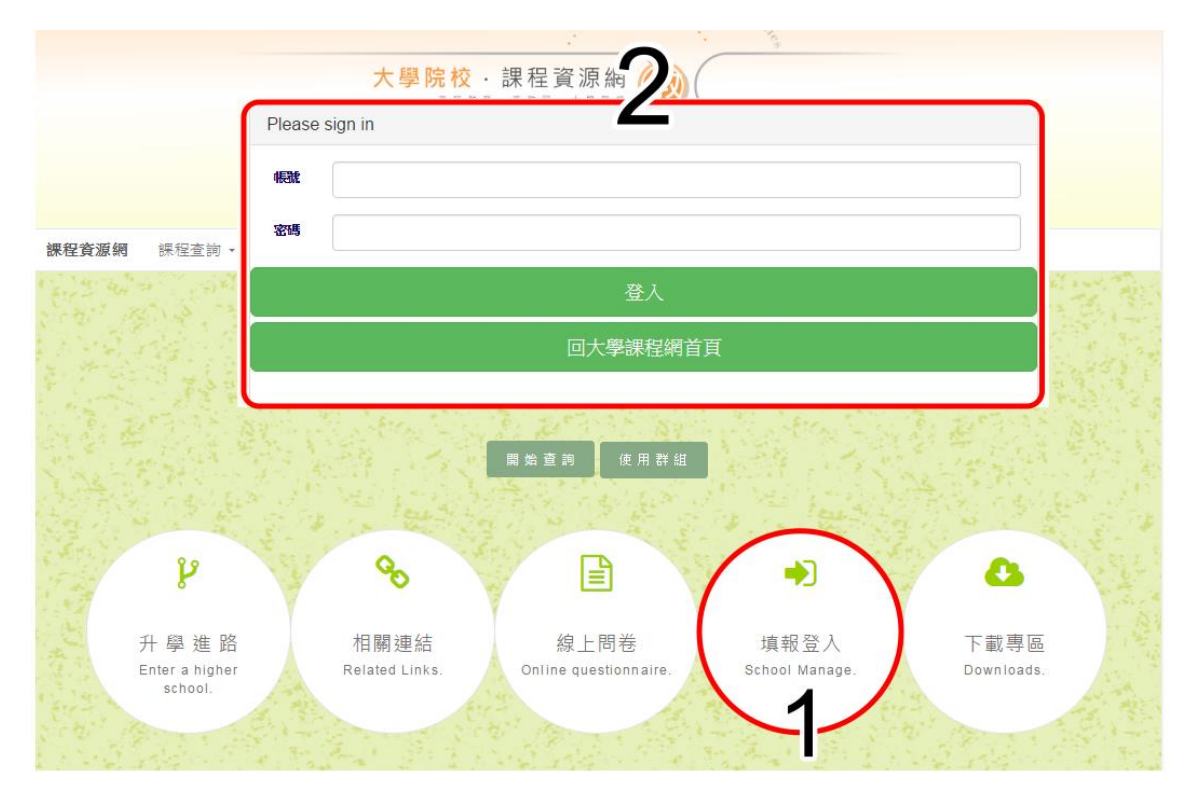

圖 1-1 大學課程網首頁-「填報登入」畫面

登入後,請依序檢視是否需要更新功能選單下之1.【學校資料管理】、 2.【帳戶資料管理】、3.【標誌位置】三項子功能選單資料如圖1-2所示。

註一: 【學校資料管理】與【帳戶資料管理】課程工作小組已代為建置 完成,請學校協助檢查內容是否正確無誤,如:學校校名及各處 室網址連結,是否完全正確,負責承辦人員個人資料(姓名/職稱 /電話/傳真/電子郵件)是否正確。【標誌位置】於97學年度已發文 請各校建置,如當時連結網頁已不存在,請各校協助新增大學課 程網LOGO連結。

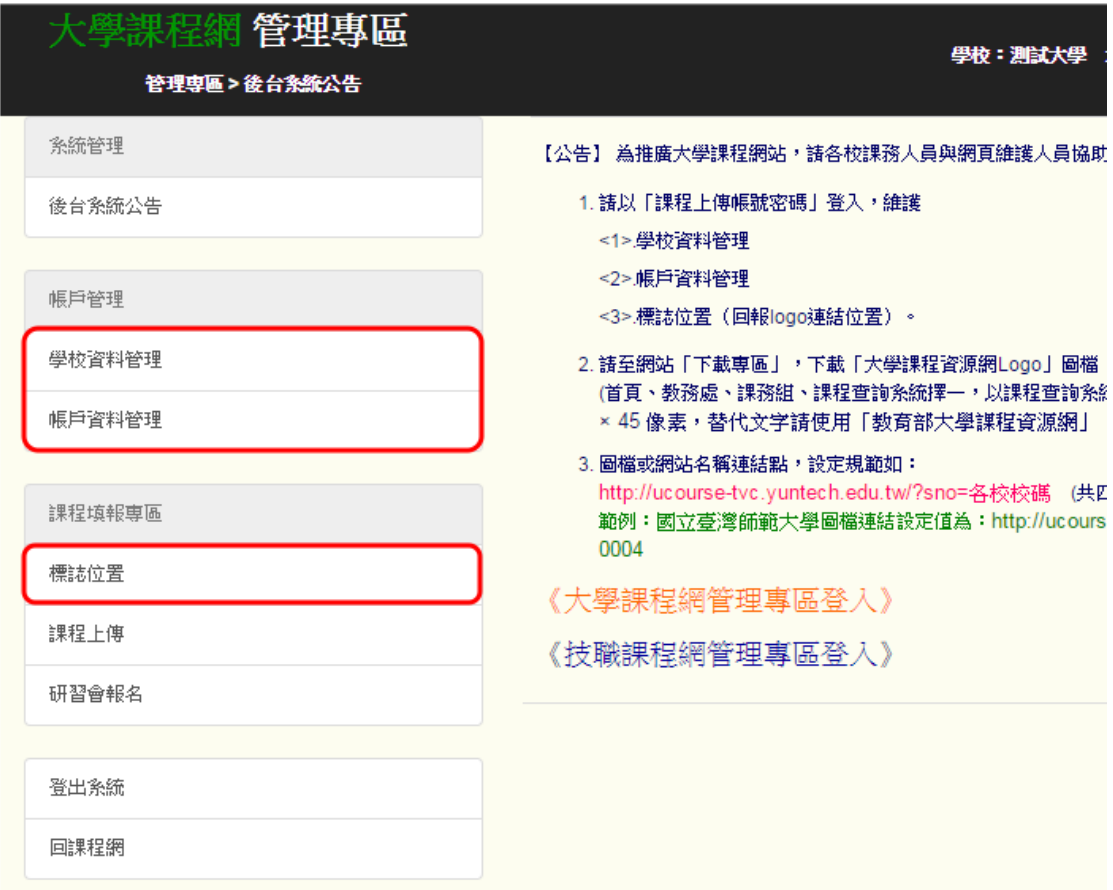

圖1-2 大學課程網首頁-各校需維護「功能選單」畫面

※ 此項填報作業會影響後續是否能順利登入課程填報程式,請確實完成更新。

(1)、 維護【學校資料管理】之內容:

以國立臺灣大學為例,先按 編輯鈕,依序輸入圖1-3中的紅框中學校9項 必填欄位資料後,再按 送出 鈕即可。

※ 必填項目:校名關鍵字、校址1、郵遞區號、總機、傳真、學校首頁網址、 教務處網址、課務組網址、課程查詢系統網址、英文校名,若沒 有填寫,則無法編輯【帳戶資料表單】。

※ 註:自100學年度上學期【學校資料管理】新增「英文校名」為必填欄位。

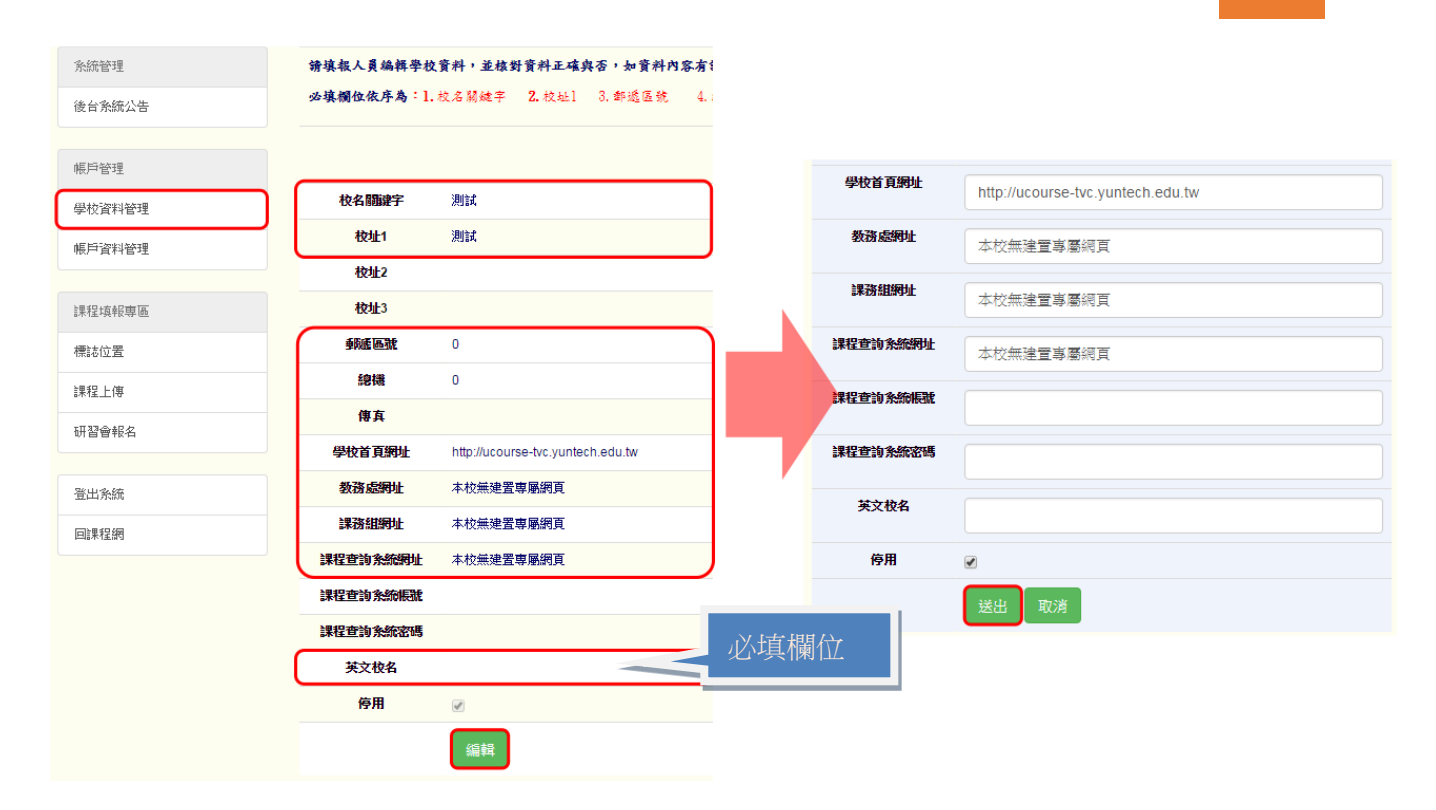

#### 圖1-3 【學校資料管理】表單必填欄位示範畫面

【學校資料管理】各欄位填報說明:

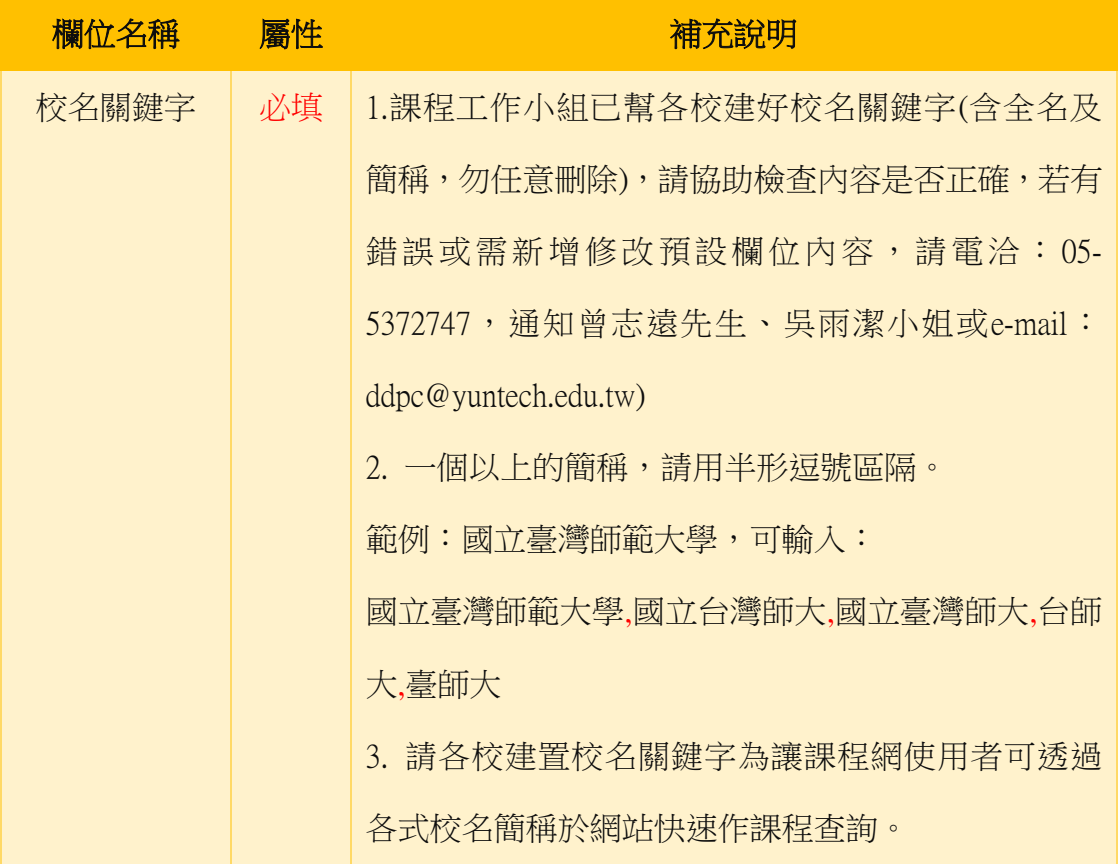

大學校院課程資源網

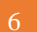

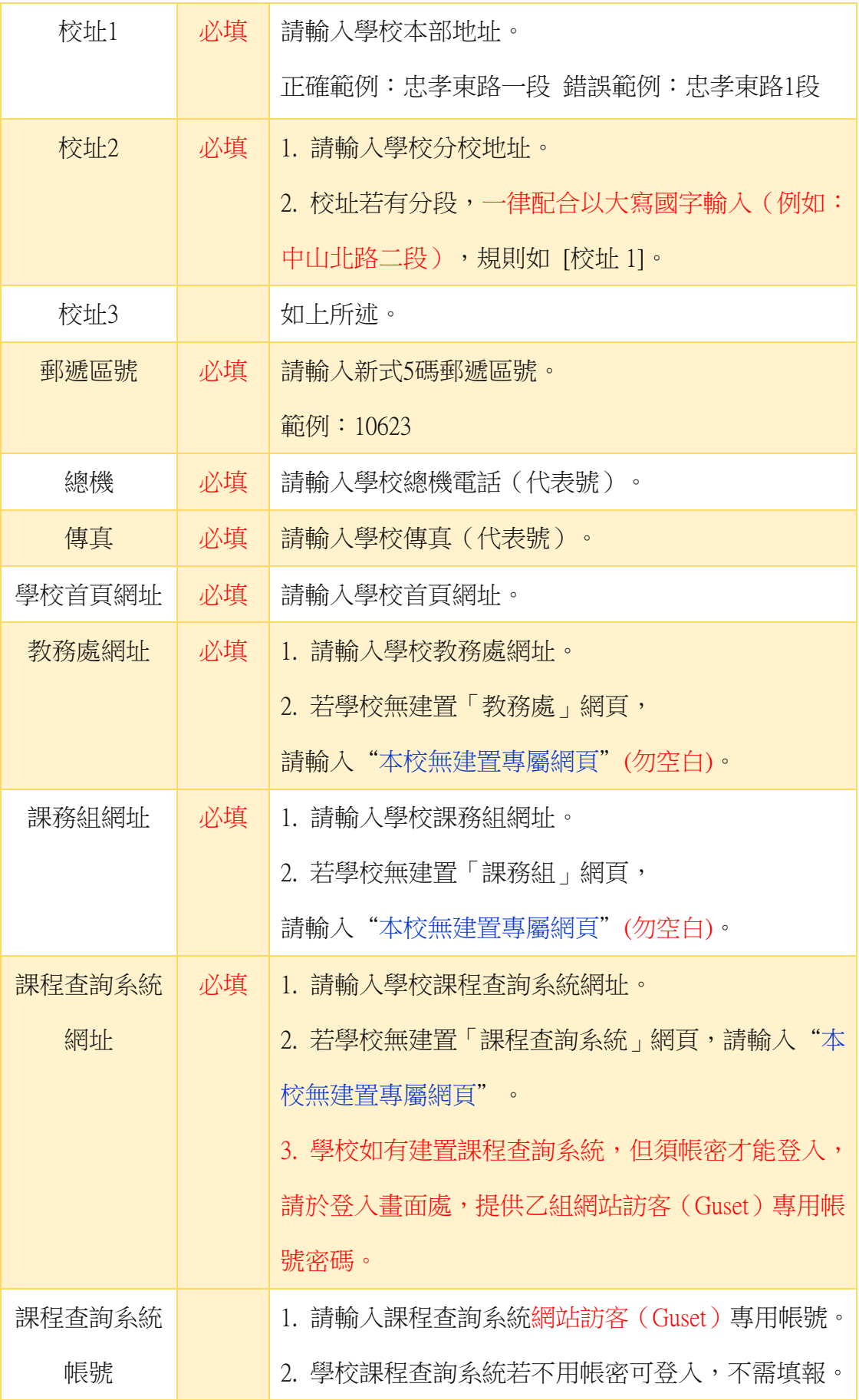

(圖1-6所示)

糸統管理

帳戶管理

後台系統公告

學校資料管理

帳戶資料管理

課程查詢系統

(2)、 維護【帳戶資料管理】:

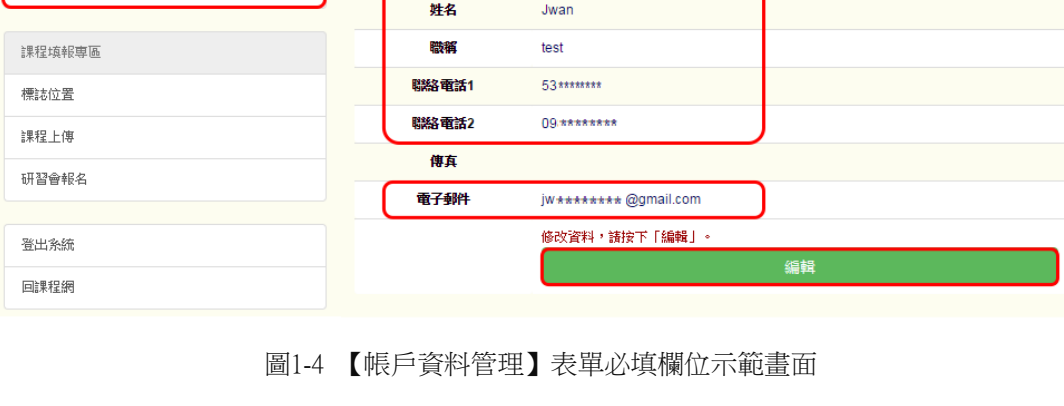

※ 必填項目:姓名、職稱、聯絡電話1、電子郵件,若沒有填寫,則無法編輯【標 誌位置】表單。

※若學校需要多組課程上傳帳號密碼時,請按 新增子帳號 鈕,輸入子帳號資 料後,按 新增 鈕。(圖1-5所示)

※若學校需要重新設定登入密碼,請按 編輯 鈕,新密碼輸入後,再按 送出 鈕。

ddpcu

\*\*\*\*\*\*\*\*

帳號、密碼使用於學校填報課程時,如需修改資料,請按一下「編輯」按鈕,修改完成之後,請按一下「送出」按鈕。。

以國立臺灣大學為例,先按 編輯鈕,依序檢查圖1-4中的紅框中5項必填 欄位資料是否正確無誤後,再按 送出 鈕即可。

新增子帳號

概

密碼

密碼 2. 學校課程查詢系統若不用帳密可登入,不需填報。 英文校名 | 必填 | 請輸入學校英文校名。如:National Taiwan Normal University ※本期新增【必填】,否則無法登入課程填報程式。

UCourseUpload 1.3002 1. 請輸入課程查詢系統網站訪客(Guset)專用密碼。

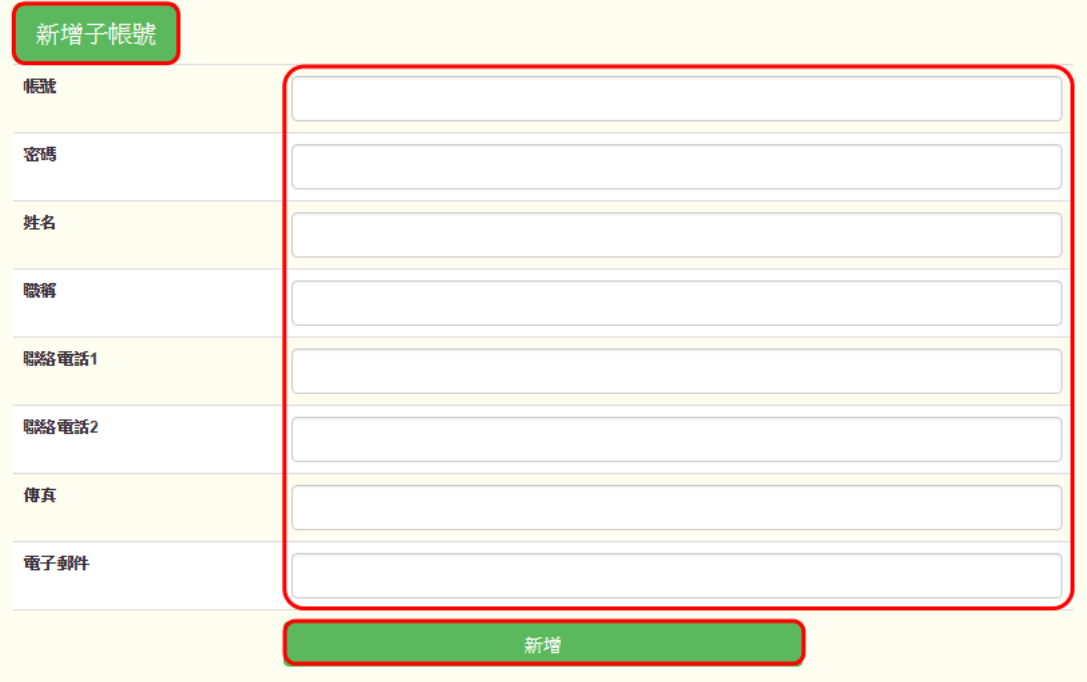

#### 圖1-5 【新增子帳號】填報欄位畫面

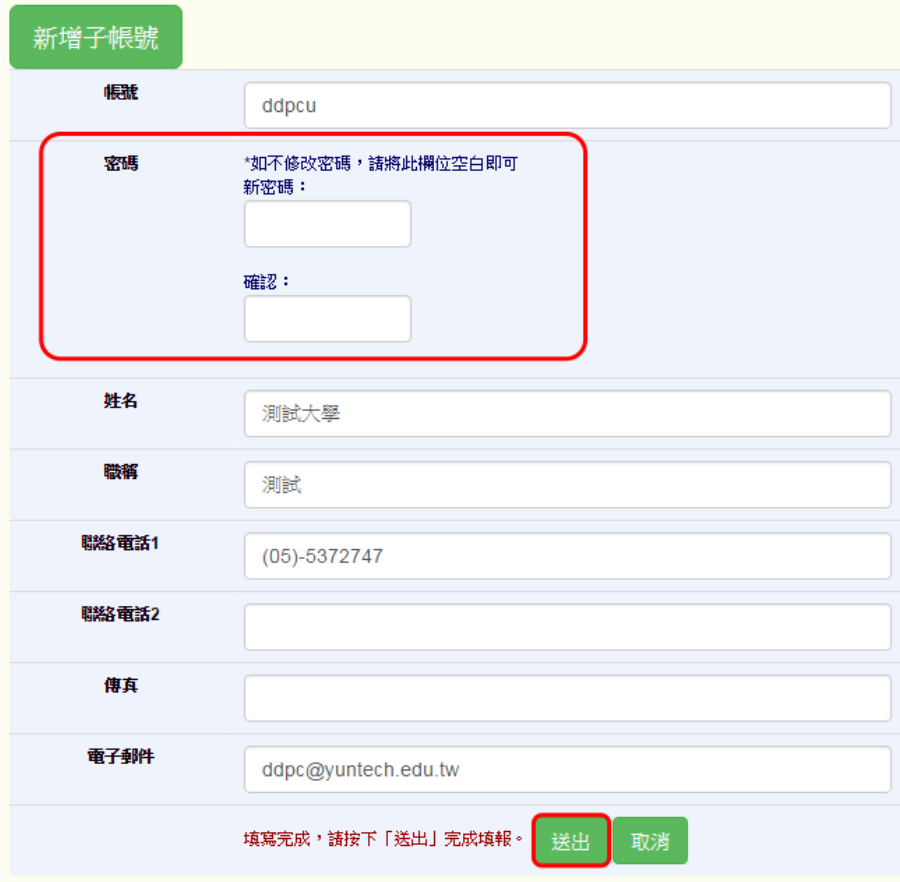

圖1-6 【重設密碼】畫面

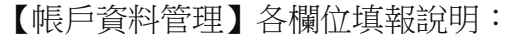

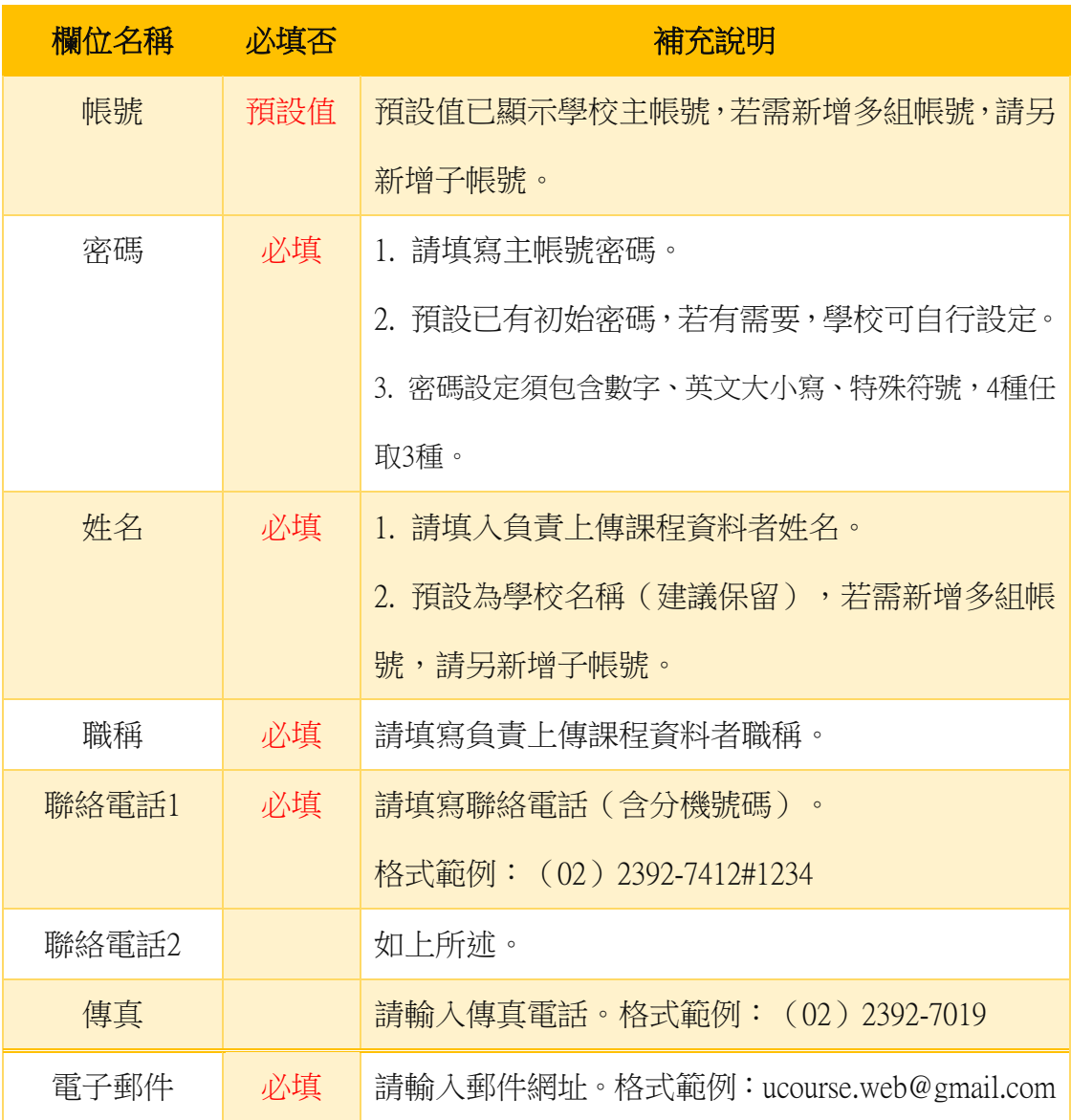

(3)、 維護【標誌位置】:

請將如圖1-7「大學課程資源網Logo」,建置於貴校單位網頁並提供Logo 建置網頁之網址。如圖1-8,台大建置大學課程資源網Logo畫面所示。台 大填報【標誌位置】資料則如圖1-9所示。

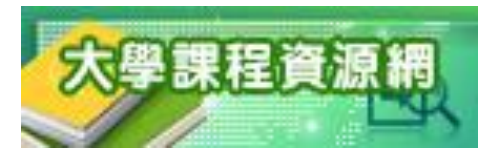

圖1-7 大學課程資源網Logo圖檔畫面

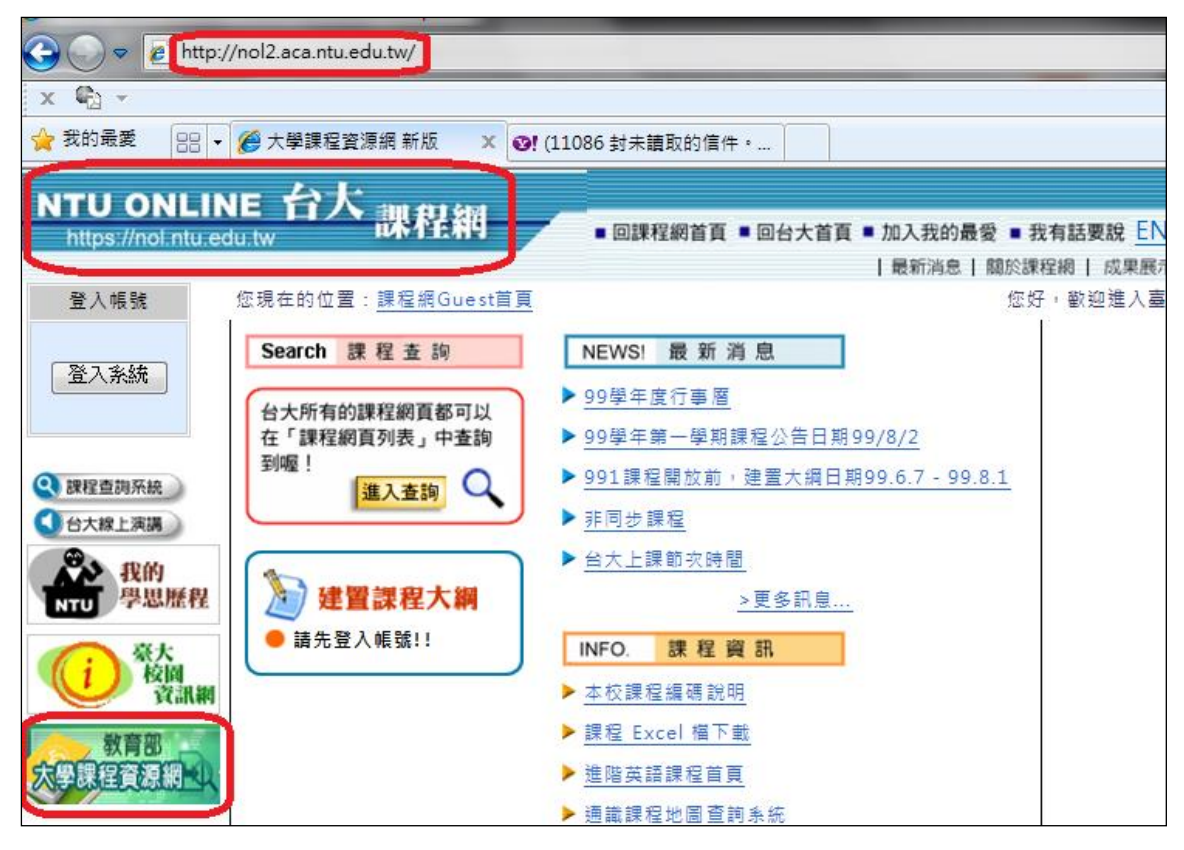

圖1-8 台大建置大學課程資源網Logo圖檔畫面

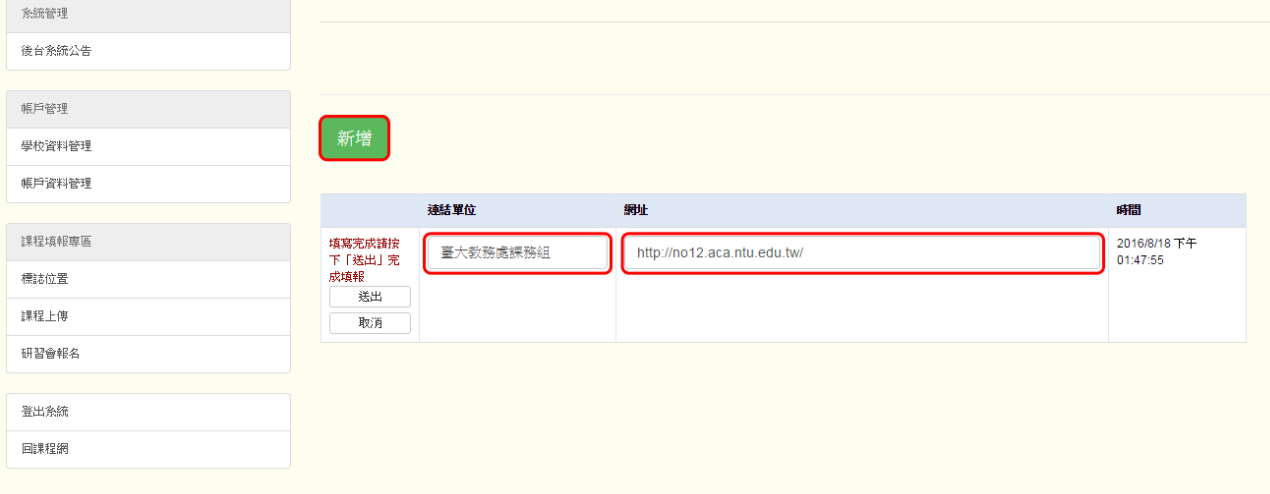

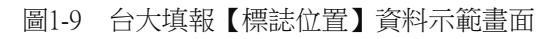

※必填項目:連結單位、網址

【標誌位置】表單各欄位填報說明:

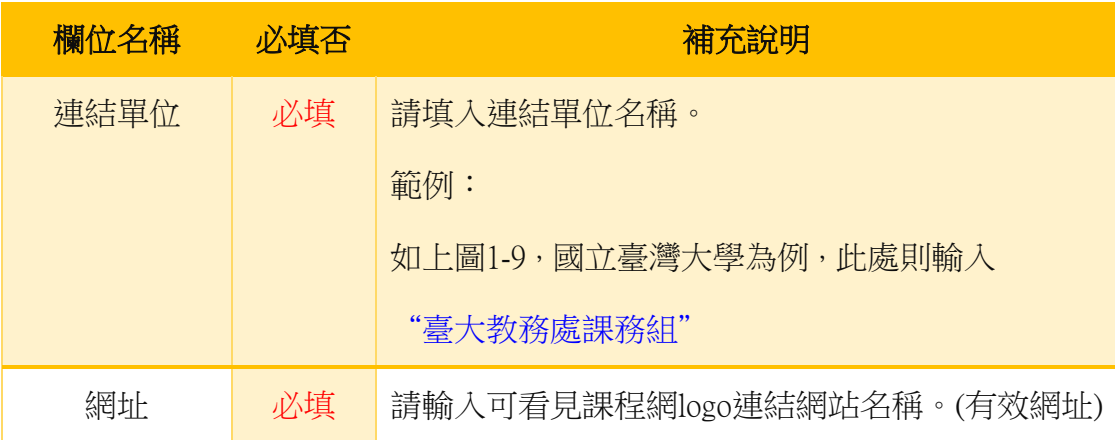

\*若完成建置會出現圖 3-6 已完成本次填報程序畫面。

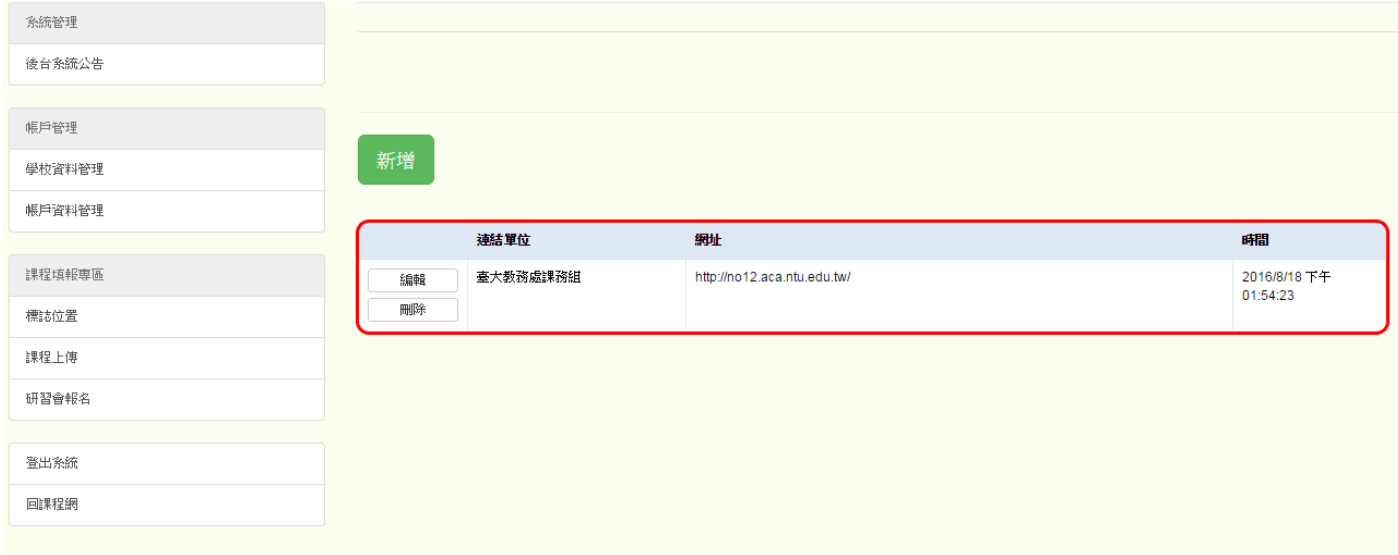

圖 3-6 已完成本次填報程序畫面

#### (二)、完整安裝Excel 2000(含)以上版本以及巨集安全性設定

(1)、 請先安裝 Microsoft Excel2000 以上專業版版本。 注意: 必須【完整安裝】Office 軟體, 以避免填報程式發生編 譯錯誤訊息。

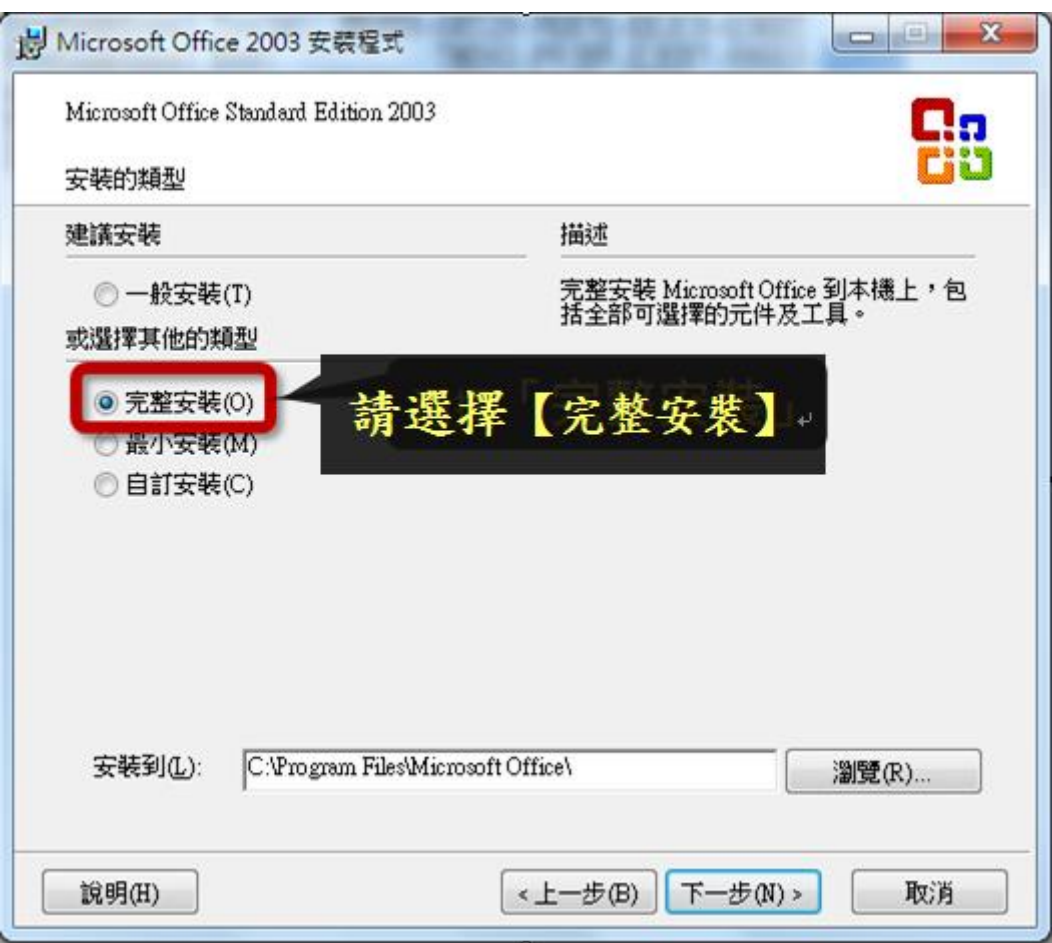

圖 1-10 【完整安裝】Office2003 示範畫面

- (2)、 設定 EXCEL 2007 巨集安全性(以下分別以 Office2007 及 2003、 2013 為例:)
- A. 開啓【Microsoft Excel】應用程式。
- B. 點選「選項」/「啟用這個內容」/「確定」(如圖 1-11 所示)。

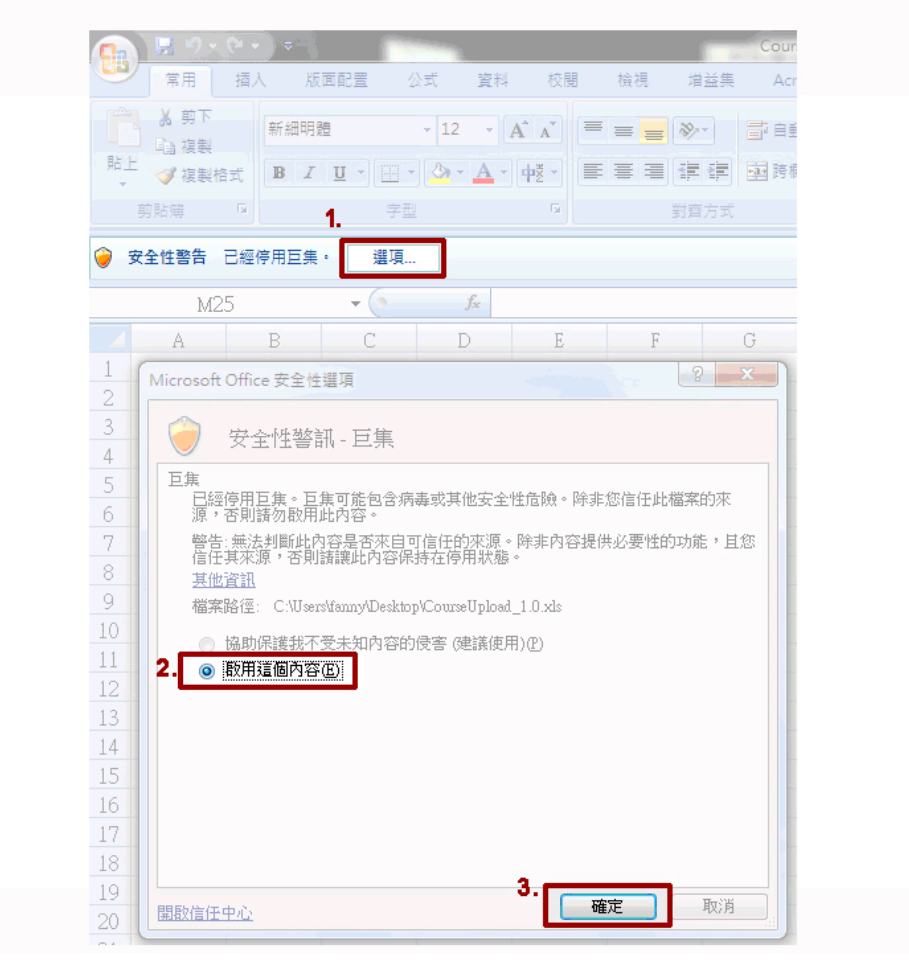

課程填報前請先設定「巨集安全性」(Office 2007設定步驟)

圖 1-11 開啟巨集安全性設定〈以 Office2007 版本為例〉

#### 「停用巨集」訊息移除步驟 (Office 2013 版本)

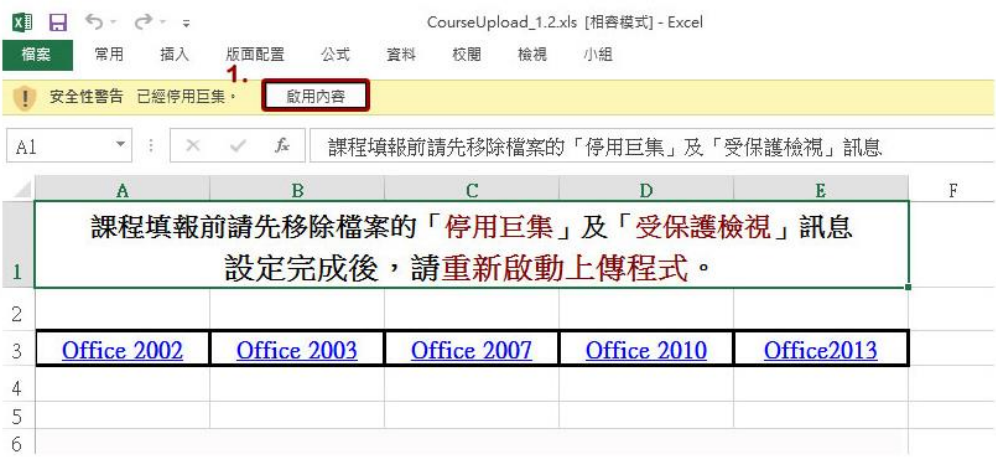

圖 1-12 開啟巨集設定〈以 Office2013 版本為例〉

#### (3)、 設定 EXCEL 2003 巨集安全性示範畫面

- A. 開啓【Microsoft Excel】應用程式。
- B. 點選【工具】/【巨集】/【安全性】。(如圖 1-12 所示)。

|                | <b>El Microsoft Excel - Book1</b> |                          |                                                          |        |                                    |                             |                     |                            |               |  |
|----------------|-----------------------------------|--------------------------|----------------------------------------------------------|--------|------------------------------------|-----------------------------|---------------------|----------------------------|---------------|--|
|                |                                   |                          |                                                          |        | <b>行自由之后在950克户 WER整理CL 结束按照(N)</b> |                             |                     |                            |               |  |
| 图】             | 編輯(E)<br>檔案(E)                    | 檢視(V)                    | 插入①                                                      | 格式(0)  | 工具(T) 資料(D)<br>視窗(W)               |                             | 説明(H)               |                            |               |  |
|                | $D \times B \oplus B \oplus D$    |                          | 为他跑,                                                     |        | 拼字檢查(3)<br>F7                      | $\frac{A}{2}$ $\frac{Z}{A}$ | Ⅲ 4 100%            |                            | $\cdot$ Q.    |  |
| 新細明體           |                                   | $-12$                    | $\overline{\phantom{a}}$<br>$\bf{B}$<br>$\boldsymbol{I}$ | 国<br>U | 錯誤檢查(K)                            |                             |                     | 18.28 年年 日 - 2 · △ ·       |               |  |
|                | A1                                | $\overline{\phantom{a}}$ | $f_x$                                                    |        | 共用活頁簿(R)                           |                             |                     |                            |               |  |
|                | A                                 | B                        | С                                                        | D      | 保護(P)<br>۲                         |                             | G                   | H                          |               |  |
| $\overline{1}$ |                                   |                          |                                                          |        | ▶<br>公式稽核(U)                       |                             |                     |                            |               |  |
| $\overline{2}$ |                                   |                          |                                                          |        | 網路工具箱(B)                           |                             |                     |                            |               |  |
| 3              |                                   |                          |                                                          |        | 巨集(M)                              |                             | <b>巨集</b> (M)       |                            | Alt+F8        |  |
| $\overline{4}$ |                                   |                          |                                                          |        | 選項(0)                              |                             | 錄製新巨集(R)            |                            |               |  |
| 5              |                                   |                          |                                                          |        | ₹                                  |                             | 安全性(S               |                            |               |  |
| 6              |                                   |                          |                                                          |        |                                    | P.                          | Visual Basic 編輯器(V) |                            | Alt+F11       |  |
| 7              |                                   |                          |                                                          |        |                                    | Ø                           |                     | Microsoft Script Editor(E) | Alt+Shift+F11 |  |
| 8              |                                   |                          |                                                          |        |                                    |                             |                     |                            |               |  |

圖 1-13 開啟巨集安全性設定

C. 請將巨集安全性層級由【高】改至【中】 (如圖 1-13 所示) 。 為使設定值生效,請重新啟動 EXCEL (※不需重新開機)。

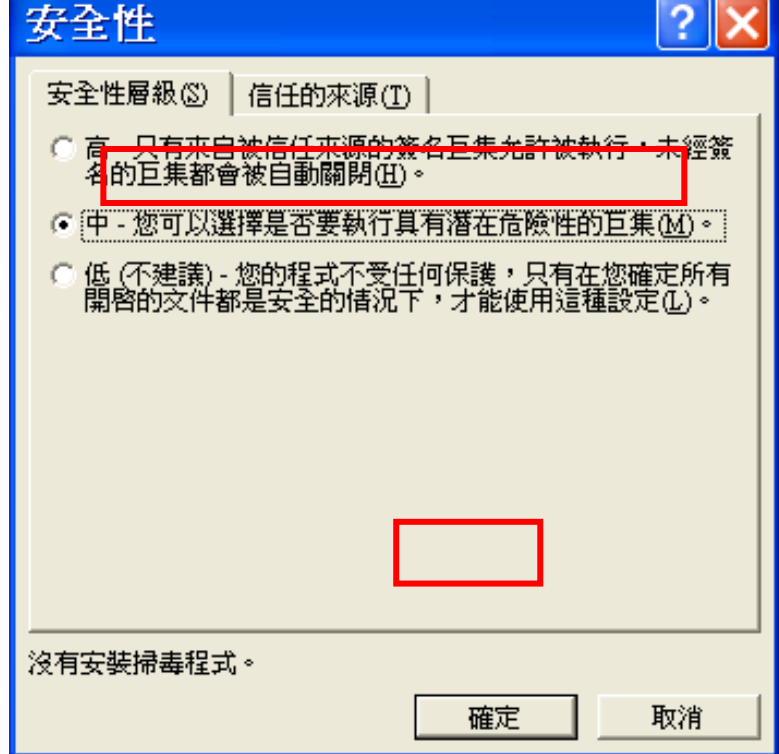

圖 1-14 修改巨集安全性設定

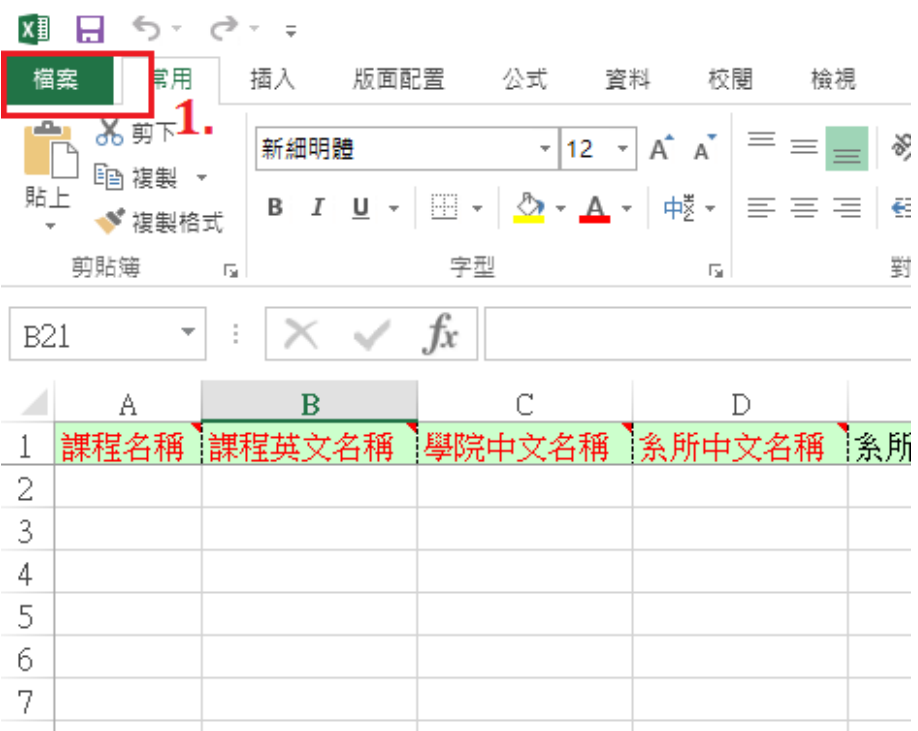

圖 1-15 開啟巨集設定〈Office2013 版本〉

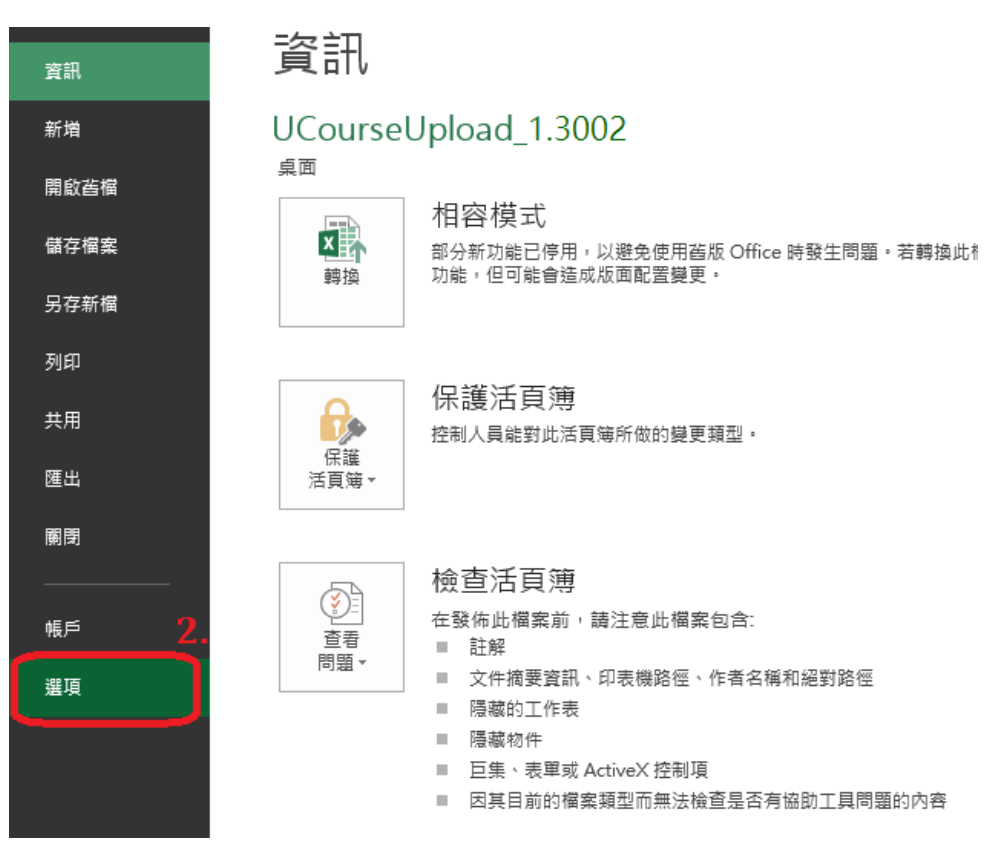

圖 1-16 點選【檔案】後,選擇【選項】,進入【信任中心】

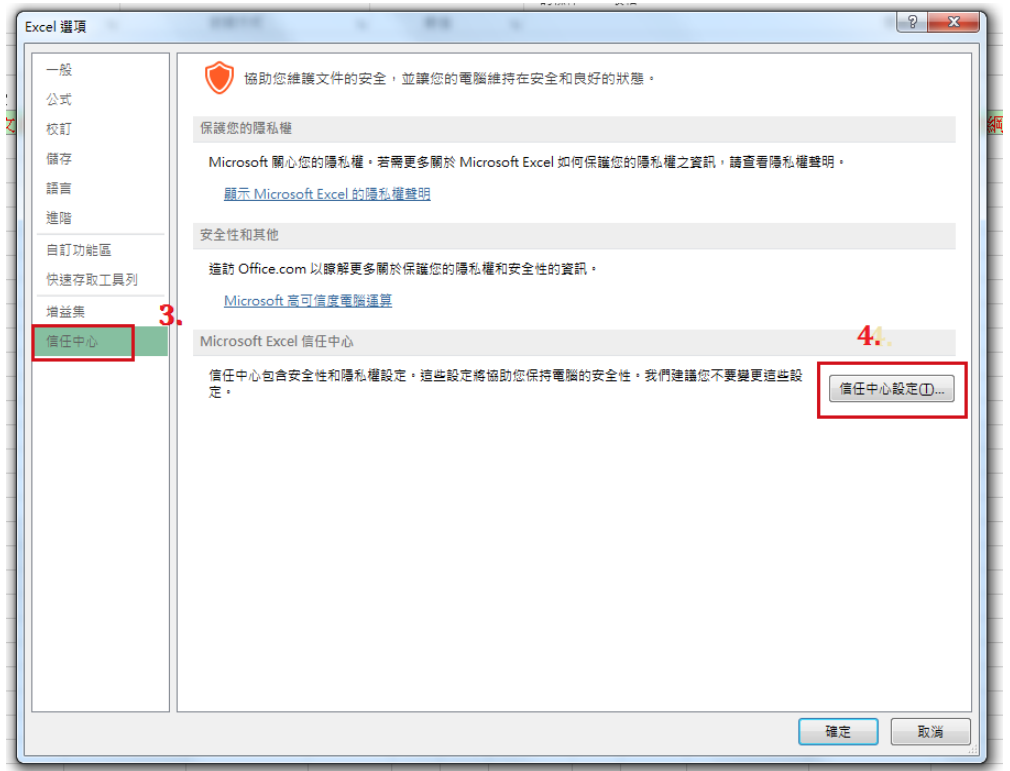

#### 圖 1-17 進入【信任中心設定】

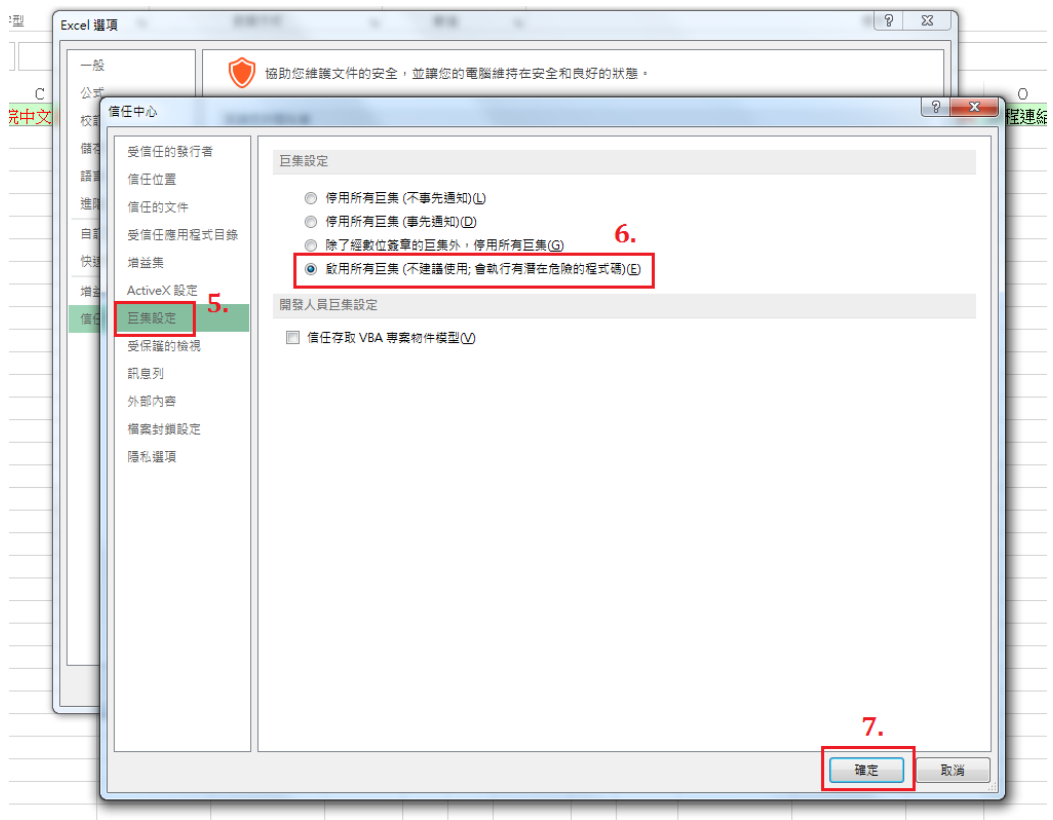

圖 1-18 點選【巨集設定】,選擇【啟用所有巨集】,確定以後,重新啟動填報程式即可

#### 二、課程填報程式下載

 請至大學校院課程資源網(http:[//ucourse-tvc.yuntech.edu.tw/](http://ucourse.tvc.ntnu.edu.tw/Download/大學課程上傳下載暨教育主題填報程式V22.xls))→【下載專 區】下載-項目 2,新版填報程式(檔名:UCourseUpload\_1.3002.rar),下載之 後,可 隨意變更檔名,也可依個人喜好存檔路徑,將檔案儲存於電腦中。 (如圖 2-1 所示)

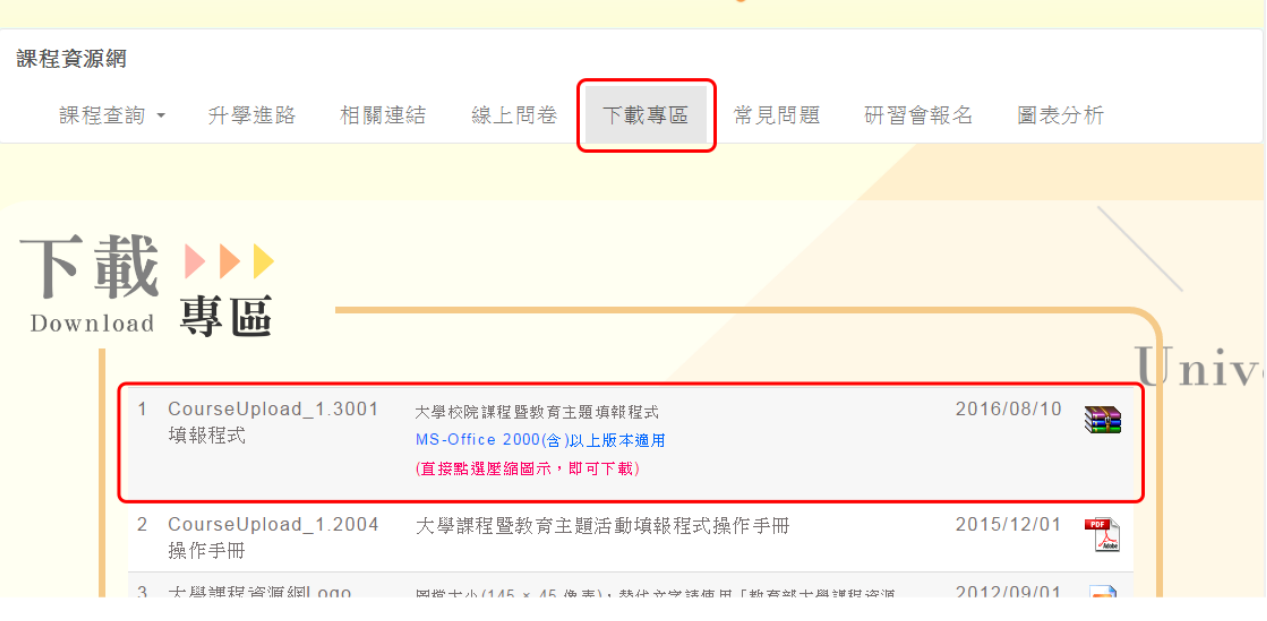

圖 2-1 自下載專區下載-大學課程填報程式畫面

#### 三、課程填報程式登入

#### 1.請開啓大學課程上傳下載暨教育主題填報程式

「UCourseUpload\_1.3002.rar」,解壓縮後檔名為 UCourseUpload\_1.3002。 (如圖 3- 1 所示)。

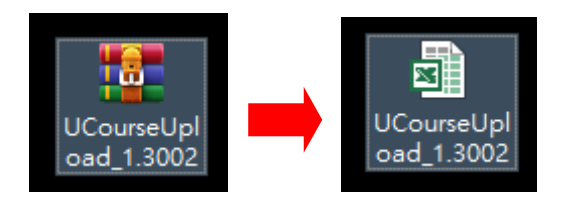

圖 3-1 大學課程上傳下載暨教育主題填報程式 1.3002

#### 2.開啓時,系統自動跳出「是否啓用巨集」訊息,請選擇【啓用巨集】

(如圖 3-2 所示)。依 Office 版本不同,操作畫面會有差異,詳見 P.13 及 P.14

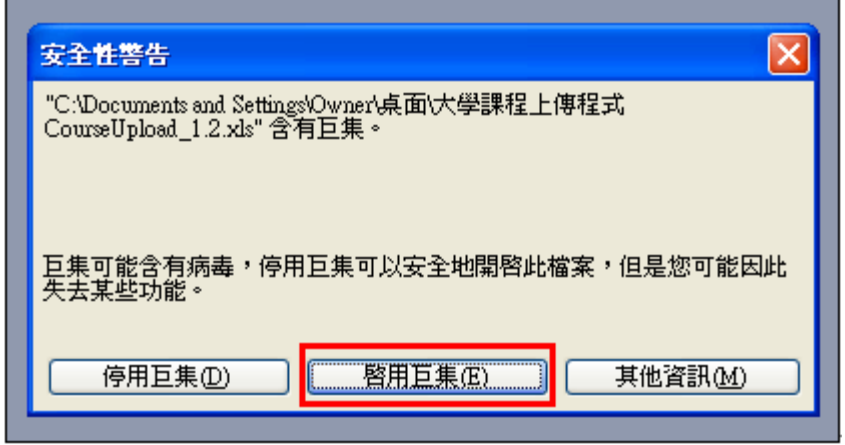

圖 3-2 開啟課程填報程式,選擇啓用巨集

3. 啟用巨集,選擇版本後,Excel 會自動彈出「課程資料操作面板」,選 【登入系統】鈕 (如圖 3-3 )。

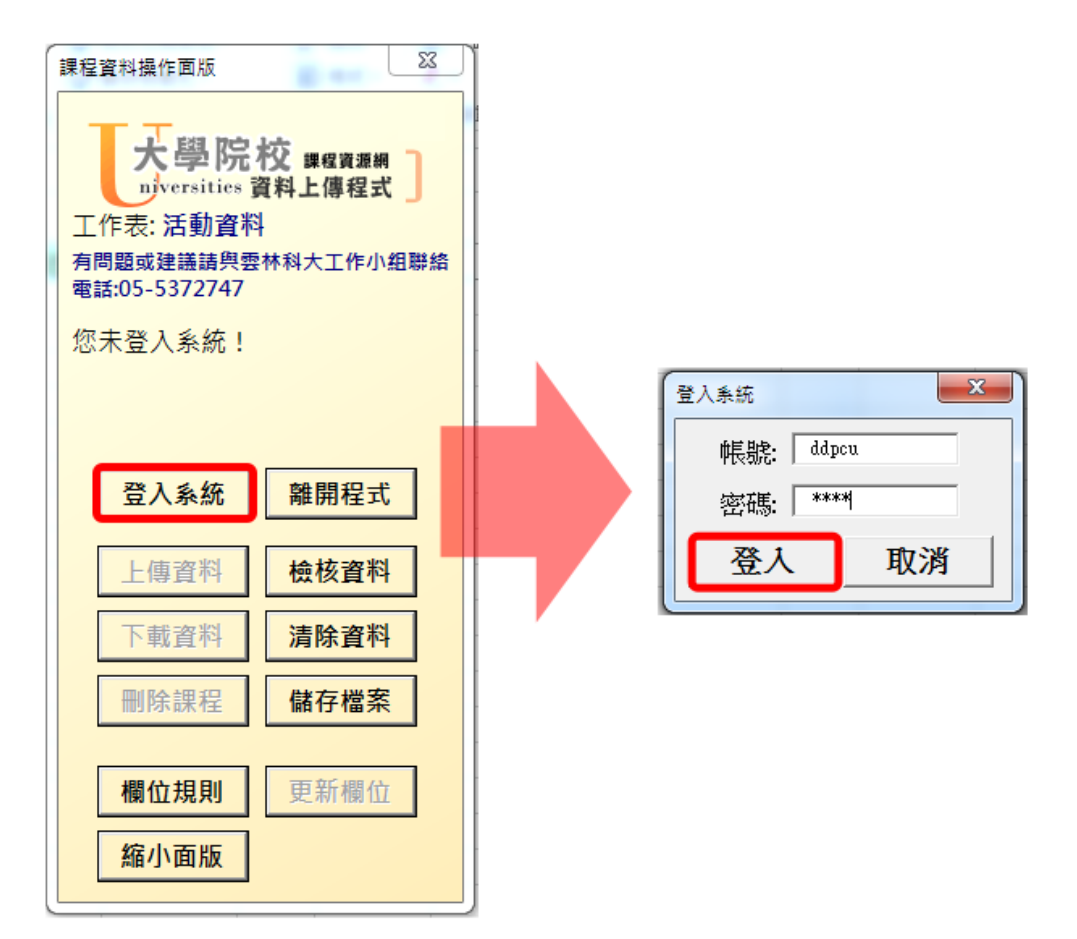

圖 3-3 點選登入系統

若此時畫面出現:「請至課程資源網維護更新學校基本資料(紅色欄位為必填),填 寫完畢後才能登入填報系統。登入失敗。」字樣,請先至大學院校課程資源網首 頁的「填報登入」, 書面如圖 3-4、3-5 所示, 按照操作手冊 P.4~12, 依序建置維 護學校基本資料後(所有必填欄位都必須完成資料建置),方可順利登入程式。若 完成建置會出現圖 3-6 已完成本次填報程序畫面。

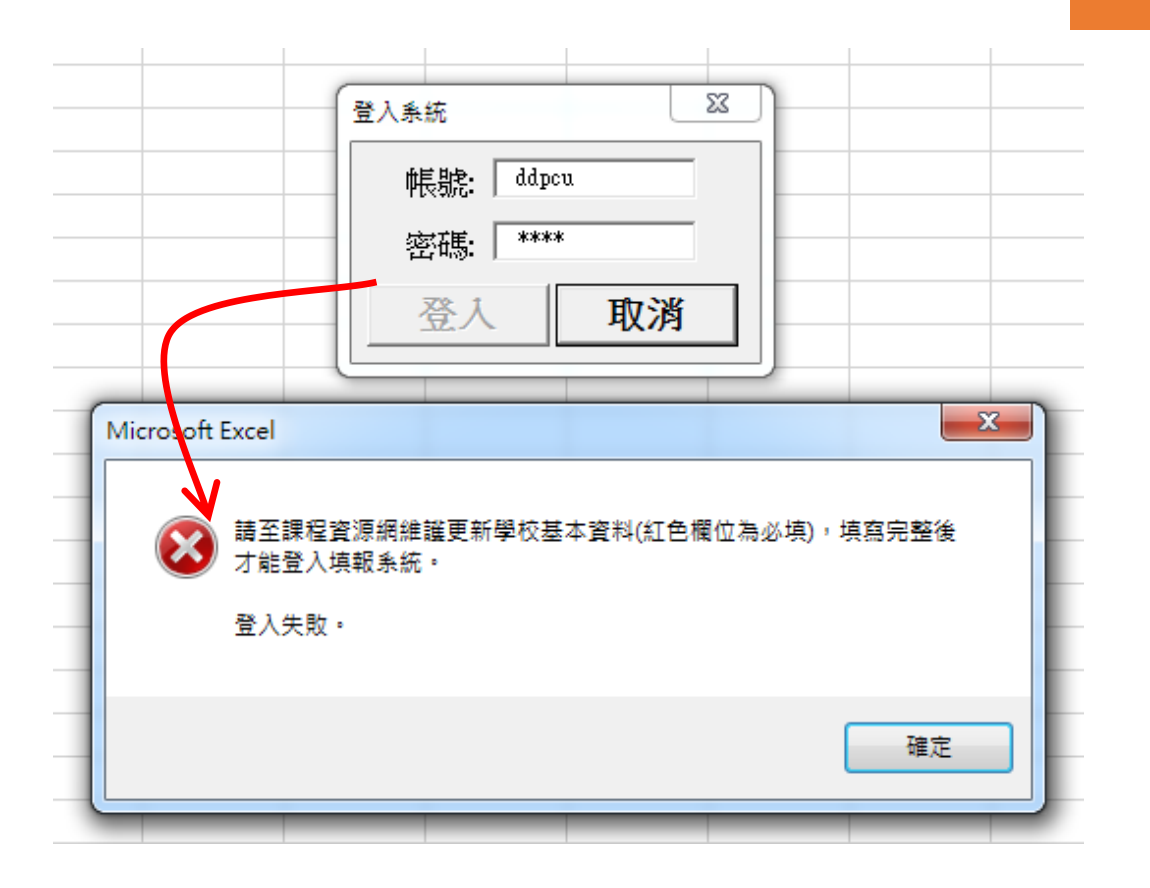

#### 圖 3-4 登入失敗之畫面

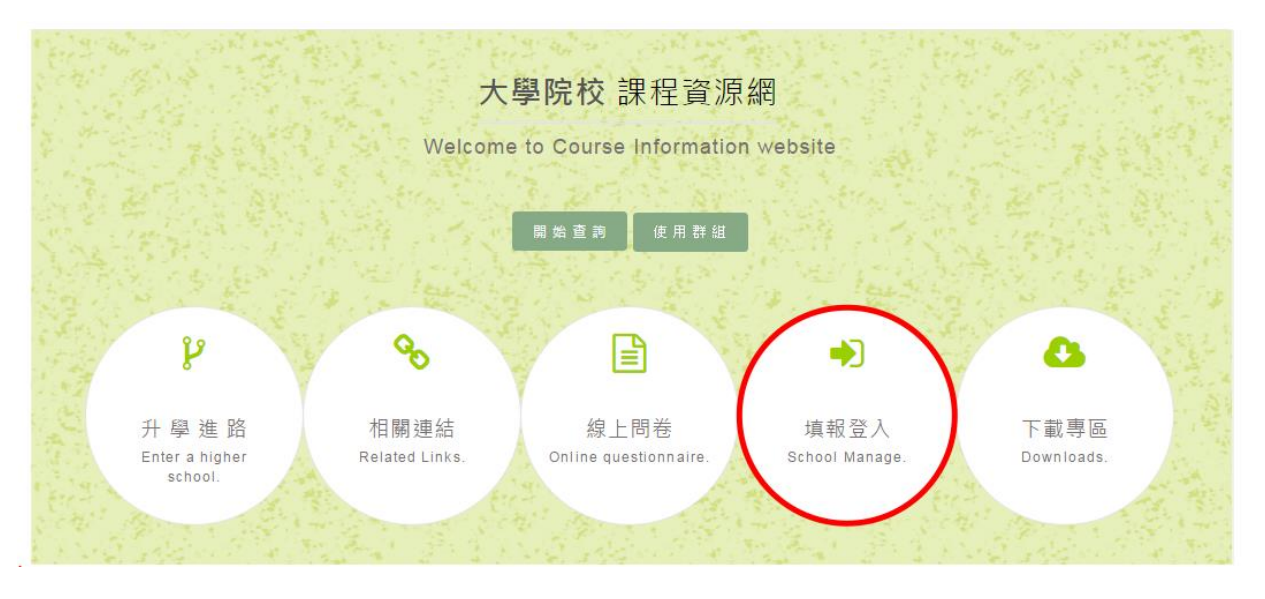

圖 3-5 大學院校課程資源網首頁的「填報登入」之畫面

#### \*若完成建置會出現圖 3-6 已完成本次填報程序畫面。

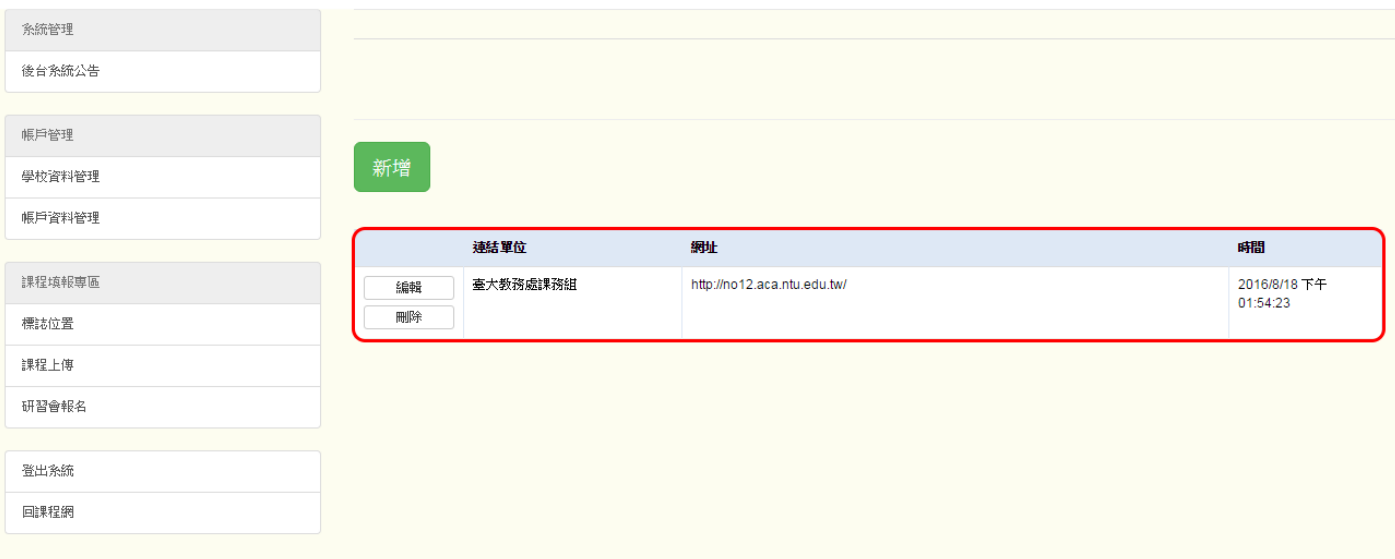

圖 3-6 已完成本次填報程序畫面

#### 四、課程資料編修及上傳

(1)、 請點選 Excel 左下方「課程資料」分頁。(如圖 4-1 所示) 18 圖書館資料SELECTION &arl 文學院 19 中國語文創ABILITY OF EX 文學院 20 中國語文創ABILITY OF EX 文學院 21 中國語文創ABILITY OF EX 文學院 22 經路資源即NETWORK RES 文學院

|    | 23  出版傳播對PUBLISHING AI交學院                                                                      |  |
|----|------------------------------------------------------------------------------------------------|--|
|    | 24  資訊組織(INFORMATION 文學院                                                                       |  |
|    | <mark>_25  資訊組織(:http</mark> pRMATION <mark>文學院)</mark><br><mark>H - ▶ ▶ │ 課程資料</mark> (活動資料 / |  |
|    |                                                                                                |  |
| 就緒 |                                                                                                |  |

圖 4-1「課程資料」分頁

- (2)、 可運用前一學年度的課程資料進行編修後再上傳。 (有關於下載作業,請參考 P.24「下載資料」操作說明)
- (3)、 填報前請先閱讀各欄位的格式說明,以及請注意不同欄位的代碼 意 義,可參考畫面中的「欄位規則」鈕(如圖 4-2 所示)。 備註:另有詳細「新版課程填報欄位格式說明表」,請參考本手冊 【附件一】。

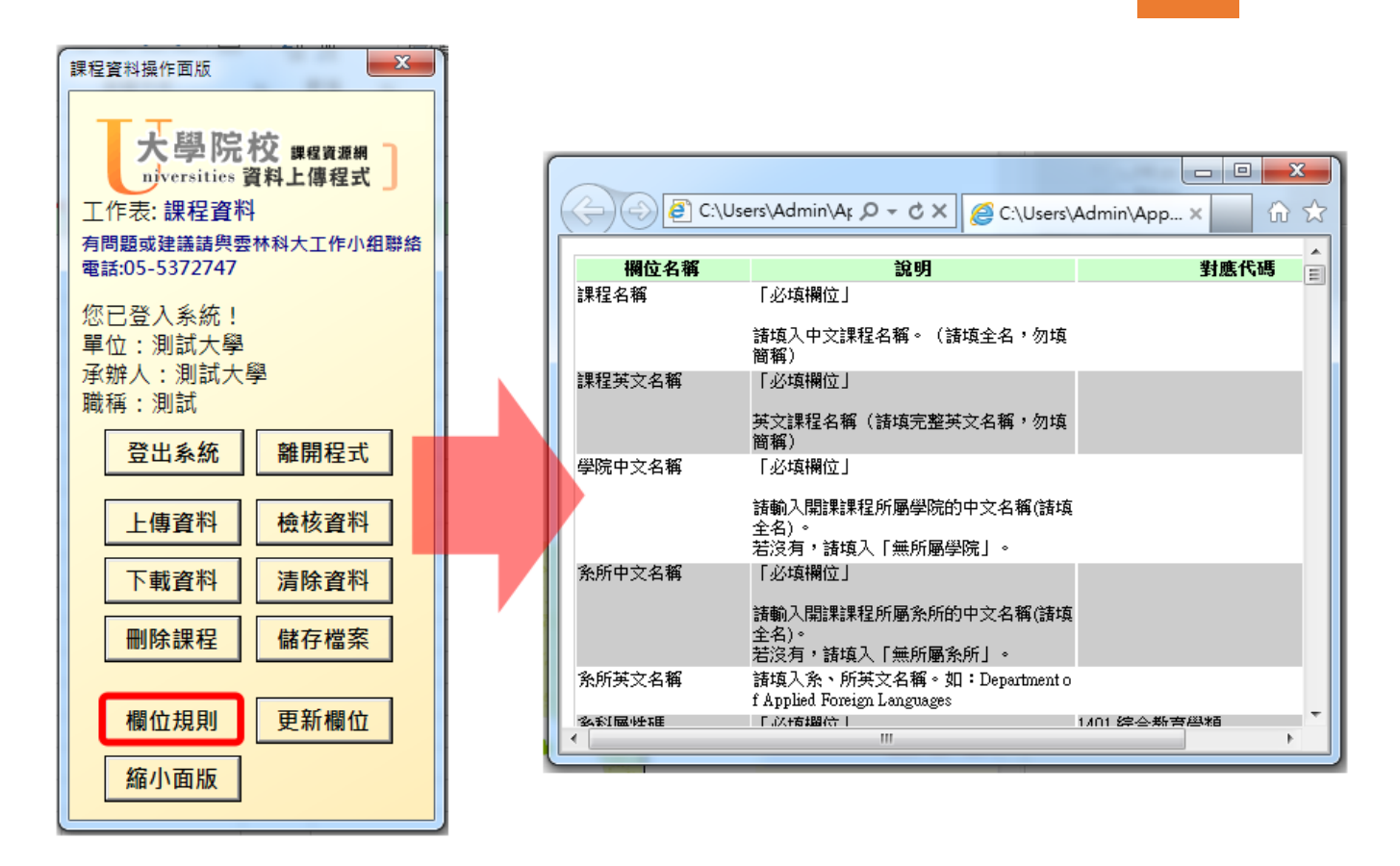

圖 4-2 點選「欄位規則」及代碼意義說明畫面

(1)、 課程資料已填寫完成後,欲進行上傳作業前,請先執行「檢核資料」

鈕。(如圖 4-3 所示)

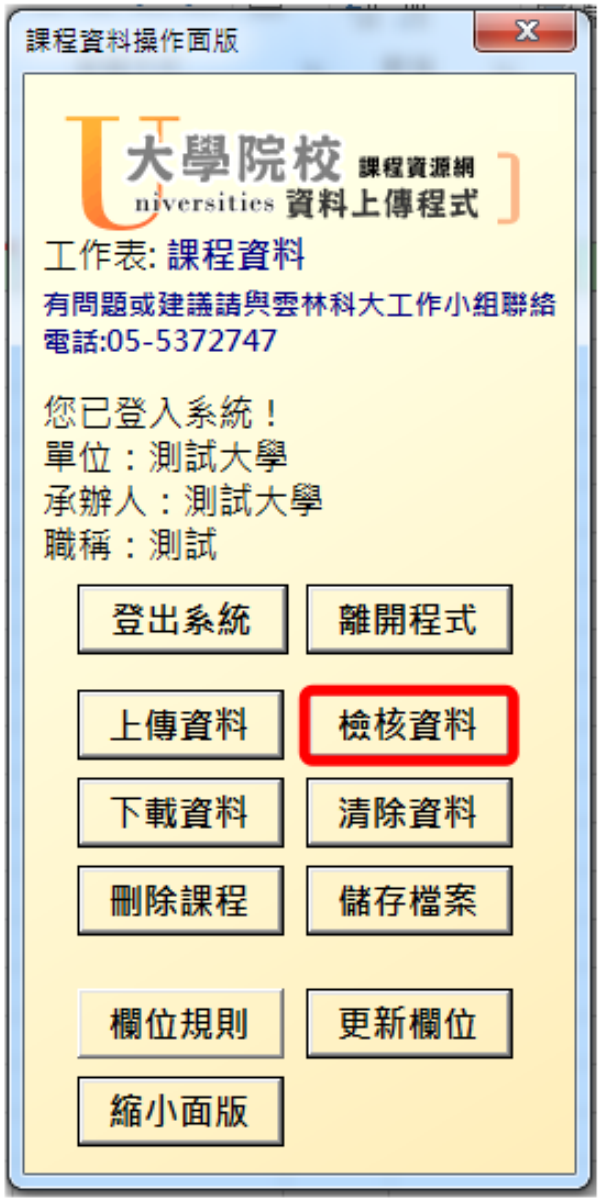

圖 4-3 「檢核資料」按鈕畫面

(2)、此時系統會將所有課程資料全選,逐步檢查課程資料欄位及格式的正 確性,待課程資料檢核完畢後,若內容或格式有錯誤,會自動跳出錯 誤訊息提示書面(如圖 4-4 所示), 按下確定鈕後, 系統會自動產生 「課程資料檢查結果工作表」供除錯參考。(如圖 4-5 所示) 備註:為避免浪費系統資源,若內容或格式錯誤超過 50 筆,檢查程序

會自動停止,請注意是否有整欄必填欄位未填寫,或有同一整 欄錯誤相同,造成重複性錯誤。請先修正後再進行上傳作業。

|    | Α      | B                |                 |                              | E  |      | G   | H            |    |
|----|--------|------------------|-----------------|------------------------------|----|------|-----|--------------|----|
|    | 課程名稱   | 課程英文名稱           | 學院中文名稱          | 系所中文名稱                       | 分組 | 開課老師 | 職稱  | 部校訂碼         |    |
| 2  | 會計學(1) | ACCOUNTING (商學院  |                 | 會計學系                         | A組 | 馬君梅  | 專任孝 |              |    |
| 3  |        | <b>ACCOUNTIN</b> | Microsoft Excel |                              |    |      |     | $\mathbf{x}$ |    |
| 4  | 會計學(1) | ACCOUNTIN        |                 |                              |    |      |     |              | 3  |
| 5  | 會計學(1) |                  |                 |                              |    |      |     |              |    |
| 6  | 會計學(1) | <b>ACCOUNTIN</b> |                 | 錯誤資料超過50行,請依檢查結果修正相關問題後重新檢查。 |    |      |     |              | 99 |
| 7  | 會計學(1) | <b>ACCOUNTIN</b> |                 |                              |    |      |     |              | 3  |
| 8  | 會計學(1) | <b>ACCOUNTIN</b> |                 |                              |    |      |     |              | 3  |
| 9  | 會計學(1) | <b>ACCOUNTIN</b> |                 |                              |    |      | 確定  |              | 3  |
| 10 | 企業管理   | <b>BUSINESS</b>  |                 |                              |    |      |     |              | 3  |
| 11 | 企業管理   | <b>BUSINESS</b>  | Mourer----      | <b>置計字宗</b>                  |    | 平平里兀 | 不正面 |              | 3  |
|    |        | 」檢查結果<br>課程資料    | 課程資料<br>活動資料    |                              |    |      |     |              |    |
|    |        |                  |                 |                              |    |      |     |              |    |

圖 4-4 執行「檢核資料」失敗畫面之一(錯誤訊息提示畫面)

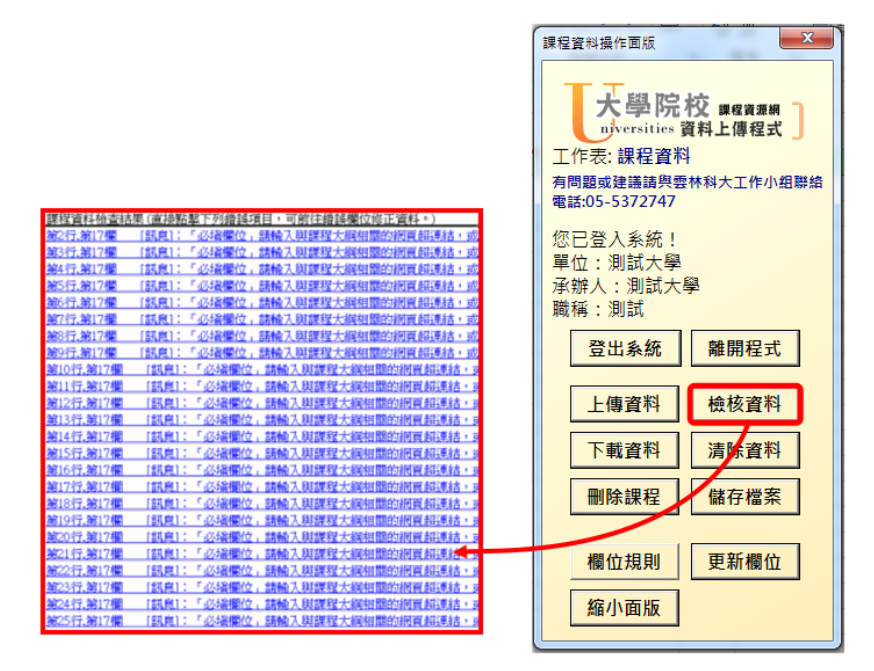

圖 4-5 執行「檢核資料」失敗畫面之二(產生課程資料檢查結果工作表畫面)

(3)、 欄位檢查完畢無誤後(如圖 4-6 所示),點選「上傳資料」選擇「學年 度」及「學期」。(如圖 4-7 所示),上傳資料前會提醒是否上傳資料(如 圖 4-8 所示)。

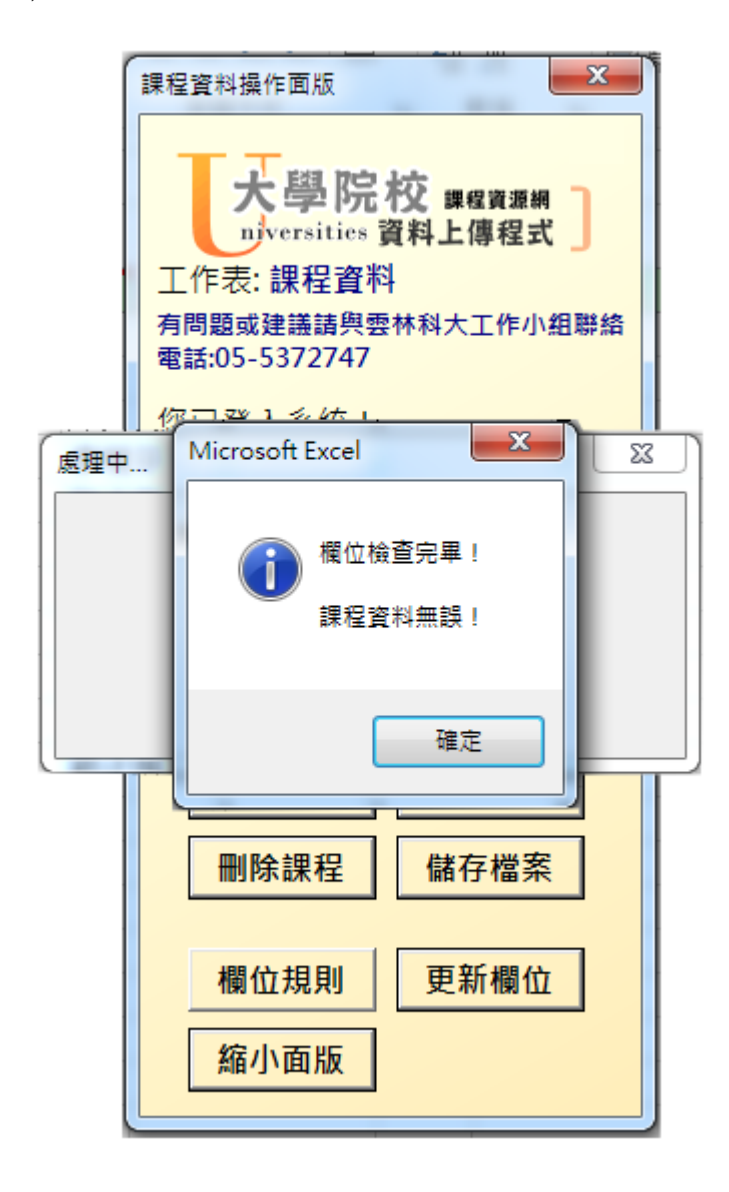

圖 4-6 資料完全正確畫面

UCourseUpload\_1.3002 26

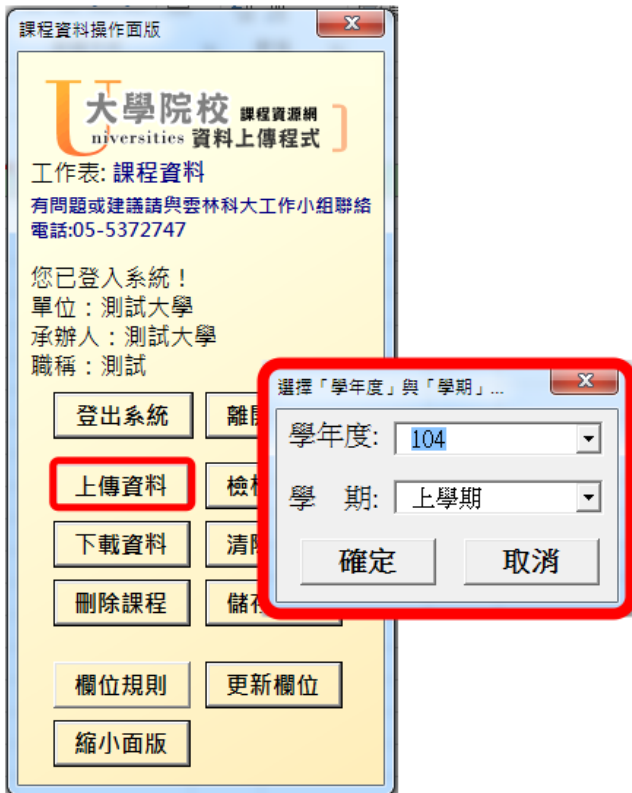

圖 4-7 執行「上傳資料」畫面

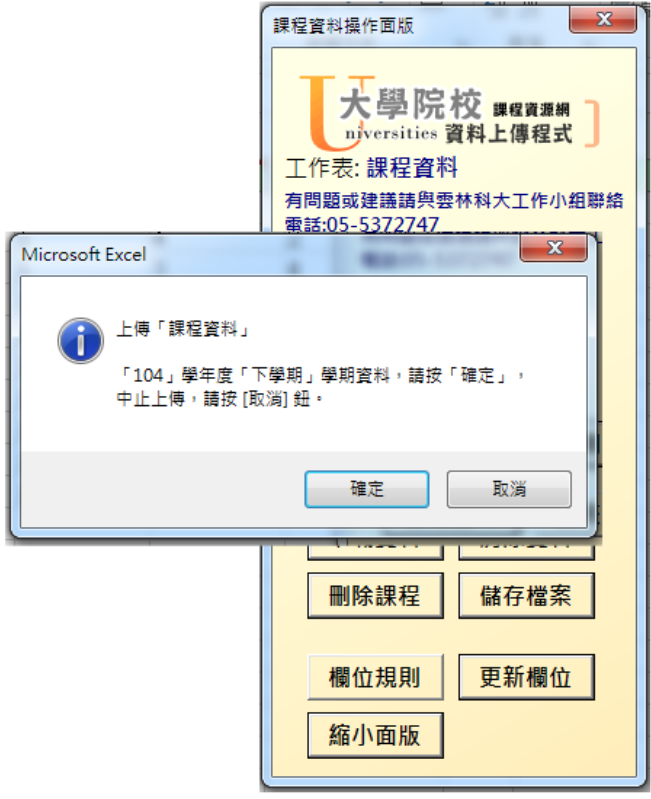

圖 4-8 「確認資料是否上傳」畫面

(4)、 若網路暢通狀況下,可直接點選上傳資料功能鈕(可不必點選檢核資 料,而由伺服器執行欄位檢查),但如果上傳課程內容或格式有錯誤, 仍會出現上傳失敗畫面,及產生課程資料檢查結果工作表供除錯參考。 (如圖 4-9 所示)

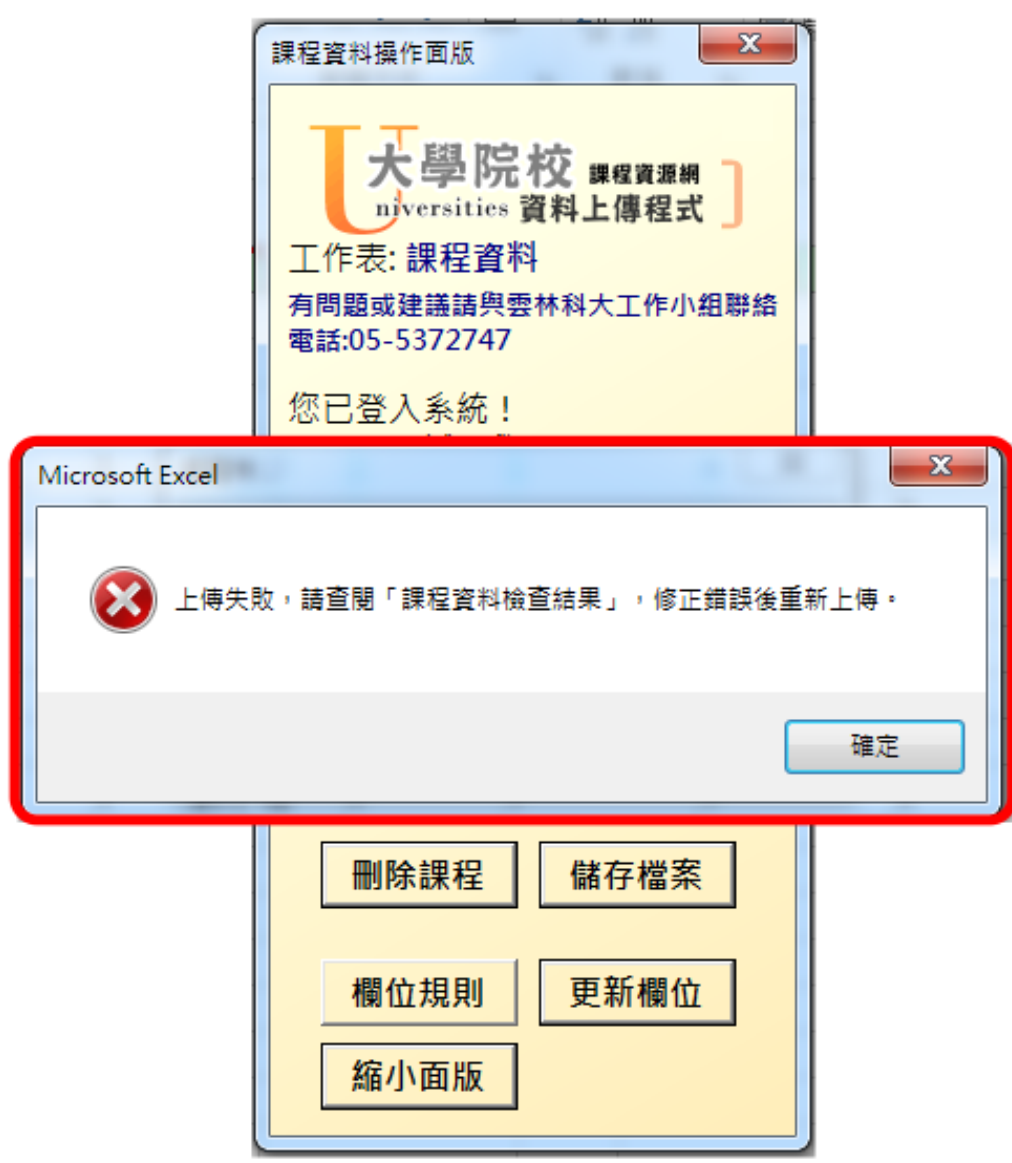

#### 圖 4-9 上傳失敗畫面

(5)、如課程資料已完成更正,即會出現上傳檢查成功畫面,並顯示上傳學 年度學期及總上傳筆數供參考。(如圖 4-10 所示)

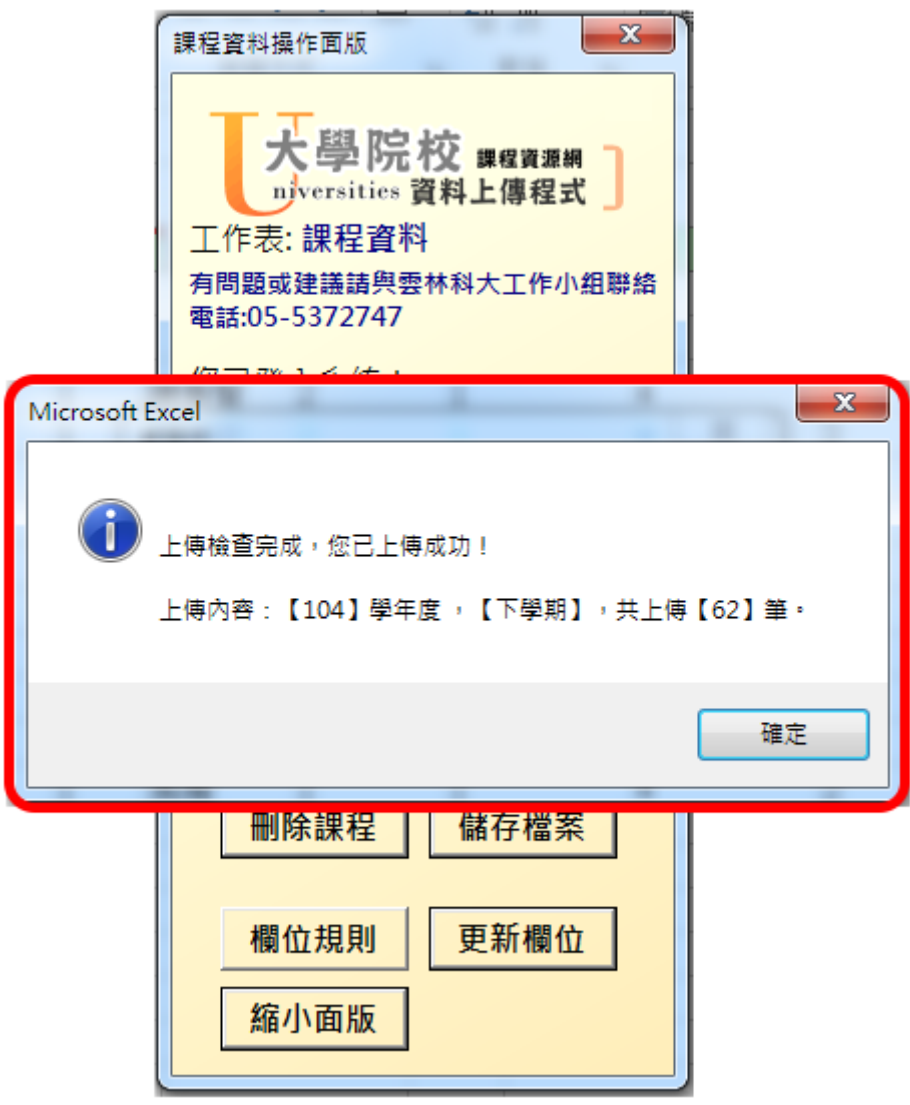

圖 4-10 上傳檢查成功畫面

#### 五、檢視課程資料是否成功上傳

#### 方法:下載「已上傳資料」:

(1)、 請按清除資料鈕。(※強烈建議清除資料前先另存新檔備 份)。

清除資料:清除工作表內的所有課程資料。(如圖 5-1 所示) 如 點選「是」,則會清除工作表內的所有課程資料。

(※強烈建議清除資料前先另存新檔備份)。

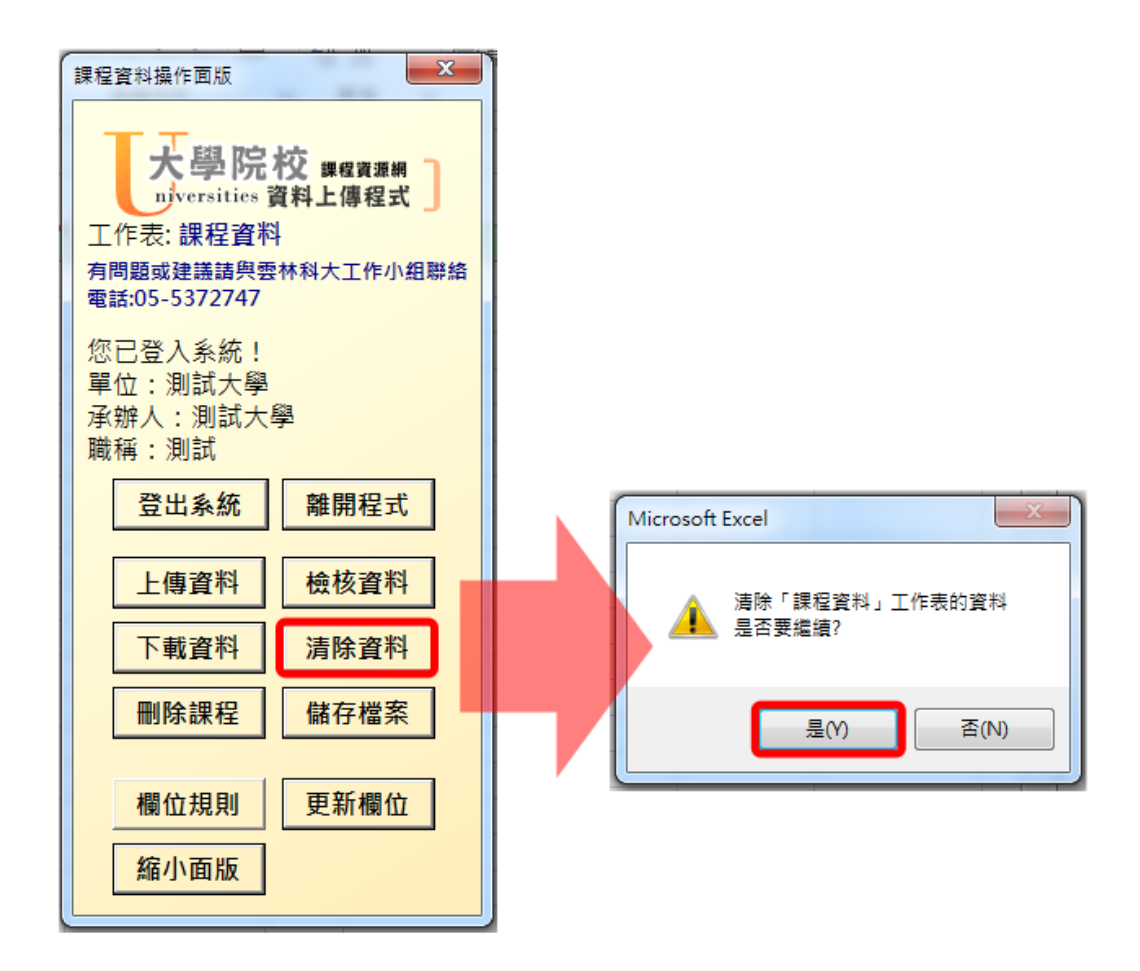

圖 5-1 詢問是否確認清除課程資料畫面

- (2)、 請按下載資料鈕,點選欲查詢之學年度及學期,如成功下載 並且查核該開課資料筆數無誤,表示之前已上傳成功。
	- 1. 課程資料下載:(執行畫面如圖 5-2 至圖 5-4 )

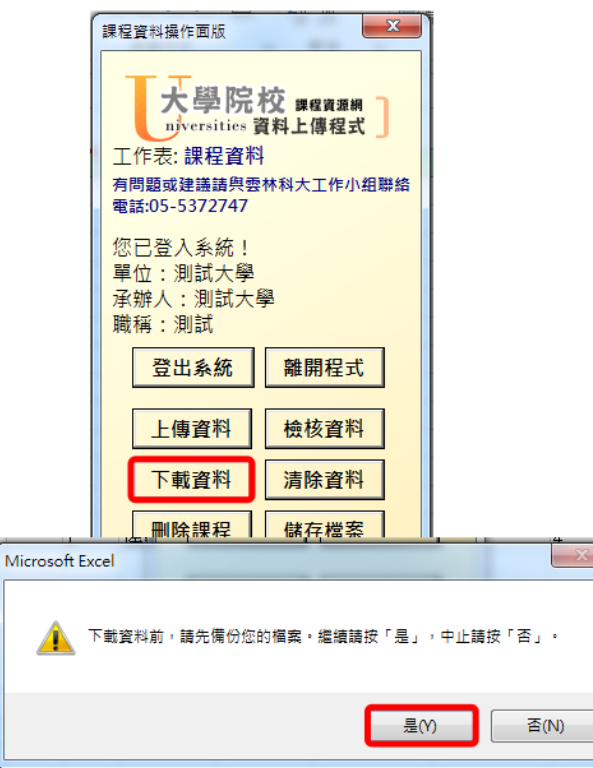

圖 5-2 執行資料上傳程式「下載資料」功能,確認畫面

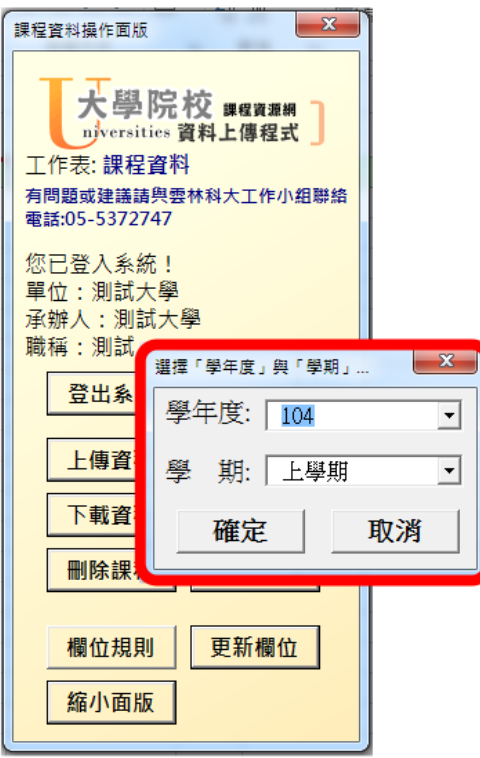

圖 5-3 欲下載課程「學年度」及「學期」畫面

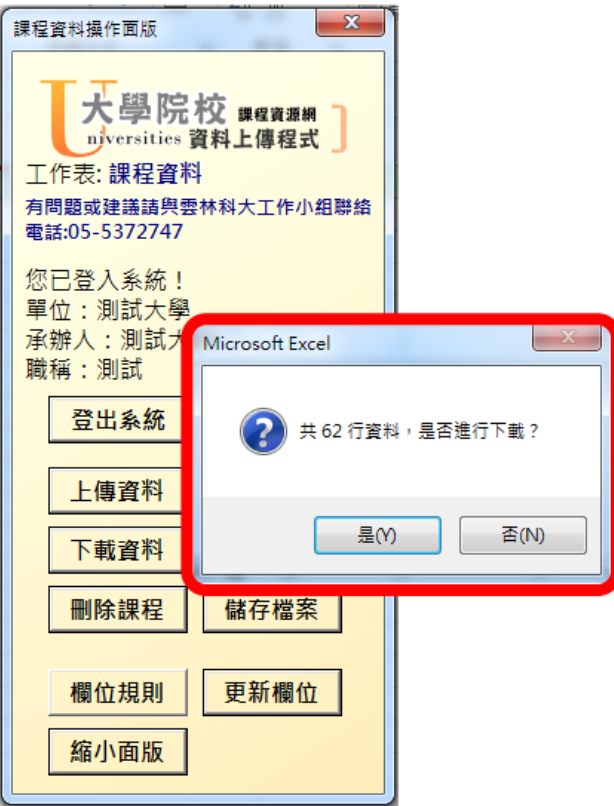

圖 5-4 筆數確認顯示畫面

#### 六、 其他按鈕說明

#### 1.【縮小面板】功能鈕:

按<mark>縮小面板</mark>鈕,面板集會縮小並將所有功能鈕全部隱藏,若想還原面板大 小,按右上角按鈕或用滑鼠點一下縮小後綠色區塊,即可恢復。如圖 6-1 所 示:

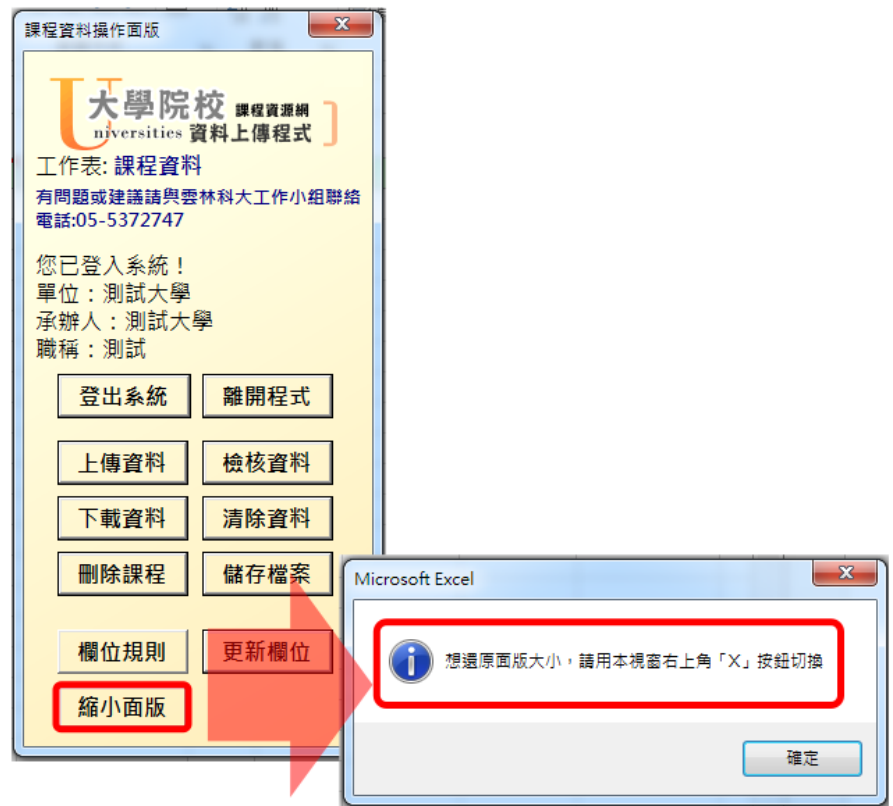

圖 6-1 點選縮小面板畫面

#### 2.【儲存檔案】功能鈕:

按<mark>儲存檔案</mark>鈕,即可存檔。如圖 6-2 所示:

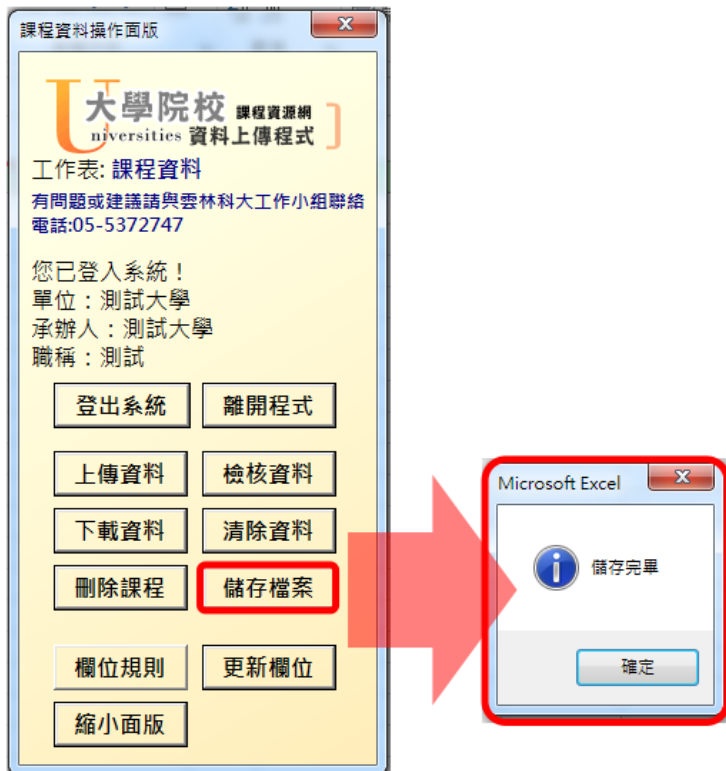

圖 6-2 點選儲存檔案畫面

#### 3.【離開程式】功能鈕:

按<mark>離開程式</mark>鈕,即可離開並關閉程式。如圖 6-3 所示:

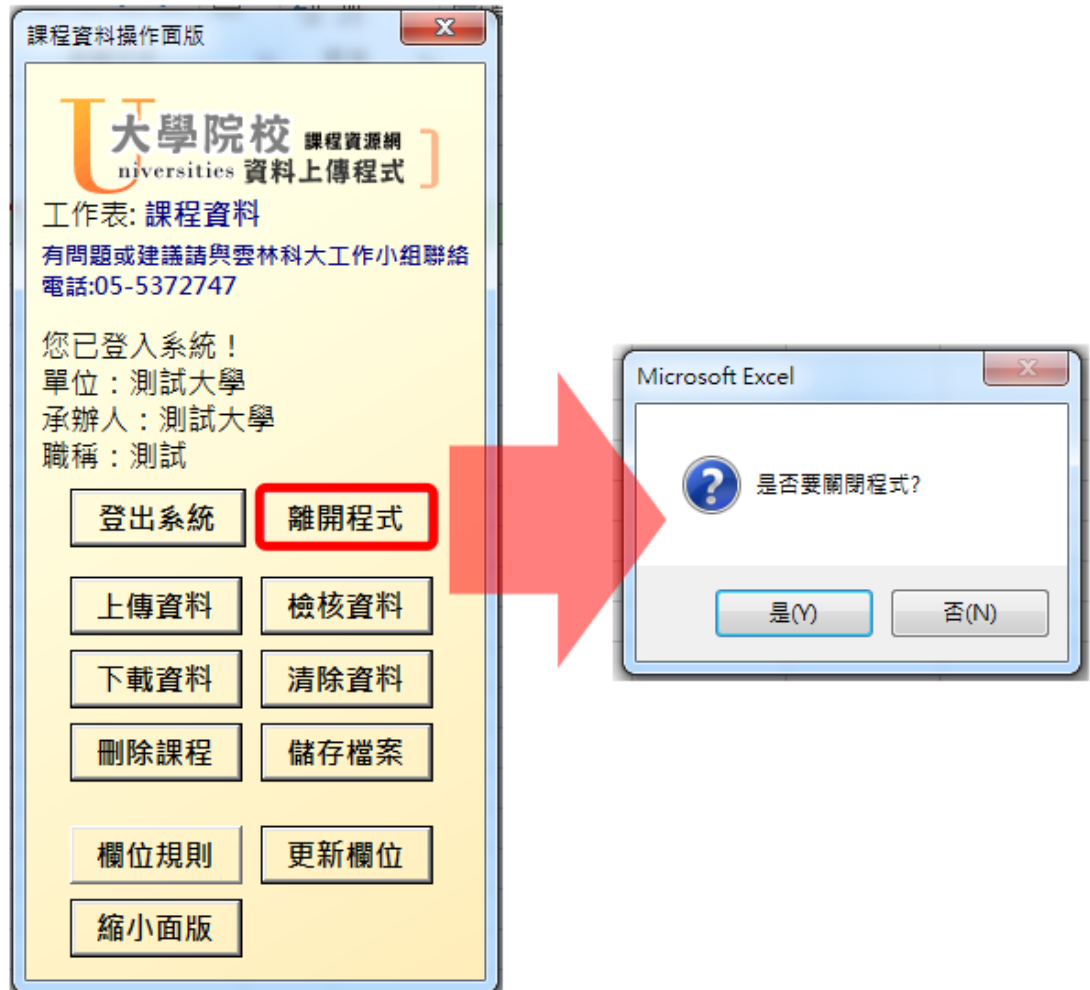

圖 6-3 點選離開程式畫面

#### 七、活動資料填報:

 教育主題選項及執行畫面步驟與課程資料的操作步驟相似。 ※註:另有詳細「教育主題活動欄位格式說明表」,請參考本手冊【附件 二】。

- 1. 請點選下方「活動資料」工作表。
- 2. 填報時請注意應對的「主題碼」欄位的代碼意義(如圖 6-1 所示)。
- 3. 教育主題活動的填報資料編修與上傳下載資料之操作步驟,與課程資 料操作步驟相同,請參考 P.19 課程資料填報作業相關操作說明。
- 4. 在活動資料中點選欄位規則按鈕:可看到主題碼,以供編修時參考。 (如圖 7-1 所示)

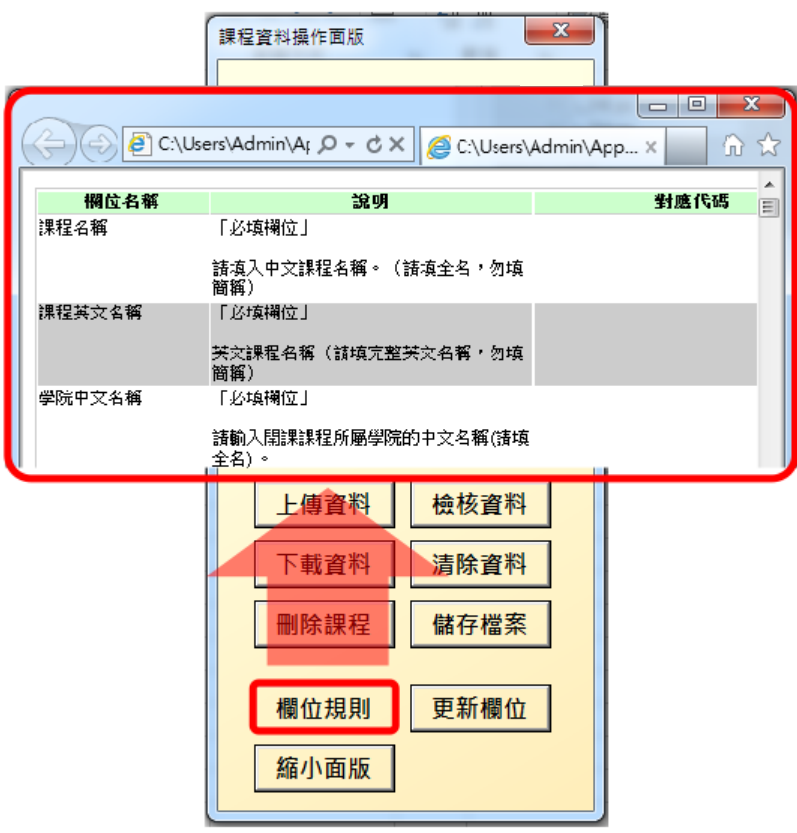

圖 7-1 Excel 版教育主題課程上傳暨下載程式畫面

#### 八、檢視教育主題活動是否成功上傳

1、 填報完成後,點選【清除資料】。

備註:操作步驟同 P.24 五、檢視課程資料是否成功上傳。

2、點選【下載資料】,選擇「學年度」及「學期」,顯示總下載筆數,若 筆數及內容均無誤,即表示成功上傳教育主題資料。

#### 九、網頁版課程資料上傳:

1. 進入技專校院課程資源網,點選「填報登入」。

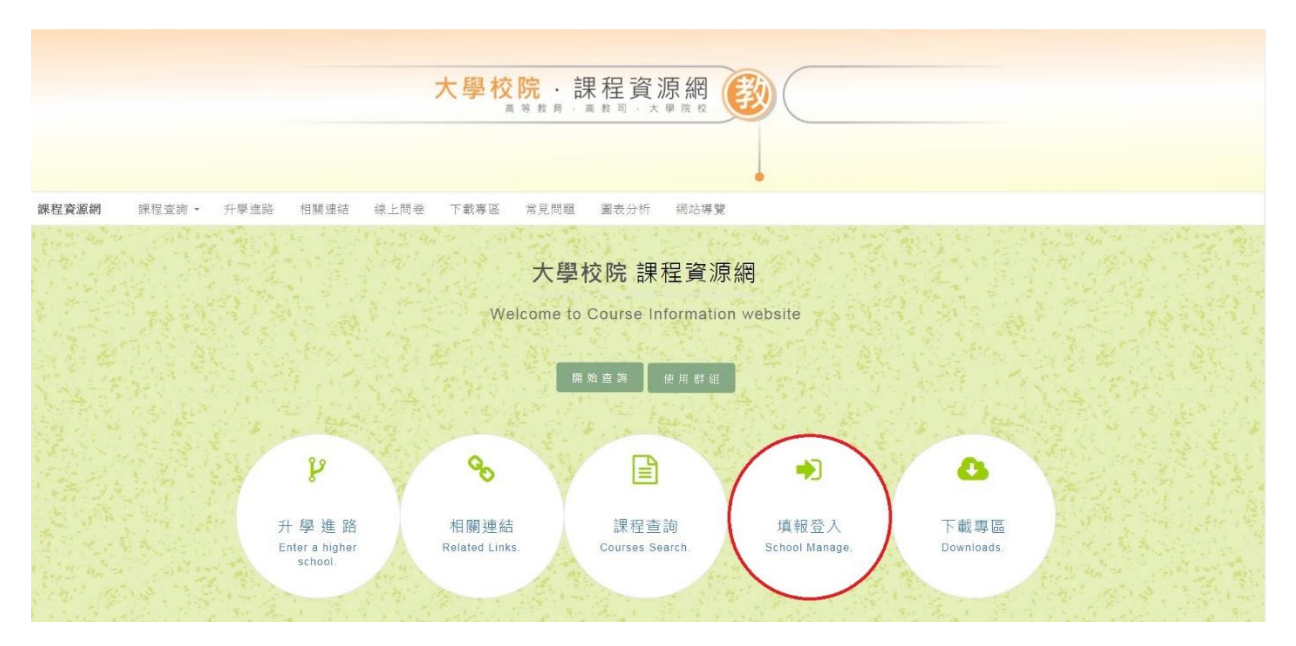

圖 9-1 大學校院課程資源網頁畫面

2. 輸入貴校帳號、密碼。

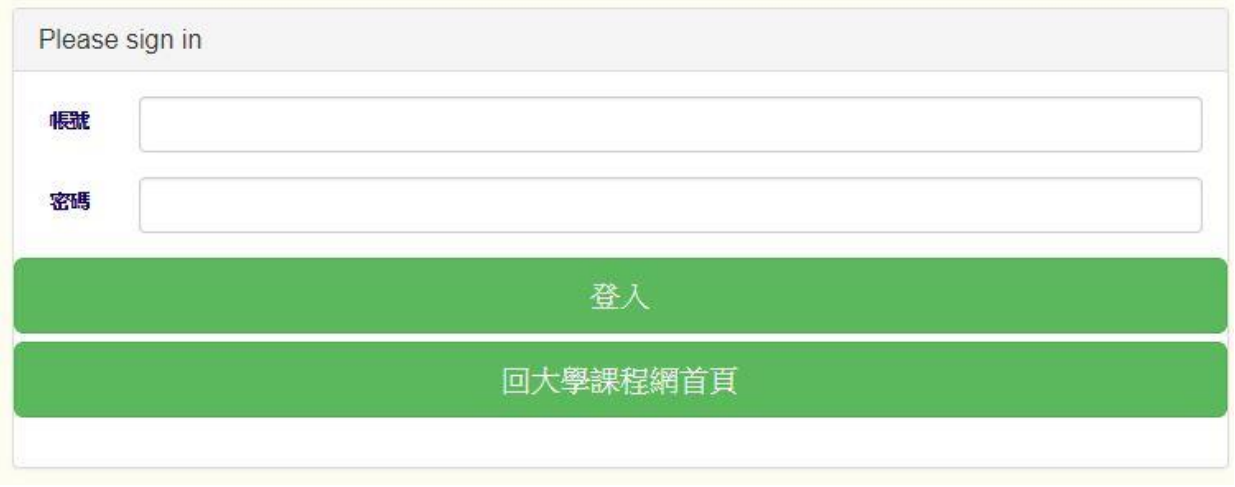

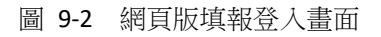

3. 於課程填報專區中,點選「課程檢核上傳」,進入主要功能頁面。

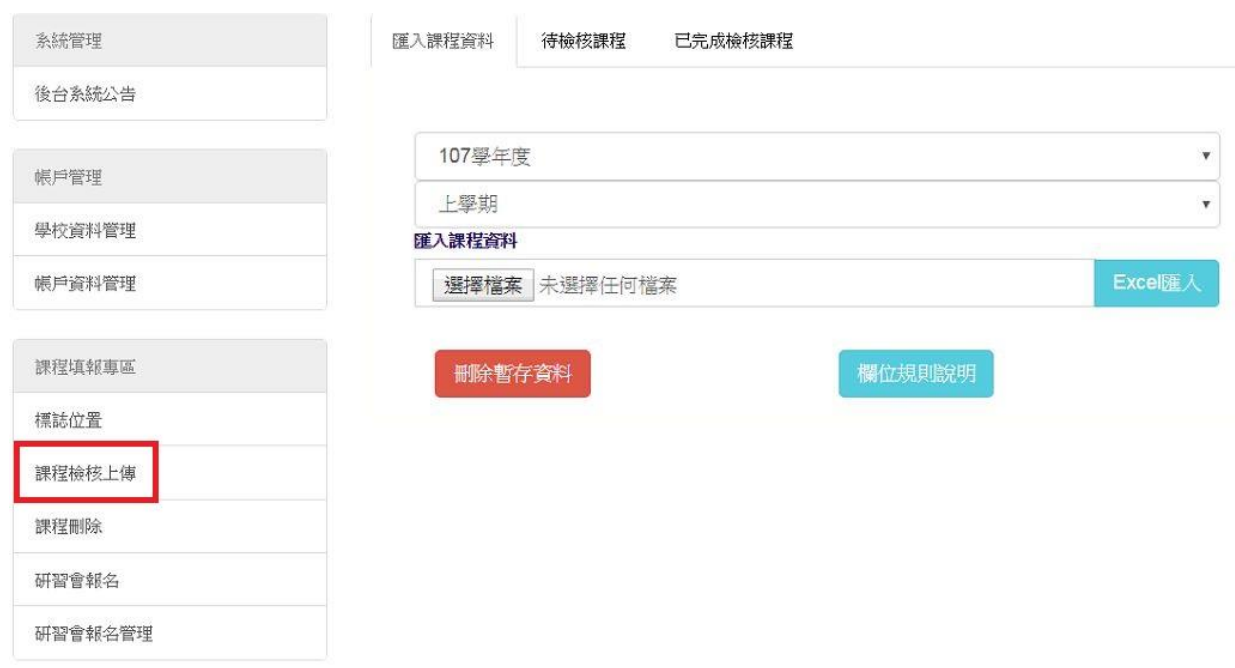

圖 9-3 課程填報專區-課程檢核上傳畫面

4. 選擇已整理好的課程資料檔案,並匯入檢核。

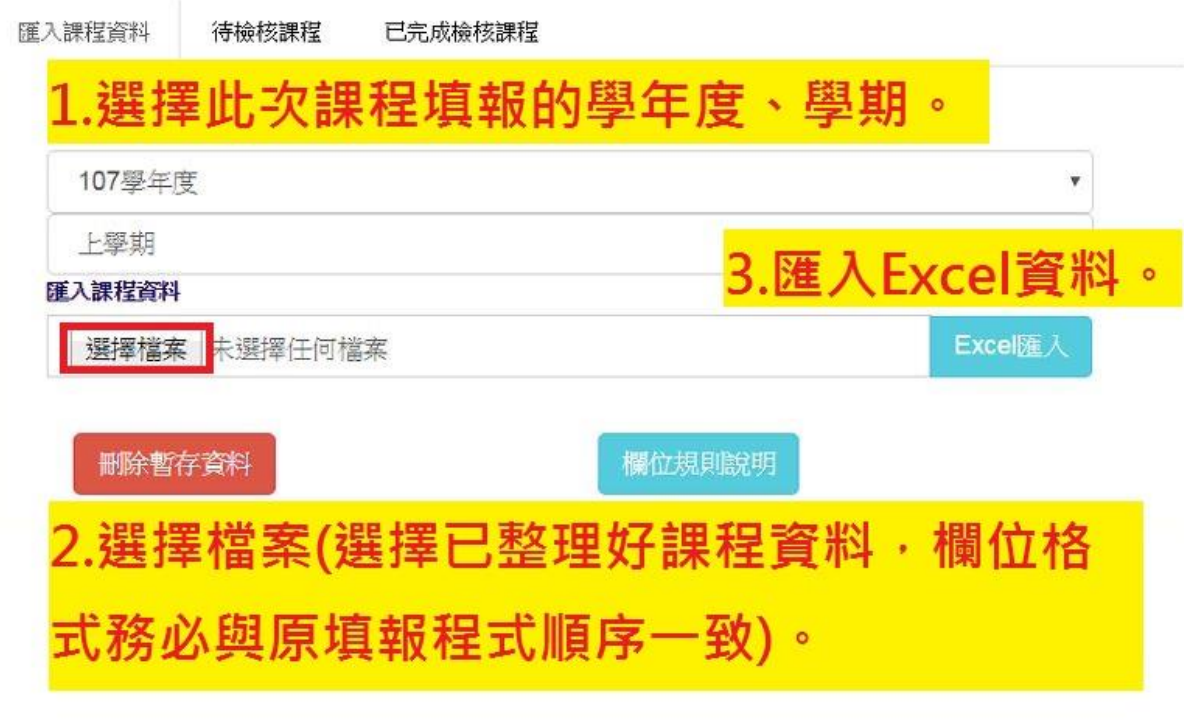

圖 9-4 課程檢核上傳-匯入課程資料畫面

5. 匯入課程資料後,即進入「待檢核課程」分頁內。

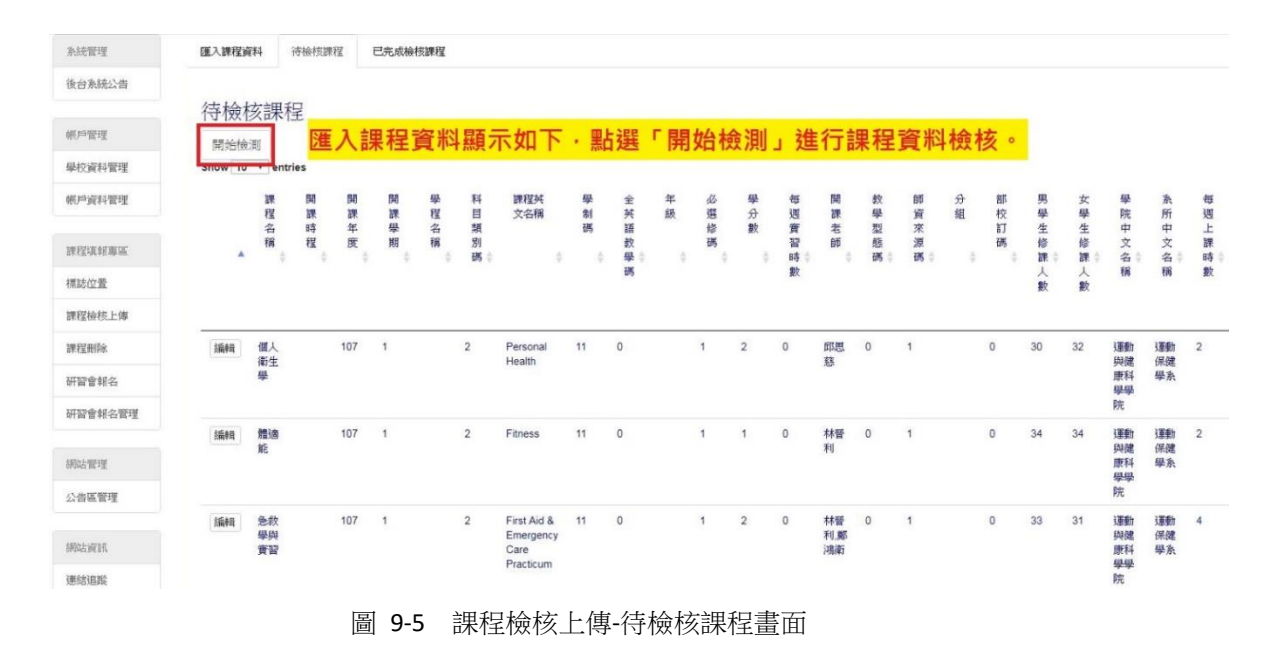

6. 檢核後,有問題的資料,可查看錯誤,並針對錯誤欄位進行編輯。

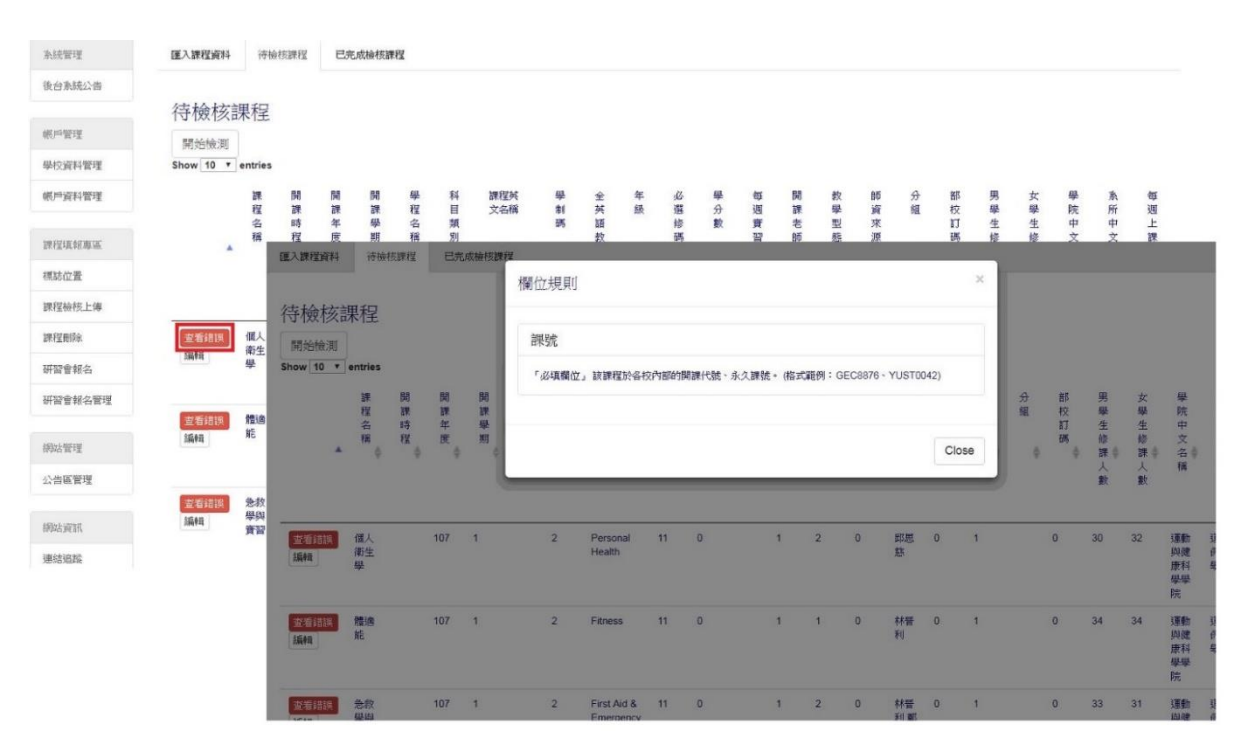

圖 9-6 課程檢核上傳-查看錯誤畫面

#### 7. 針對檢核後有問題的資料,點選編輯,可進入編輯頁面。

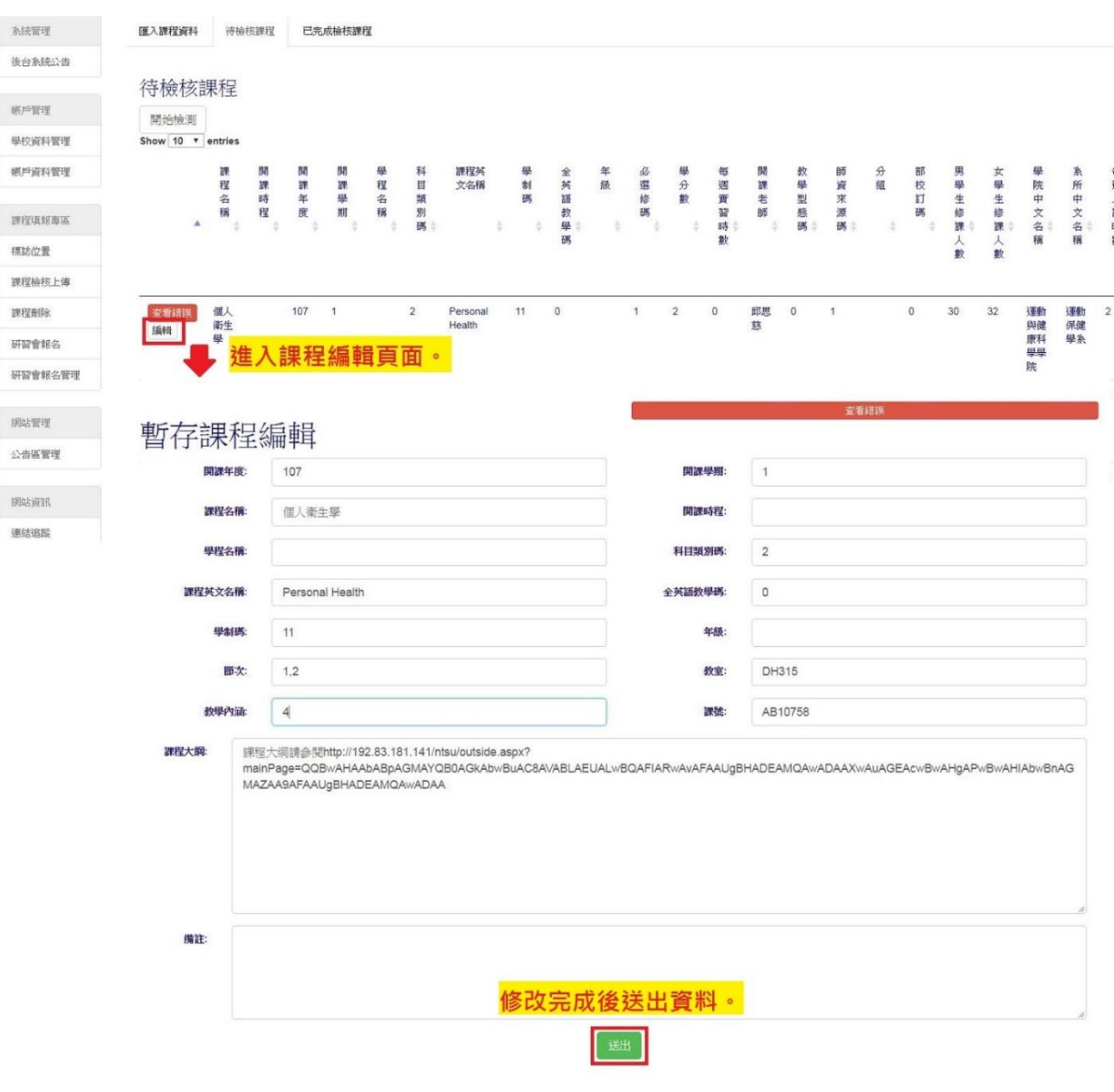

圖 9-7 課程檢核上傳-課程編輯畫面

#### 8. 都已完成且無錯誤的課程資料,顯示於「已完成檢核課程」分頁。

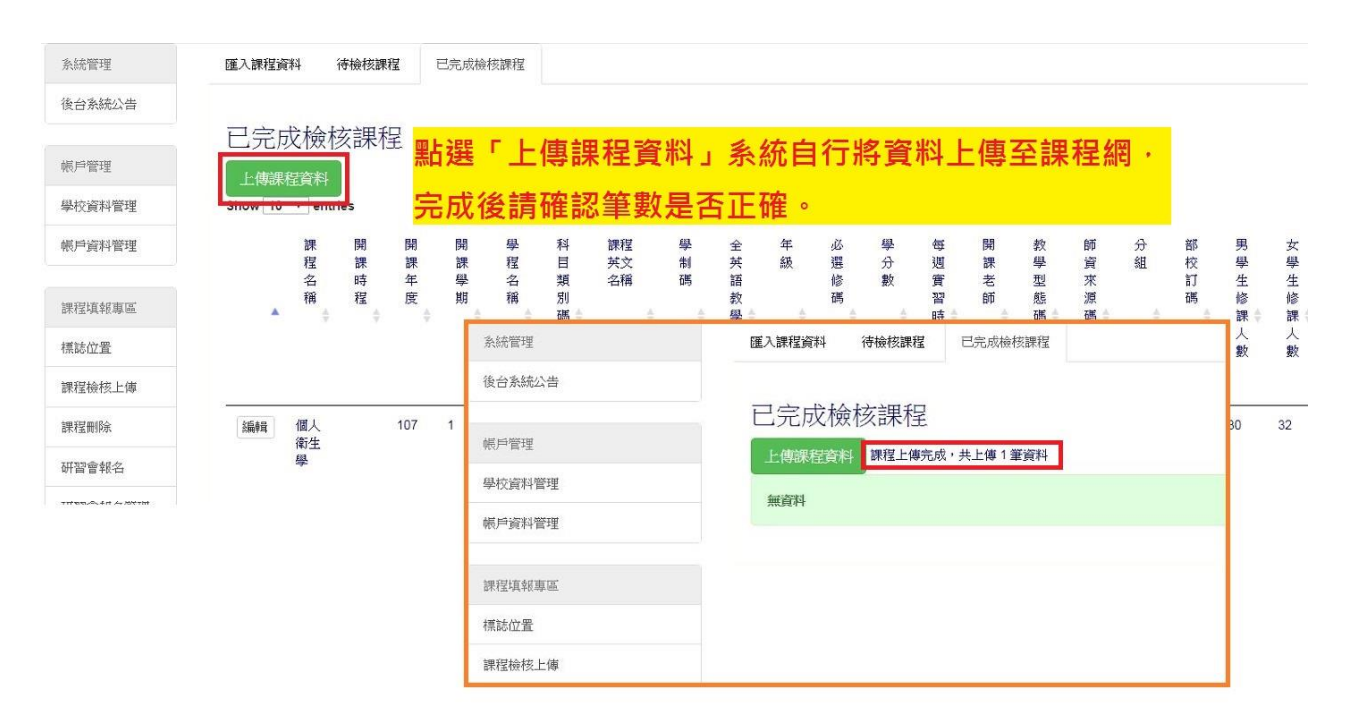

#### 圖 9-8 課程檢核上傳-已完成檢核課程畫面

9. 刪除暫存資料及欄位規則說明。

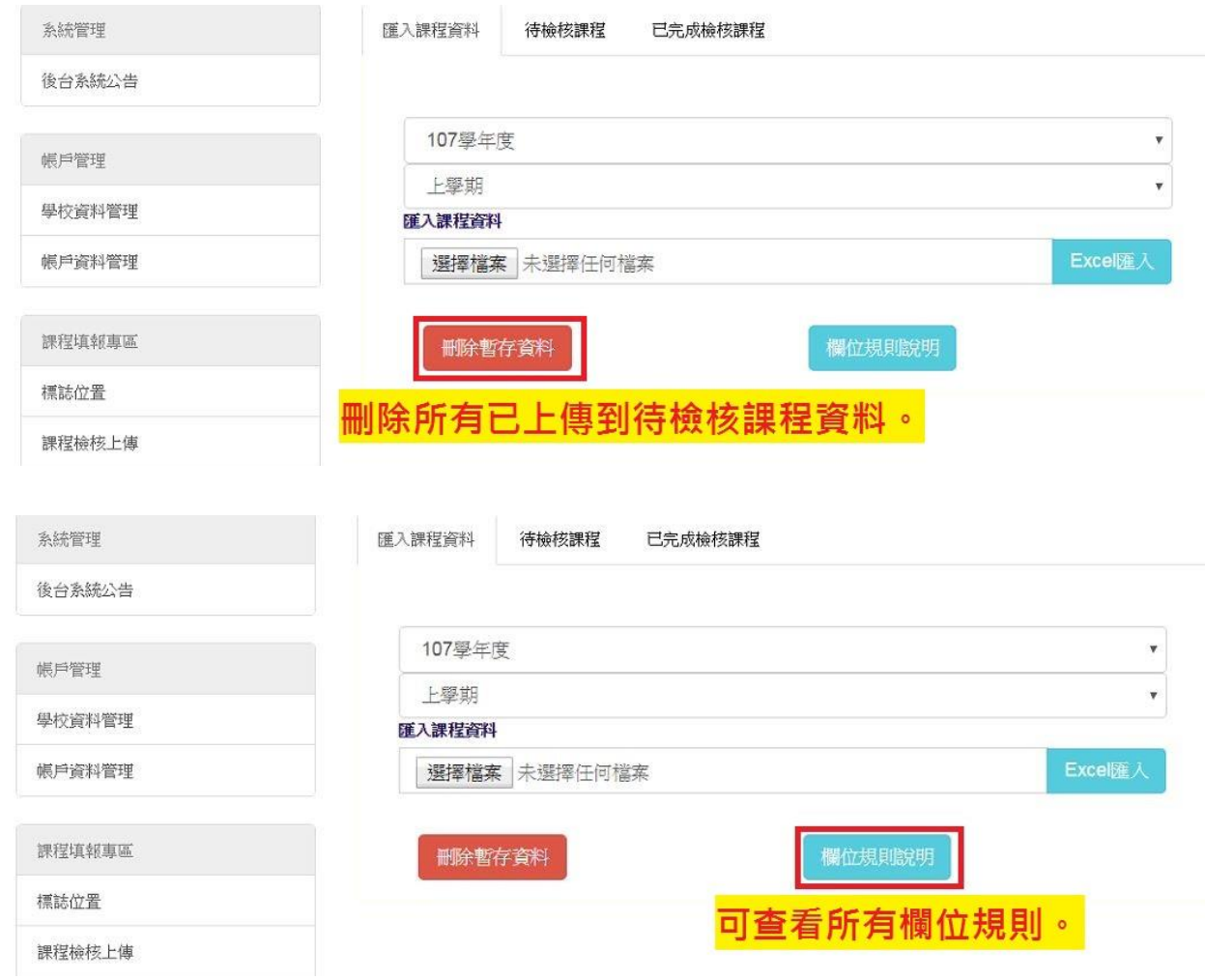

#### 圖 9-9 課程檢核上傳-匯入課程資料畫面

#### 十、網頁版課程刪除

1. 於課程填報專區中,點選「課程刪除」,進入主要功能頁面。

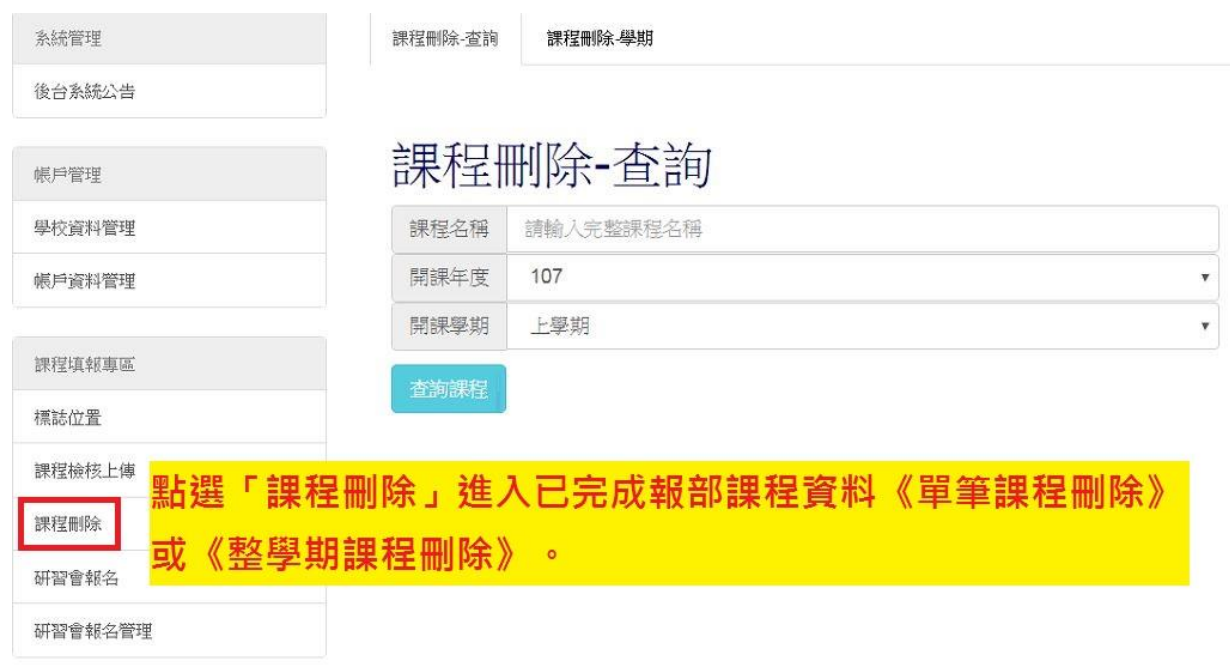

圖 10-1 課程填報專區-課程刪除畫面

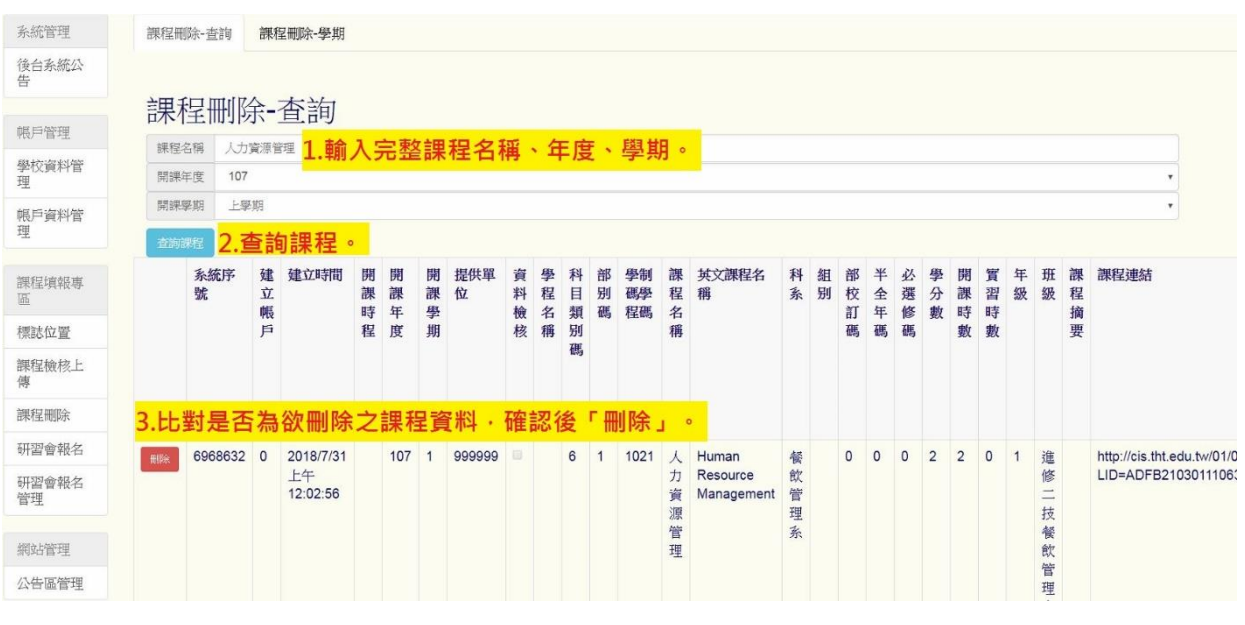

i. 《單筆課程刪除》-輸入欲刪除之課程名稱,進行單筆課程刪除。

圖 10-2 課程填報專區-單筆課程刪除畫面-1

| 系統管理            | 課程刪除-查詢<br>課程刪除-學期 |                  |             |                     |             |             | 確定删除該課程?    |                          |            |               |             |        |                  |                  |                        |                  |         |              |             |             |                |                |              |           |                      |        |                               |  |
|-----------------|--------------------|------------------|-------------|---------------------|-------------|-------------|-------------|--------------------------|------------|---------------|-------------|--------|------------------|------------------|------------------------|------------------|---------|--------------|-------------|-------------|----------------|----------------|--------------|-----------|----------------------|--------|-------------------------------|--|
| 後台系統公<br>告      |                    |                  | 確定<br>取消    |                     |             |             |             |                          |            |               |             |        |                  |                  |                        |                  |         |              |             |             |                |                |              |           |                      |        |                               |  |
| 帳戶管理            |                    |                  |             | 課程刪除-查詢             |             |             |             |                          |            |               |             |        |                  |                  |                        |                  |         |              |             |             |                |                |              |           |                      |        |                               |  |
|                 | 課程名稱               |                  | 人力資源管理      |                     |             |             |             |                          |            |               |             |        |                  |                  |                        |                  |         |              |             |             |                |                |              |           |                      |        |                               |  |
| 學校資料管<br>理      |                    | 107<br>開課年度      |             |                     |             |             |             |                          |            |               |             |        |                  |                  |                        |                  |         |              |             |             |                |                |              |           |                      |        |                               |  |
| 帳戶資料管           |                    | 開課學期<br>上學期<br>۰ |             |                     |             |             |             |                          |            |               |             |        |                  |                  |                        |                  |         |              |             |             |                |                |              |           |                      |        |                               |  |
| 理               | 查询课程               |                  |             |                     |             |             |             |                          |            |               |             |        |                  |                  |                        |                  |         |              |             |             |                |                |              |           |                      |        |                               |  |
| 課程填報専<br>區      |                    | 系統序<br>號         | 建<br>立<br>帳 | 建立時間                | 開<br>課<br>時 | 開<br>課<br>年 | 開<br>課<br>學 | 提供單<br>位                 | 檢          | 資學<br>料程<br>名 | 科<br>目<br>類 | 部<br>别 | 學制<br>碼學<br>碼 程碼 | 課<br>名           | 英文課程名<br>程稱            | 科                | 組<br>系别 | 部<br>校       | 半<br>全<br>年 | 必<br>選<br>修 | 學<br>數         | 開<br>分課<br>時   | 實<br>習       | 年         | 班<br>级级程             |        | 課 課程連結                        |  |
| 標誌位置            |                    |                  | 戶           |                     | 程           | 度           | 掤           |                          | 核          | 稱             | 别           |        |                  | 稱                |                        |                  |         | 訂<br>碼       | 碼           | 碼           |                |                | 時<br>數數      |           |                      | 摘<br>要 |                               |  |
| 課程檢核上<br>傳      |                    |                  |             |                     |             |             |             |                          |            |               | 碼           |        |                  |                  |                        |                  |         |              |             |             |                |                |              |           |                      |        |                               |  |
| 課程刪除            |                    |                  |             |                     |             |             |             |                          |            |               |             |        |                  |                  |                        |                  |         |              |             |             |                |                |              |           |                      |        |                               |  |
| 研習會報名           | 田線                 | 6968632 0        |             | 2018/7/31           |             | 107 1       |             | 999999                   | <b>D</b> : |               | 6 1         |        |                  |                  | 1021 人 Human           | 餐                |         | $\mathbf{0}$ | $\circ$     | $\circ$     | $\overline{2}$ | $\overline{2}$ | $\mathbf{0}$ | $\vert$ 1 | 進                    |        | http://cis.tht.edu.tw/01/012/ |  |
| 研習會報名<br>管理     |                    |                  |             | 上午<br>12:02:56      |             |             |             |                          |            |               |             |        |                  | 力<br>資<br>源<br>管 | Resource<br>Management | 飲<br>管<br>理<br>系 |         |              |             |             |                |                |              |           | 修<br>$\equiv$<br>技   |        | LID=ADFB2103011106311         |  |
| 網站管理            |                    |                  |             |                     |             |             |             |                          |            |               |             |        |                  | 理                |                        |                  |         |              |             |             |                |                |              |           | 餐<br>飲               |        |                               |  |
| 公告區管理           |                    |                  |             |                     |             |             |             |                          |            |               |             |        |                  |                  |                        |                  |         |              |             |             |                |                |              |           | 管<br>理               |        |                               |  |
|                 |                    |                  |             |                     |             |             |             |                          |            |               |             |        |                  |                  |                        |                  |         |              |             |             |                |                |              |           | $\mathcal{U}_\alpha$ |        |                               |  |
| 雲科大<br>G Google |                    |                  |             | 課程資源網 □ 技專登入 □ 大學登入 |             |             |             | localhost:88 顯示<br>課程已刪除 |            |               |             |        |                  |                  |                        | 確定               |         |              |             |             |                |                |              |           |                      |        |                               |  |
|                 |                    |                  |             |                     |             |             |             |                          |            |               |             |        |                  |                  | 即完成該筆課程資料刪除。           |                  |         |              |             |             |                |                |              |           |                      |        |                               |  |

圖 10-2 課程填報專區-課單筆課程刪除畫面-2

#### ii. 《整學期課程刪除》-輸入欲刪除之學期資料,進行課程刪除。

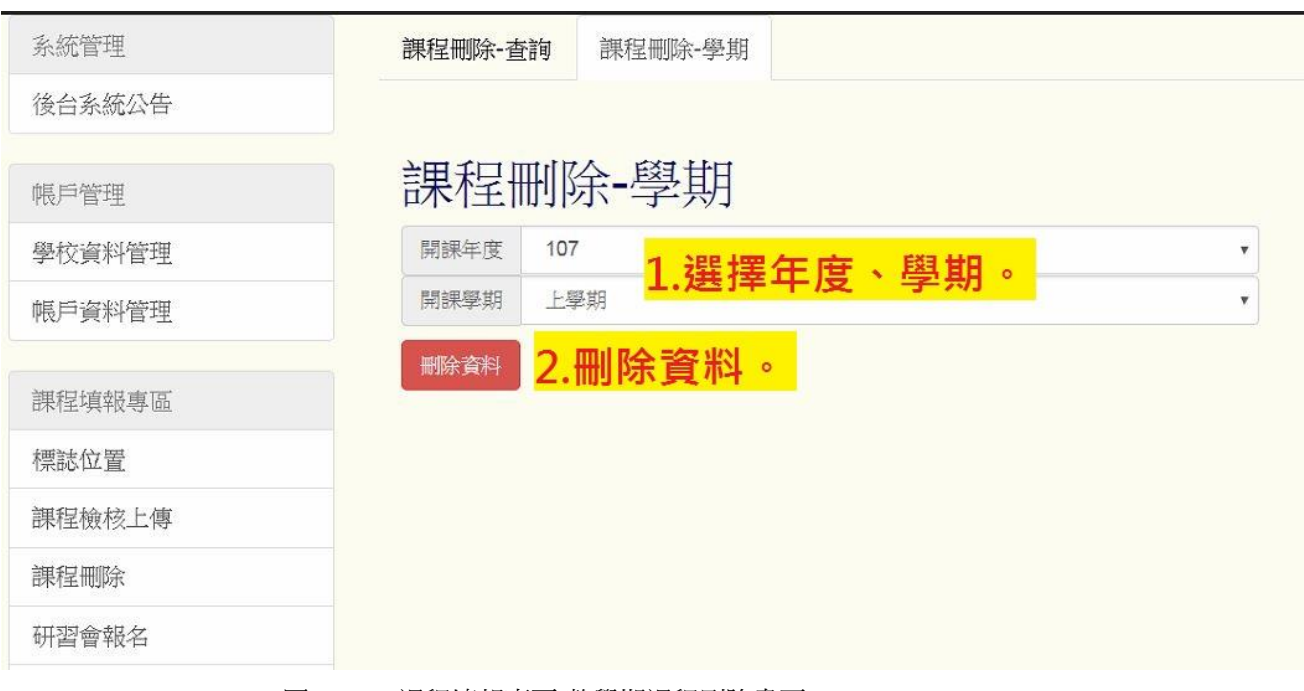

圖 10-3 課程填報專區-整學期課程刪除畫面-1

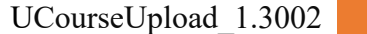

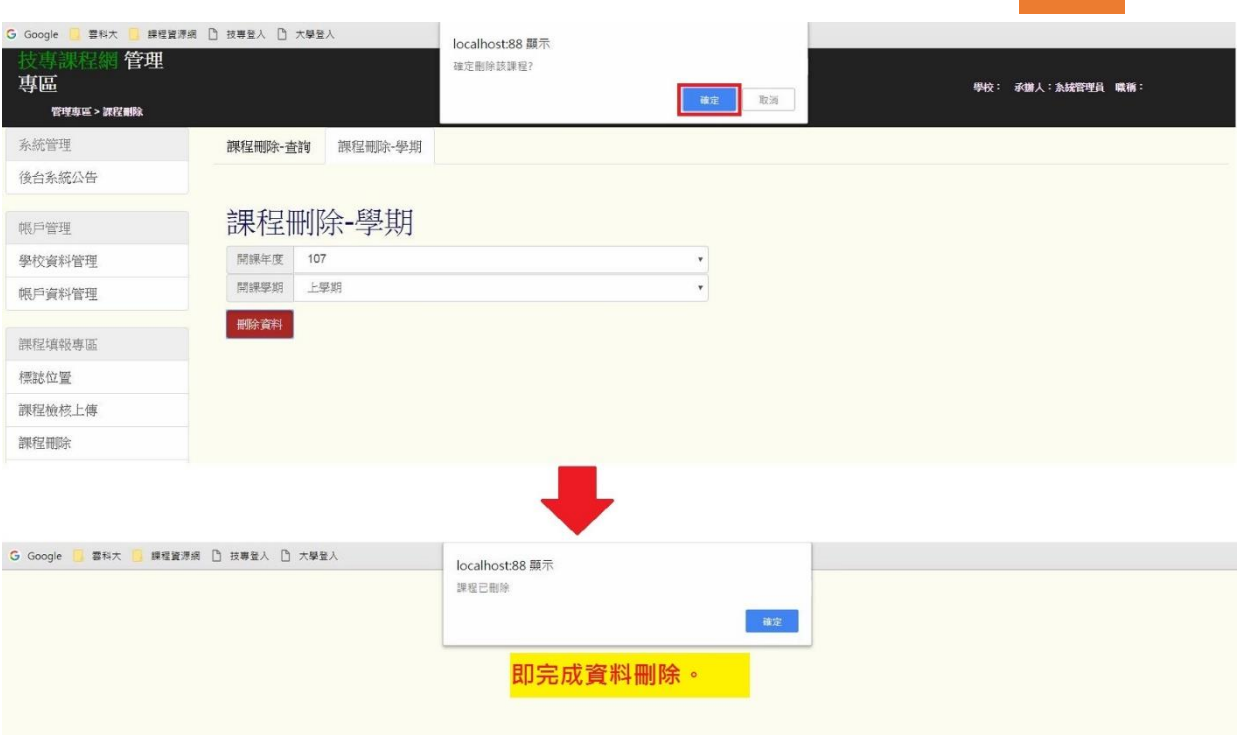

圖 10-3 課程填報專區-整學期課程刪除畫面-2

#### 十一、常見問題集:

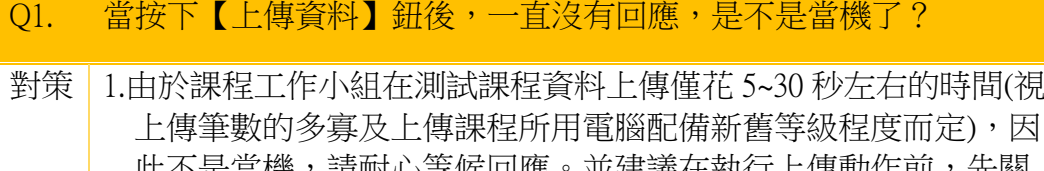

- 此不是當機,請耐心等候回應。並建議在執行上傳動作前,先關 閉其他視窗(如: IE)或較耗系統資源的軟體(如: Word...等等), 將 會增快上傳速度。
	- 2.若超過 10 分鐘以上仍無回應,請直接檔案寄至課程工作小組 [\(ddpc@yuntech.edu.tw\)](mailto:ddpc@yuntech.edu.tw)說明問題發生原因及處置過程,留下姓名及 聯絡電話,我們會盡速解決您的問題並代為處理上傳作業。

#### Q2. 操作過程中,出現編譯錯誤訊息是什麼原因呢?

對策 最常見原因為未【完整安裝】Office 軟體, 此時可換另一台有完整安 裝 Office 軟體之電腦操作(必須先設定巨集安全性,關閉 Excel 後, 再重新啟動填報程式),或請直接檔案寄至課程工作小組, [\(ddpc@yuntech.edu.tw\)](mailto:ddpc@yuntech.edu.tw)說明問題發生原因及處置過程,留下姓名及聯 絡電話,我們會盡速解決您的問題並代為處理上傳作業。

#### Q3. 為何填報程式欄位名稱有分紅色字與黑色字?

- 對策 | 紅色字代表該欄位名稱屬於格稱於著稱屬性為 非必填(學校可自由選填)。
- Q4. 為何執行登入(輸入帳密後),畫面會出現以下錯誤訊息:「請至課程資 源網維護更新學校基本資料(紅色欄位為必填),填寫完畢後才能登入 填報系統。登入失敗。」? 對策 | 請先至大學院校課程資源網首頁的「填報登入」, 按照操作手冊 P.5~ 15,依序建置維護學校基本資料後(所有必填欄位都必須完成資料建 置),方可順利登入程式。若完成建置會出現建置成功畫面。

#### Q5. 因為家裡沒裝網路,請問新版程式,可以把程式帶回家離線編輯 嗎? 對策 | 可以。提醒您:課程資料編修完畢後,還可以使用檢核資料功能紐, 確認所編輯資料是否已完全正確無誤(離線無法使用上傳資料、下載 資料、更新欄位功能紐)

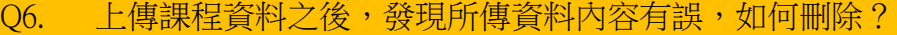

- 對策 可使用【刪除】功能,【刪除】已上傳錯誤或者重覆之課程資料。 刪除功能在使用上有幾點要注意:
	- 1. 課程資源網工作小組所提供之帳號為各校主帳號,主帳號有創立子 帳號之權限。
	- 2. 主帳號擁有該校所有上傳之課程的控制權,可以刪除所有課程。
	- 3. 子帳號使用刪除功能時,只能刪除該子帳號所上傳之課程資料。

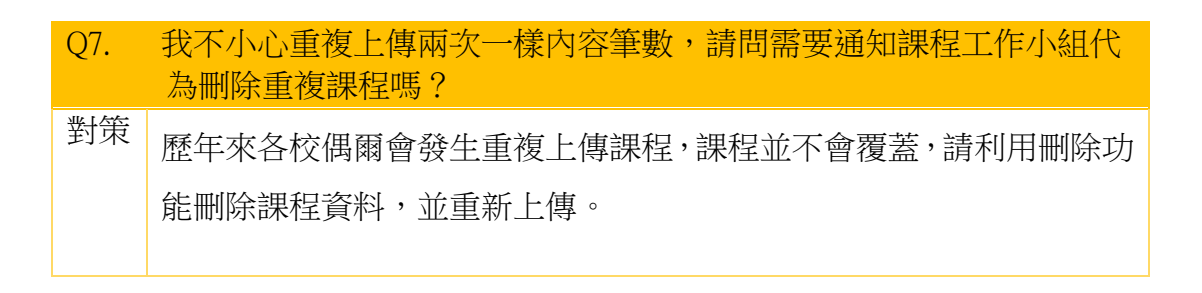

### 附件一 新版課程填報欄位格式說明表

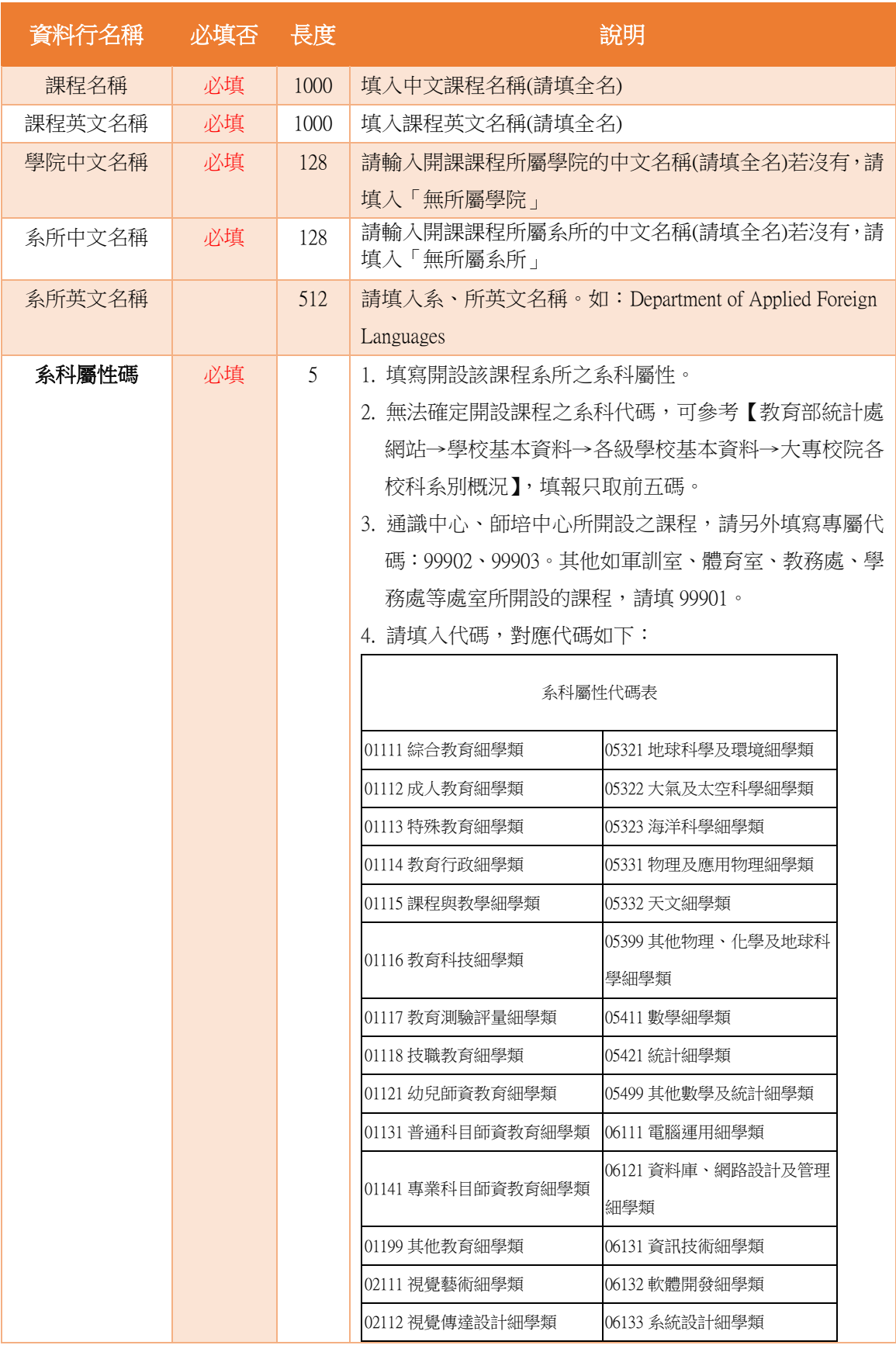

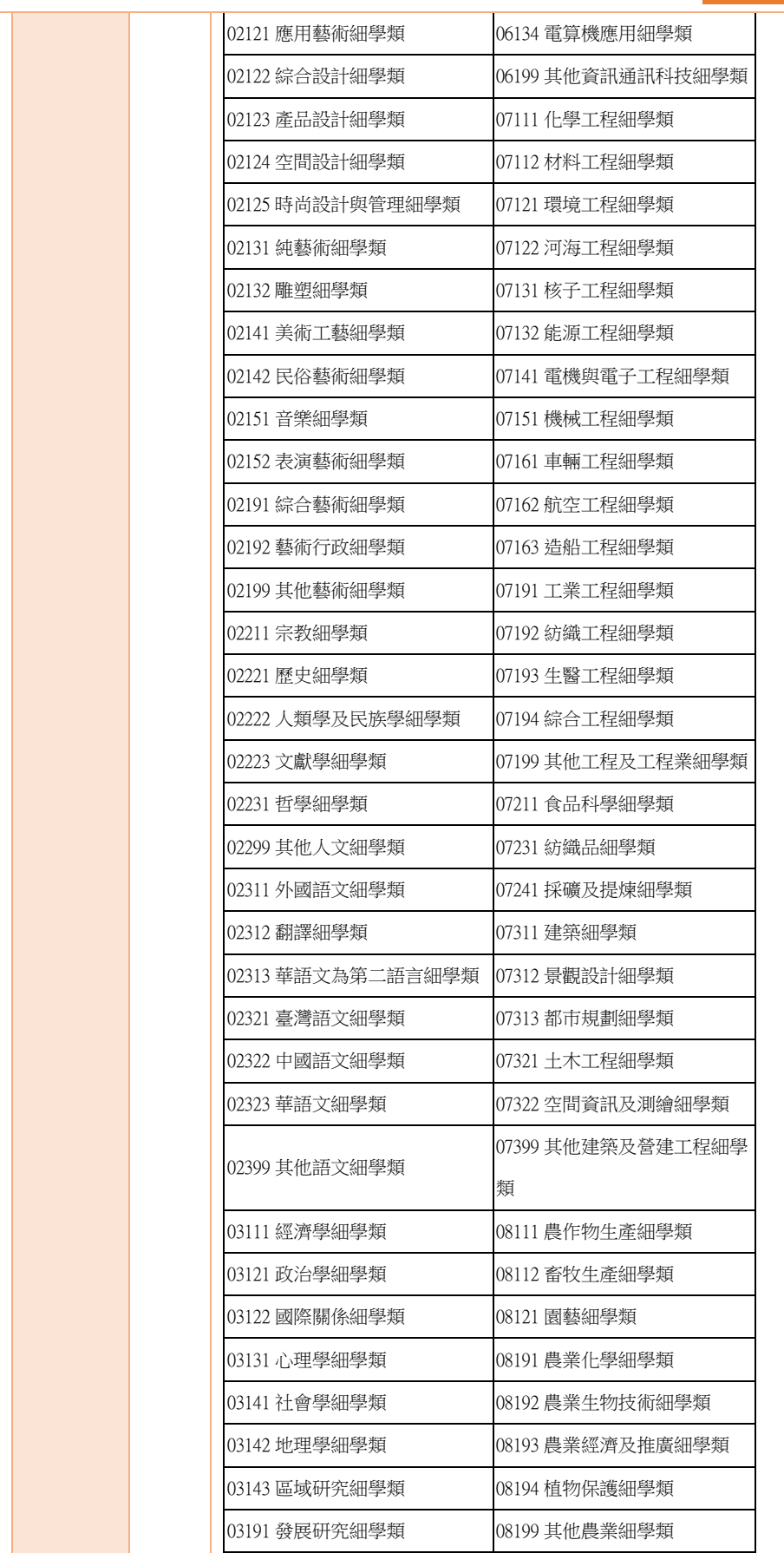

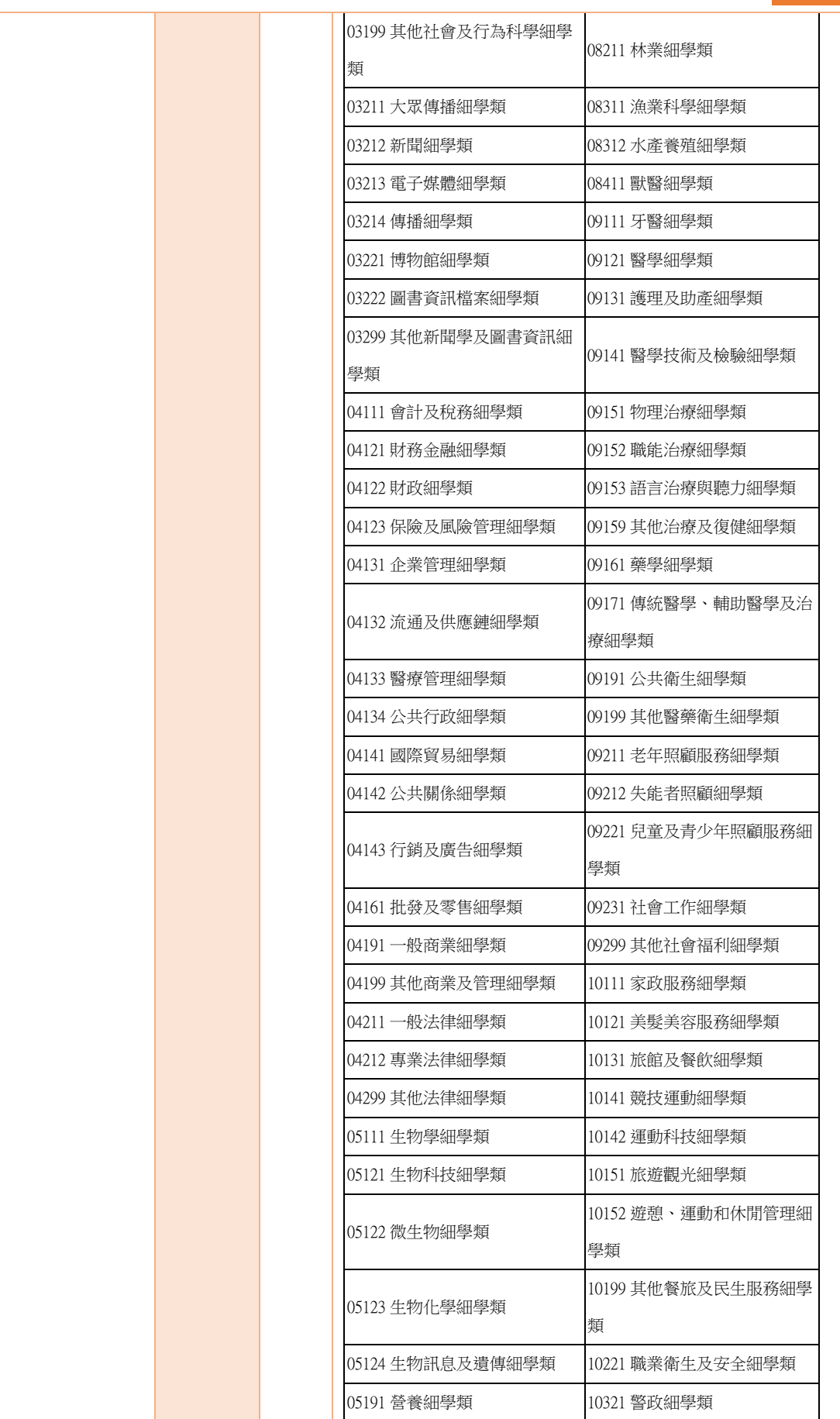

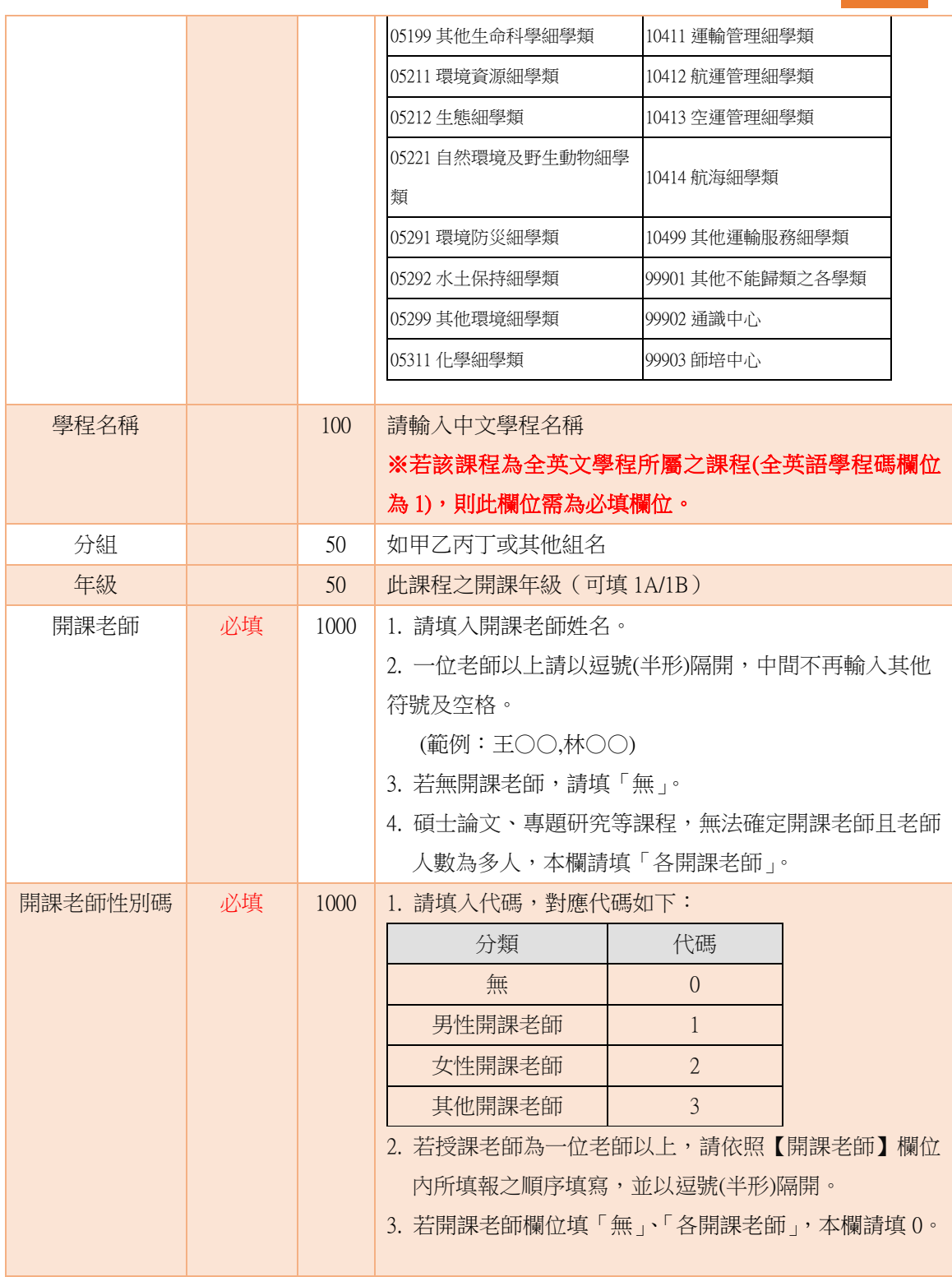

a ka

- 1

UCourseUpload\_1.3002 51

| 專兼任碼  | 必填 | 1000 | 1. 請填入代碼,對應代碼如下:      |                |                               |
|-------|----|------|-----------------------|----------------|-------------------------------|
|       |    |      | 名稱                    | 代碼             |                               |
|       |    |      | 無                     | $\overline{0}$ |                               |
|       |    |      | 專任                    | 1              |                               |
|       |    |      | 兼任                    | $\overline{2}$ |                               |
|       |    |      |                       |                | 2. 若授課老師為一位老師以上,請依照【開課老師】 欄位  |
|       |    |      | 内所填報之順序填寫,並以逗號(半形)隔開。 |                |                               |
|       |    |      |                       |                | 3. 若開課老師欄位填「無」、「各開課老師」,本欄請填0。 |
| 教師分類碼 | 必填 | 1000 | 1. 請填入代碼,對應代碼如下:      |                |                               |
|       |    |      | 分類                    | 代碼             |                               |
|       |    |      | 無                     | $\overline{0}$ |                               |
|       |    |      | 一般教師                  | $\mathbf{1}$   |                               |
|       |    |      | 客座教師                  | $\overline{2}$ |                               |
|       |    |      | 講座教師                  | $\overline{3}$ |                               |
|       |    |      | 專業技術人員                | $\overline{4}$ |                               |
|       |    |      | 專業技術教師                | 5              |                               |
|       |    |      | 教官                    | 6              |                               |
|       |    |      | 部派護理教師                | $\overline{7}$ |                               |
|       |    |      | 護理臨床指導教師              | 8              |                               |
|       |    |      | 業界師資                  | 9              |                               |
|       |    |      |                       |                | 2. 若授課老師為一位老師以上,請依照【開課老師】欄位   |
|       |    |      | 內所填報之順序填寫,並以逗號(半形)隔開。 |                |                               |
|       |    |      |                       |                | 3. 若開課老師欄位填「無」、「各開課老師」,本欄請填0。 |
| 聘書職級碼 | 必填 | 1000 | 1. 請填入代碼,對應代碼如下:      |                |                               |
|       |    |      | 職級分類                  | 代碼             |                               |
|       |    |      | 無                     | $\sqrt{0}$     |                               |
|       |    |      | 教授                    | 1              |                               |
|       |    |      | 副教授                   | $\overline{2}$ |                               |
|       |    |      | 助理教授                  | 3              |                               |
|       |    |      | 講師                    | 4              |                               |
|       |    |      | 86/3/21 前之助教          | 5              |                               |
|       |    |      | 實習指導教師                | 6              |                               |
|       |    |      | 教官                    | 7              |                               |
|       |    |      | 部派護理教師                | 8              |                               |
|       |    |      | 業師                    | 9              |                               |
|       |    |      |                       |                | 2. 若授課老師為一位老師以上,請依照【開課老師】欄位   |
|       |    |      | 內所填報之順序填寫,並以逗號(半形)隔開。 |                |                               |

UCourseUpload\_1.3002

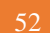

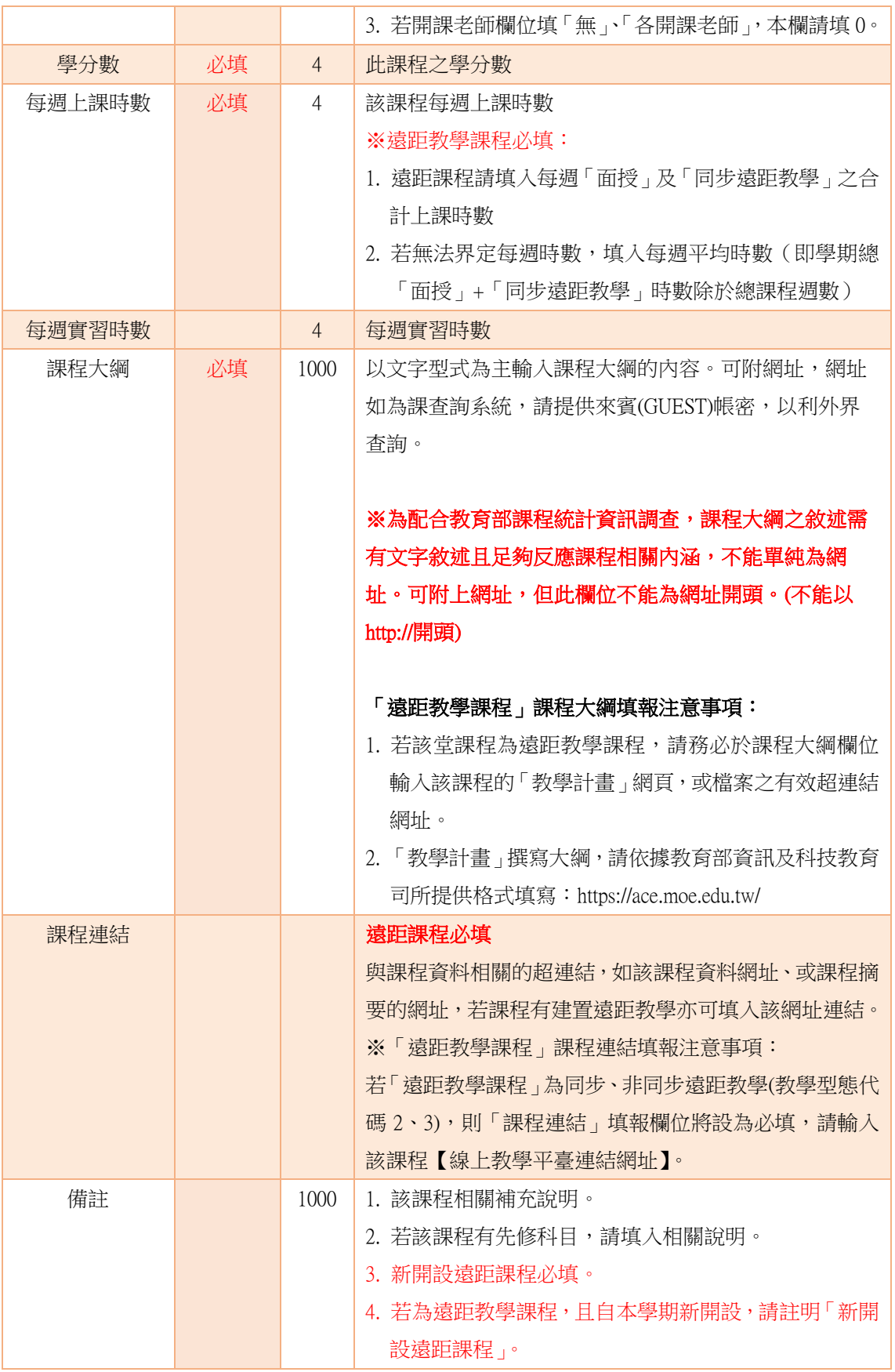

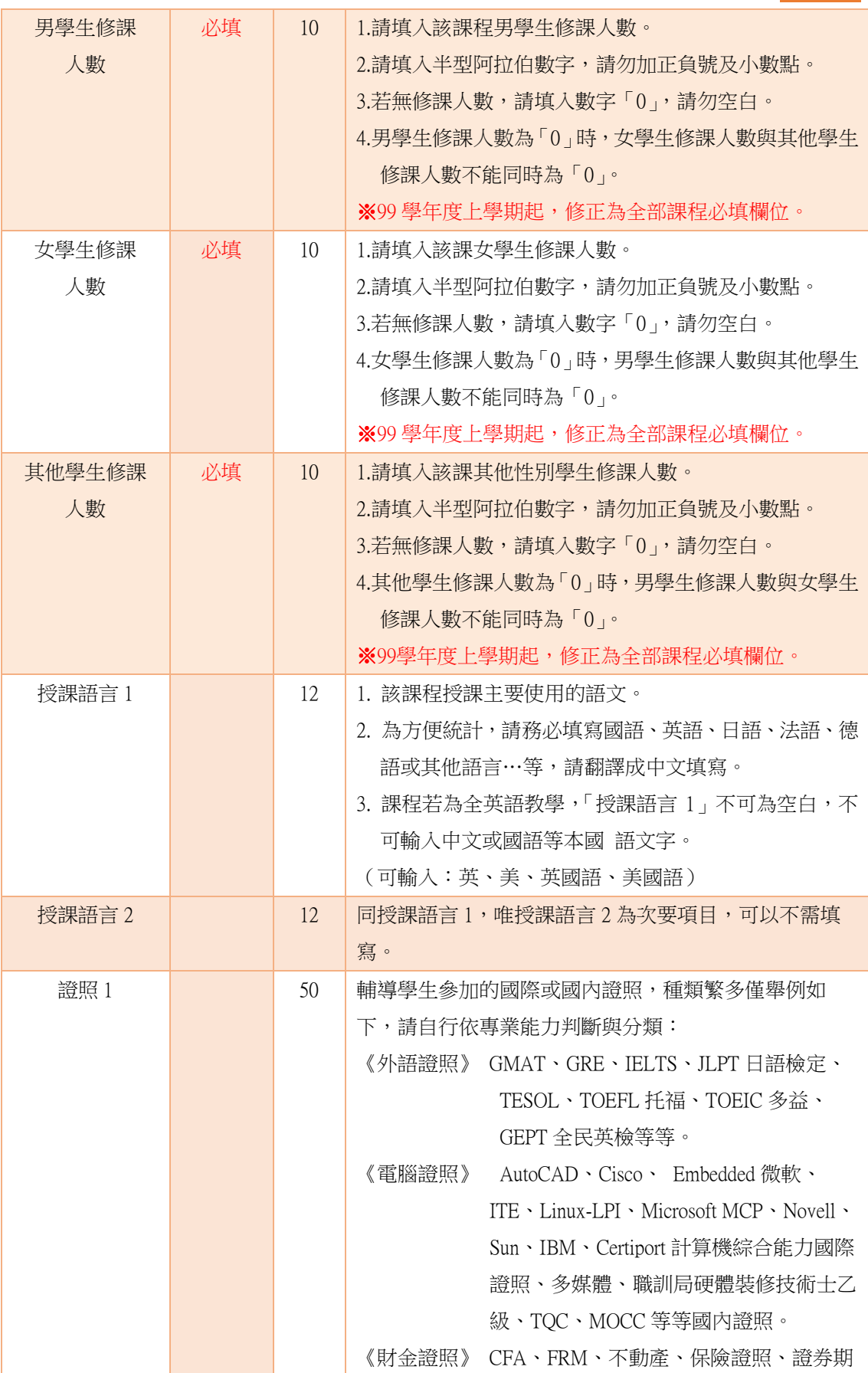

UCourseUpload\_1.3002 54

|      |    |    | 貨等等。                  | 《商管證照》 PMP 專案管理、WBSA 商務策劃 等等。 |
|------|----|----|-----------------------|-------------------------------|
|      |    |    |                       | 《技職證照》 CAD 建築機械製圖、中餐技術士等等。    |
|      |    |    | ※建議:                  |                               |
|      |    |    |                       |                               |
|      |    |    | 「證照2」再輸入國內證照。         | 有一個證照以上,「證照 1」以國際證照為主要輸入內容,   |
| 證照 2 |    | 50 | 同認證1,唯認證2為次要項目,可以不需填寫 |                               |
| 學制碼  | 必填 | 4  |                       | 配合專科、技術學院與大學合併,特新增以下代碼,提      |
|      |    |    | 供合併之學校原本技專部份學制填寫。     |                               |
|      |    |    | 新增之代碼:                |                               |
|      |    |    | 1001 二年制學院            |                               |
|      |    |    | 1002 二年制專科            |                               |
|      |    |    | 1003 五年制專科            |                               |
|      |    |    | 1005 四年制學院            |                               |
|      |    |    | 1020 進修專校             |                               |
|      |    |    | 1021 進修學院(二技)         |                               |
|      |    |    | 1022 進修學院(四技)         |                               |
|      |    |    |                       |                               |
|      |    |    | 1.請填入代碼,對應代碼如下:       |                               |
|      |    |    | 分類                    | 代碼                            |
|      |    |    | 學士班(含第二部)             | 11                            |
|      |    |    | 進修學士班(原夜間部)           | 12                            |
|      |    |    | 學士班在職專班               | 13                            |
|      |    |    | 碩士班                   | 21                            |
|      |    |    | 碩士班在職專班               | 22                            |
|      |    |    | 博士班                   | 31                            |
|      |    |    | 學位學程                  | 41                            |
|      |    |    | 學分學程                  | 42                            |
|      |    |    | 二年制學院                 | 1001                          |
|      |    |    | 二年制專科                 | 1002                          |
|      |    |    | 五年制專科                 | 1003                          |
|      |    |    | 四年制學院                 | 1005                          |
|      |    |    | 進修專校                  | 1020                          |
|      |    |    | 進修學院(二技)              | 1021                          |
|      |    |    | 進修學院(四技)              | 1022                          |

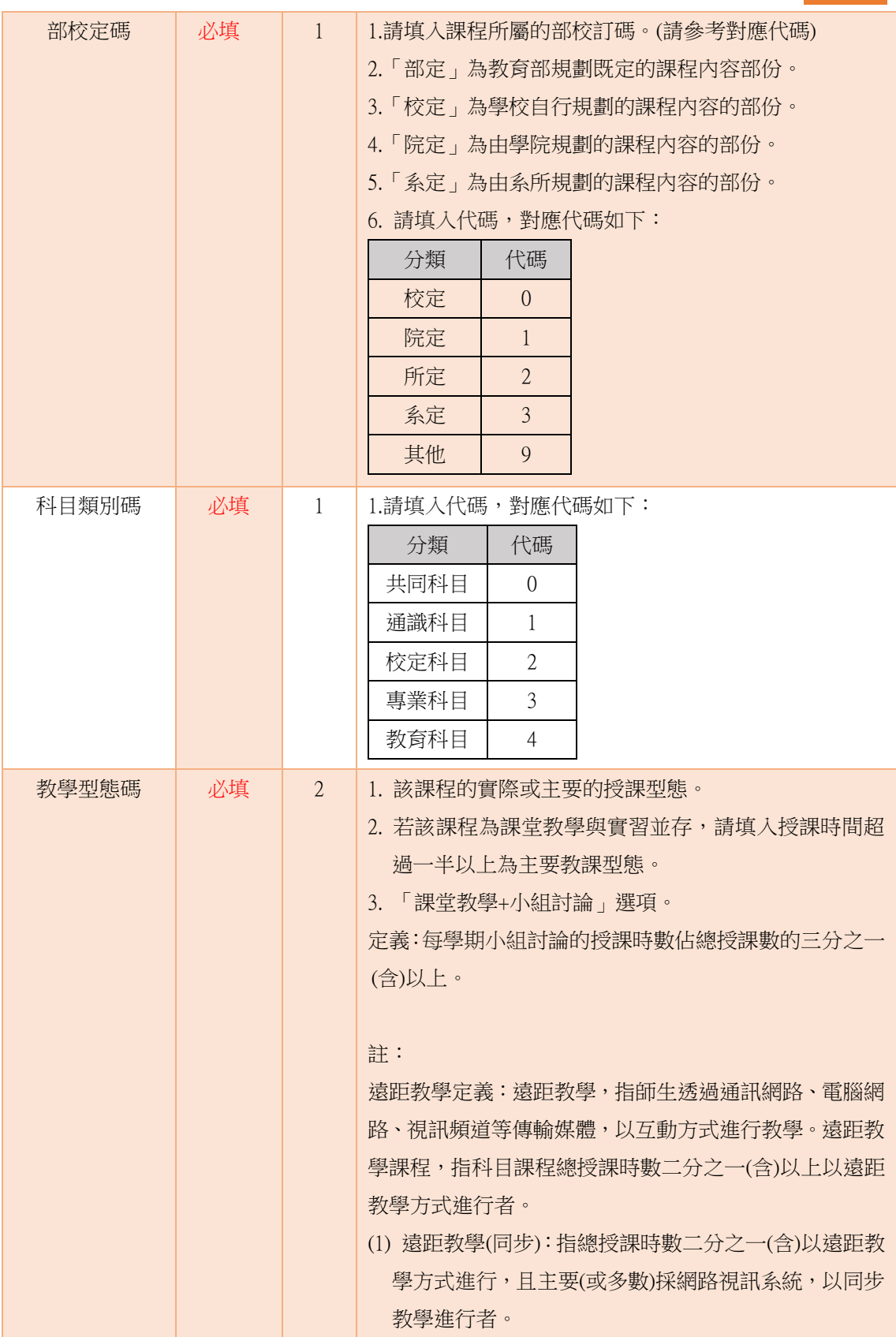

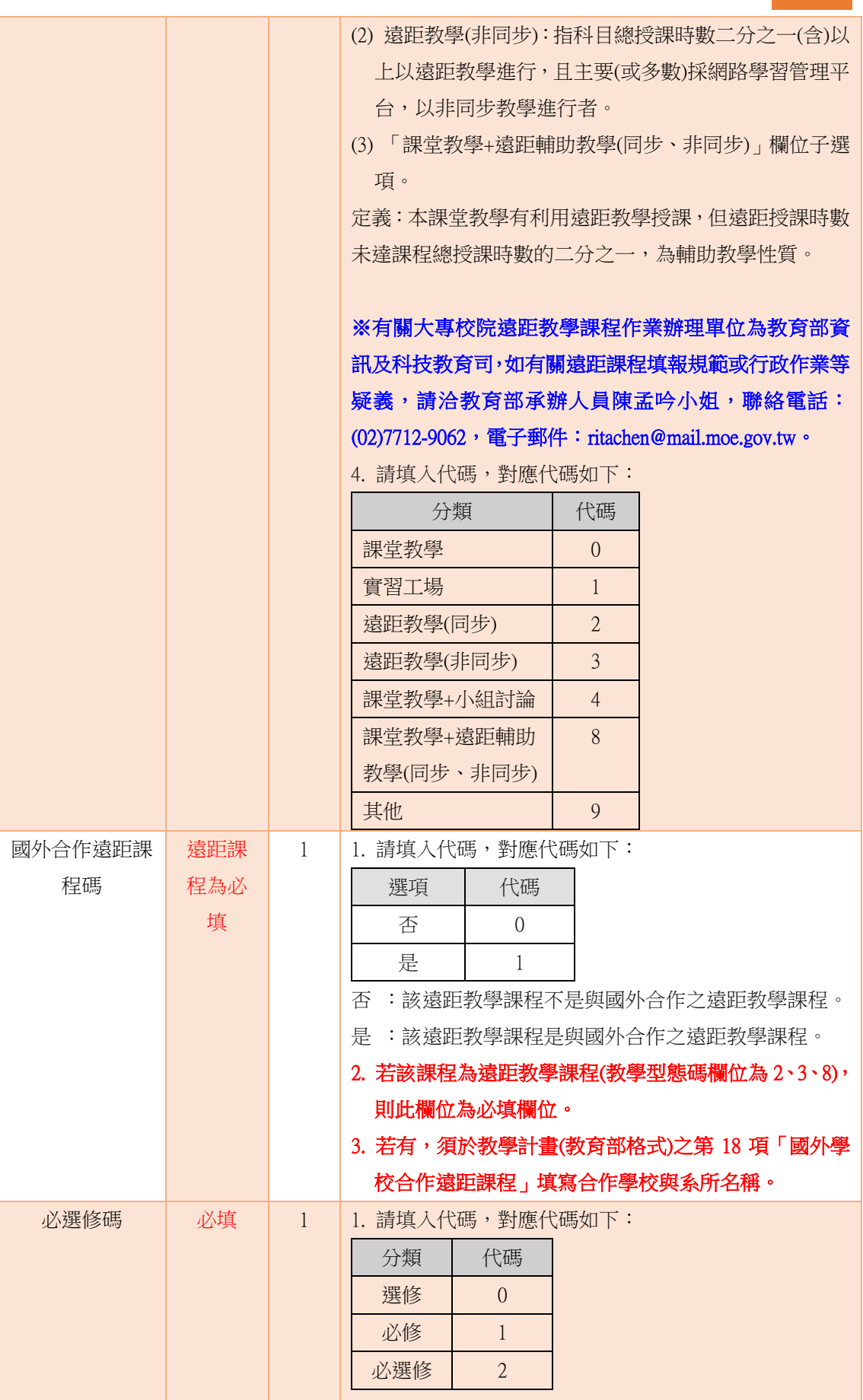

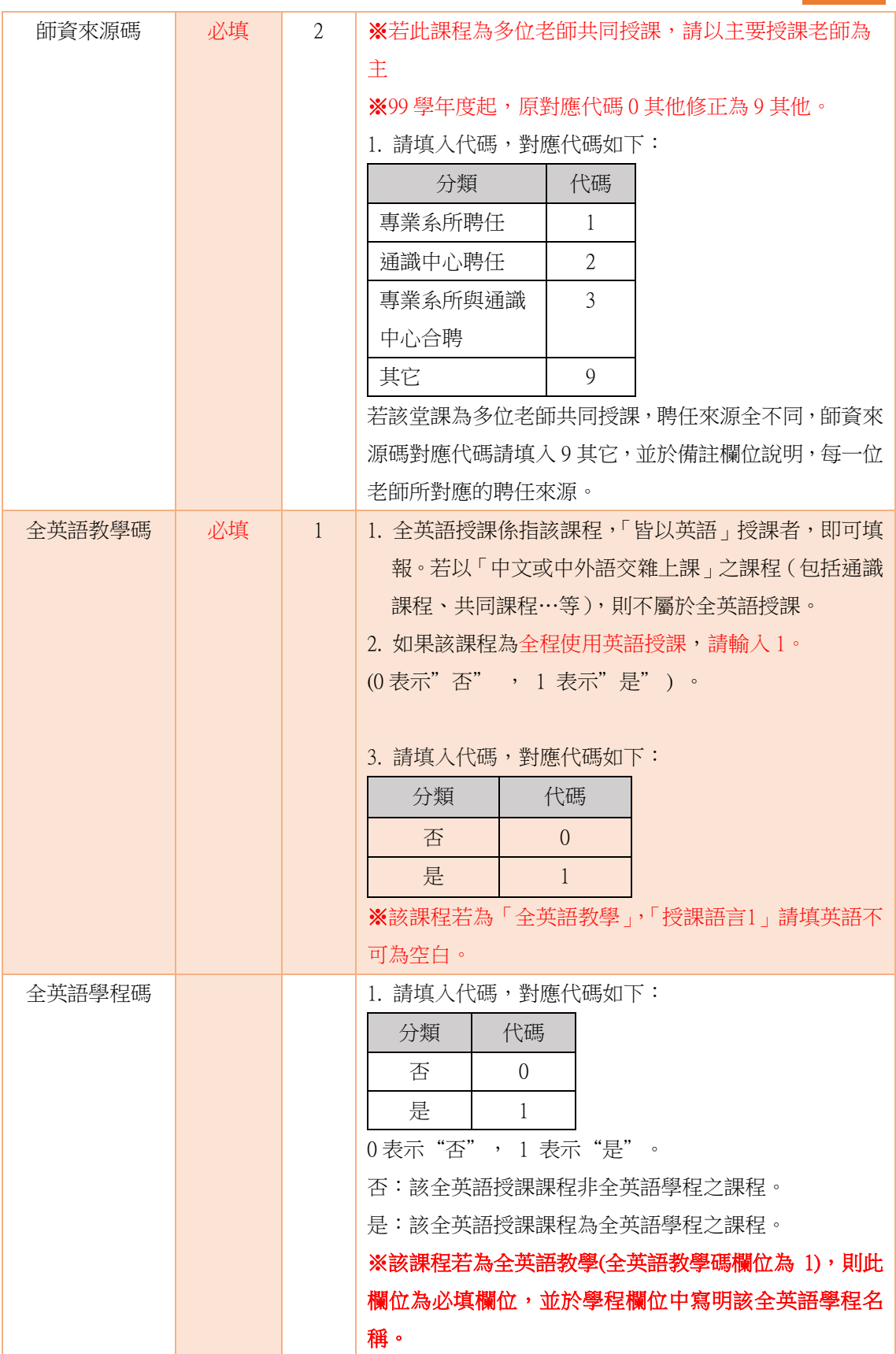

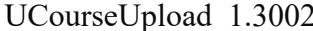

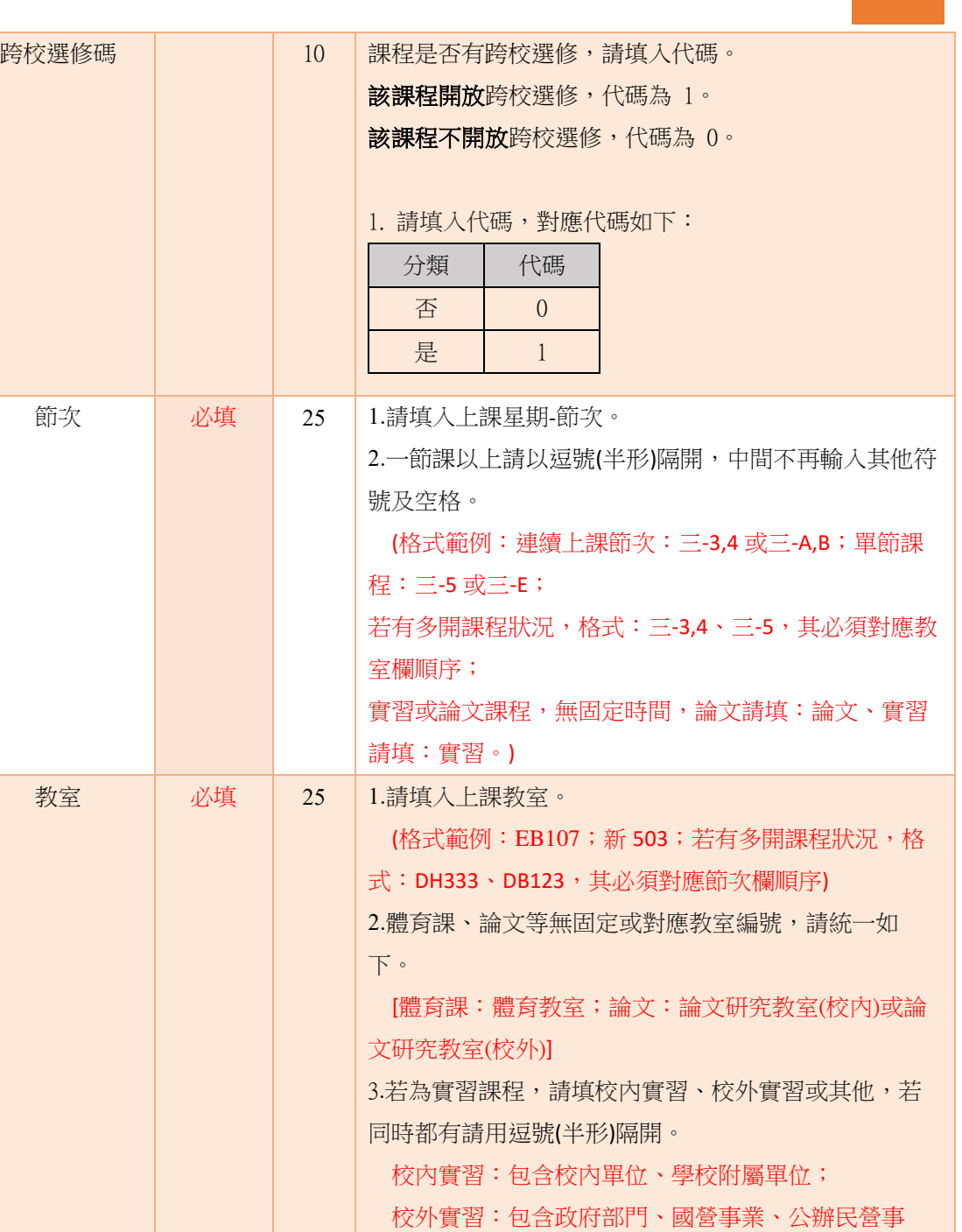

業、非政府組織、民營企業等;

其他:不在以上分類中請填其他)

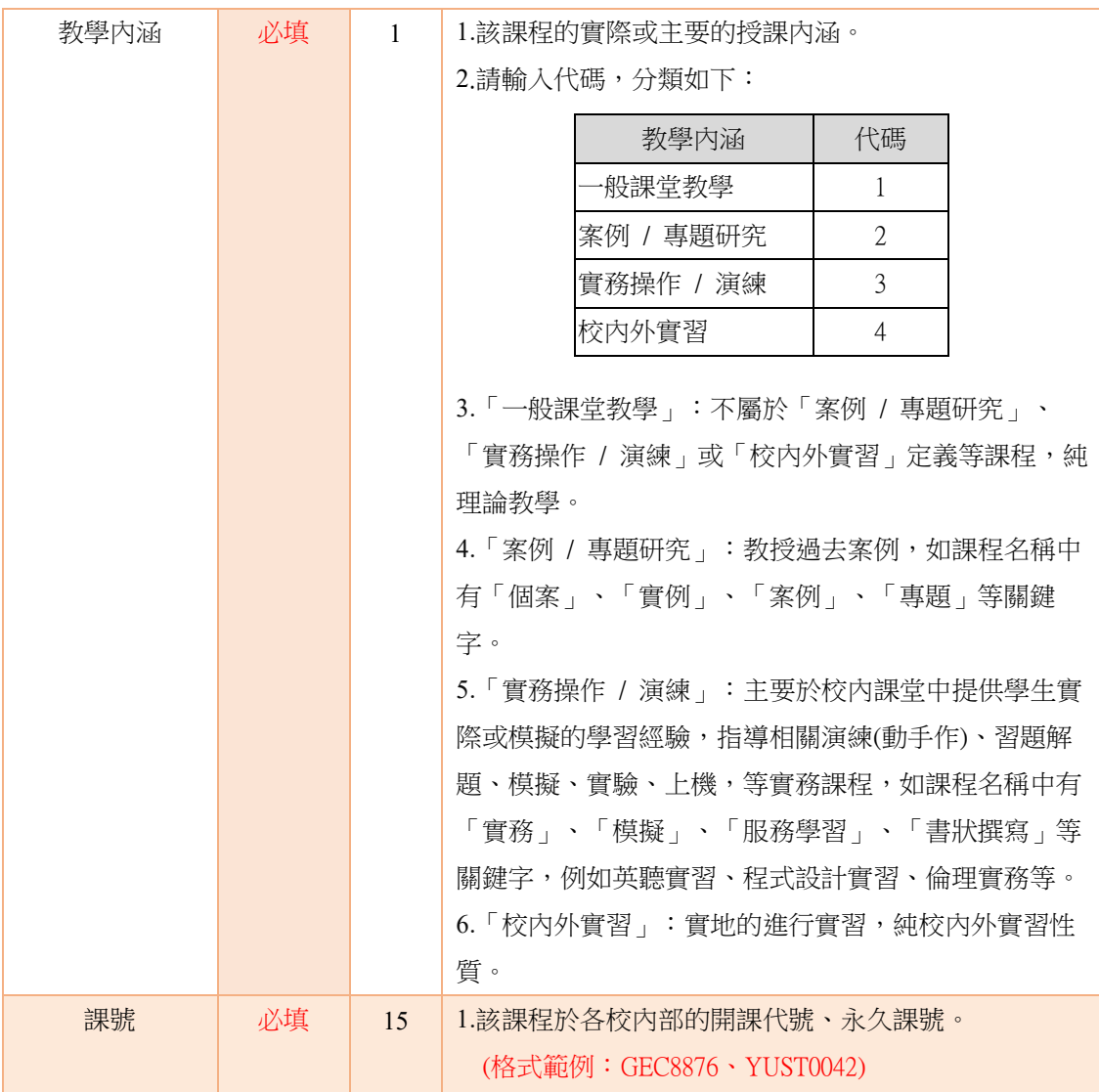

注意事項:一筆課程需具有同校、同系所、同分組的性質,若同一課程,但為不同校、系所、 分組開設,則必須分開填寫,不可合填為一筆。

#### 附件二 教育主題活動填報欄位格式說明表(自由選填,※可不填)

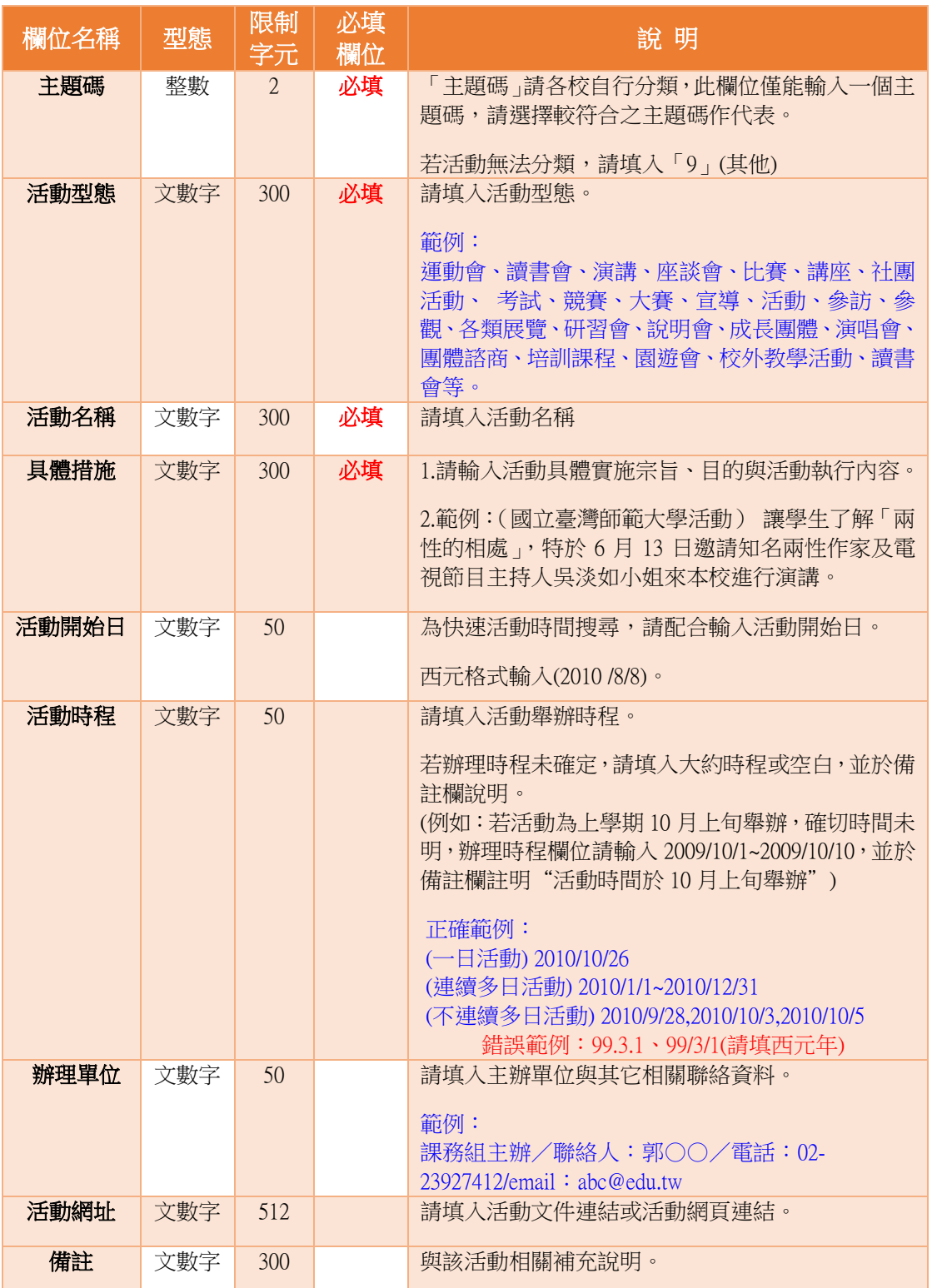